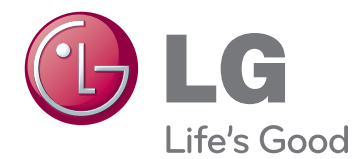

# MANUAL DE USUARIO MONITOR DE TV LCD LED

Lea este manual atentamente antes de utilizar el monitor y consérvelo para consultarlo cuando lo necesite.

# MODELOS DE MONITOR DE TV LCD LED

M1950D M2250D M2350D M2450D M2550D

# **CONTENIDO**

# 4 **MONTAJE Y [PREPARACIÓN](#page-3-0)**

- [4 Desembalaje](#page-3-0)
- [5 Piezas](#page-4-0) y botones
- [6 Elevación](#page-5-0) y desplazamiento del monitor
- [6 Instalación](#page-5-0) del monitor
- 6 Colocación de la base del soporte
- 6 Cómo quitar la base y el cuerpo del [soporte](#page-5-0)
- 7 Montaje en una mesa
- 8 Montaje en una pared
- 9 Cómo mantener los cables recogidos

# 10 **MANDO A [DISTANCIA](#page-9-0)**

## 12 **USO DEL [MONITOR](#page-11-0)**

- [12 Conexión](#page-11-0) a un PC
- 12 Conexión HDMI
- 13 Conexión de DVI a HDMI
- 13 Conexión RGB
- 14 Ajuste de la pantalla
- 14 Selección de un modo de imagen
- 14 Personalización de las opciones de [imagen](#page-13-0)
- 15 Personalización de las opciones de [visualización](#page-14-0) del PC
- [15 Ajuste](#page-14-0) del sonido
- 15 Selección de un modo de sonido
- 15 Personalización de las opciones de [sonido](#page-14-0)

# 16 **[RECEPCIÓN](#page-15-0) DE TV**

- [16 Conexión](#page-15-0) de una antena o un cable
- 16 Conexión de una antena o un cable [básico](#page-15-0)
- 16 Conexión con un descodificador
- 17 Encendido de la TV por primera vez
- 18 Recepción de TV
- [18 Administración](#page-17-0) de programas
- 18 Configuración automática de program[as](#page-17-0)
- 21 Configuración manual de programas (en modo [digital\)](#page-20-0)
- 22 Configuración manual de programas (en modo [analógico\)](#page-21-0)
- 23 Configuración de cable DTV (sólo en el modo de [cable\)](#page-22-0)
- 23 Edición de la lista de programas
- 24 En el modo [DTV/RADIO](#page-23-0)
- 24 En el modo TV
- 25 Actualización de software
- 26 Diagnóstico
- 26 Información CI [interfaz común]
- 27 Selección de la lista de programas
- 27 Configuración de programas favoritos
- 28 Uso de opciones [adicionales](#page-27-0)
- 28 Ajuste del formato
- [30 - Uso](#page-29-0) de la lista de entradas
- [30 - Selección](#page-29-0) del idioma del menú de visu[alización](#page-29-0) en pantalla y del país
- 31 Selección del idioma (solo en modo [digital\)](#page-30-0)
- [32 Uso](#page-31-0) de las opciones de bloqueo
- 32 Bloqueo de los botones del monitor
- [33 - Control](#page-32-0) paterno (solo en modo digital)
- [33 Uso](#page-32-0) de los menús rápidos

### 34 **EPG (GUÍA [ELECTRÓNICA](#page-33-0) DE [PROGRAMACIÓN\)](#page-33-0) (EN MODO [DIGITAL\)](#page-33-0)**

- 34 Uso de la guía [electrónica](#page-33-0) de program[ación](#page-33-0)
- 34 Activación/desactivación de la EPG
- 34 Selección de un programa
- [34 - Funciones](#page-33-0) de los botones en el modo de guía [AHORA/SIGUIENTE](#page-33-0)
- 35 Funciones de los botones en el modo de [guía](#page-34-0) de 8 días
- [35 - Funciones](#page-34-0) de los botones en el modo de [cambio](#page-34-0) de fecha
- [35 - Funciones](#page-34-0) de los botones en el cuadro de [descripción](#page-34-0) ampliada
- 35 Funciones de los botones en el modo de ajuste de [grabación/recordatorio](#page-34-0)

[35 - Funciones](#page-34-0) de los botones en el modo de lista de [programación](#page-34-0)

# 36 **[ENTRETENIMIENTO](#page-35-0)**

- 36 Uso de las funciones [multimedia](#page-35-0) integra[das](#page-35-0)
- 36 Conexión de dispositivos de almace[namiento](#page-35-0) USB
- 37 Búsqueda de archivos
- [38 - Visualización](#page-37-0) de fotos
- 40 Cómo escuchar música
- 42 Reproducción de películas
- 45 Código de registro DivX
- [45 - Desactivación](#page-44-0) de la función DivX

### 46 **[PERSONALIZACIÓN](#page-45-0) DE LOS [AJUSTES](#page-45-0)**

- [46 Acceso](#page-45-0) a los menús principales
- [47 Personalización](#page-46-0) de los ajustes
- 47 Ajustes de CONFIGURAR
- 48 Ajustes de IMAGEN
- 52 Ajustes de AUDIO
- 55 Ajustes de HORA
- 56 Ajustes de OPCIÓN
- 57 Ajustes de CERRAR
- 58 Ajustes de ENTRADA
- 58 Ajustes de USB

# 59 **[CONEXIONES](#page-58-0)**

- [59 Descripción](#page-58-0) general de las conexiones
- [61 Conexión](#page-60-0) a un receptor HD, reproductor de DVD o [vídeo](#page-60-0)
- [61 - Conexión](#page-60-0) HDMI
- [61 - Conexión](#page-60-0) de DVI a HDMI
- 61 Conexión de componentes
- 62 Conexión con euroconector
- [62 Conexión](#page-61-0) a un sistema de audio
- [62 - Conexión](#page-61-0) óptica de audio digital
- [63 - Conexión](#page-62-0) de auriculares
- [63 Conexión](#page-62-0) de un dispositivo USB

# 64 **[TELETEXTO](#page-63-0)**

- [64 Teletexto](#page-63-0) tipo SIMPLE
- 64 Selección de páginas
- [64 Teletexto](#page-63-0) tipo TOP
- 64 Selección de [grupos/bloques/páginas](#page-63-0)
- 64 Selección directa de páginas
- [65 Fastext](#page-64-0)
- [65 - Selección](#page-64-0) de páginas
- [65 Funciones](#page-64-0) de teletexto especiales
- [65 - Opción](#page-64-0) de texto

### 66 **[TELETEXTO](#page-65-0) DIGITAL**

- [66 Teletexto](#page-65-0) dentro del servicio digital
- [66 Teletexto](#page-65-0) en el servicio digital

### 67 **[MANTENIMIENTO](#page-66-0)**

- [67 La](#page-66-0) pantalla y el marco
- [67 La](#page-66-0) carcasa y el soporte
- 67 El cable de [alimentación](#page-66-0)

### 68 **SOLUCIÓN DE [PROBLEMAS](#page-67-0)**

- [68 General](#page-67-0)
- [69 Modo](#page-68-0) PC

# 71 **[ESPECIFICACIONES](#page-70-0)**

# 78 **[CÓDIGOS](#page-77-0) IR**

### 79 **[CONFIGURACIÓN](#page-78-0) DEL DIS-POSITIVO DE [CONTROL](#page-78-0) EX-[TERNO](#page-78-0)**

- [79 Configuración](#page-78-0) de RS-232C
- [79 Tipo](#page-78-0) de conector macho D-Sub de 9 patil[las](#page-78-0)
- [80 Configuraciones](#page-79-0) de RS-232C
- 81 Parámetros de comunicación
- [81 Lista](#page-80-0) de referencia de comandos
- 82 Protocolo de [transmisión/recepción](#page-81-0)

[64 Encendido/apagado](#page-63-0)

# <span id="page-3-0"></span>**MONTAJE Y PREPARACIÓN**

# **Desembalaje**

Compruebe si se incluyen los siguientes elementos con el producto. Si falta algún accesorio, póngase en contacto con el distribuidor local donde haya comprado el producto. Las ilustraciones que aparecen en este manual pueden ser diferentes de las del producto y de los accesorios reales.

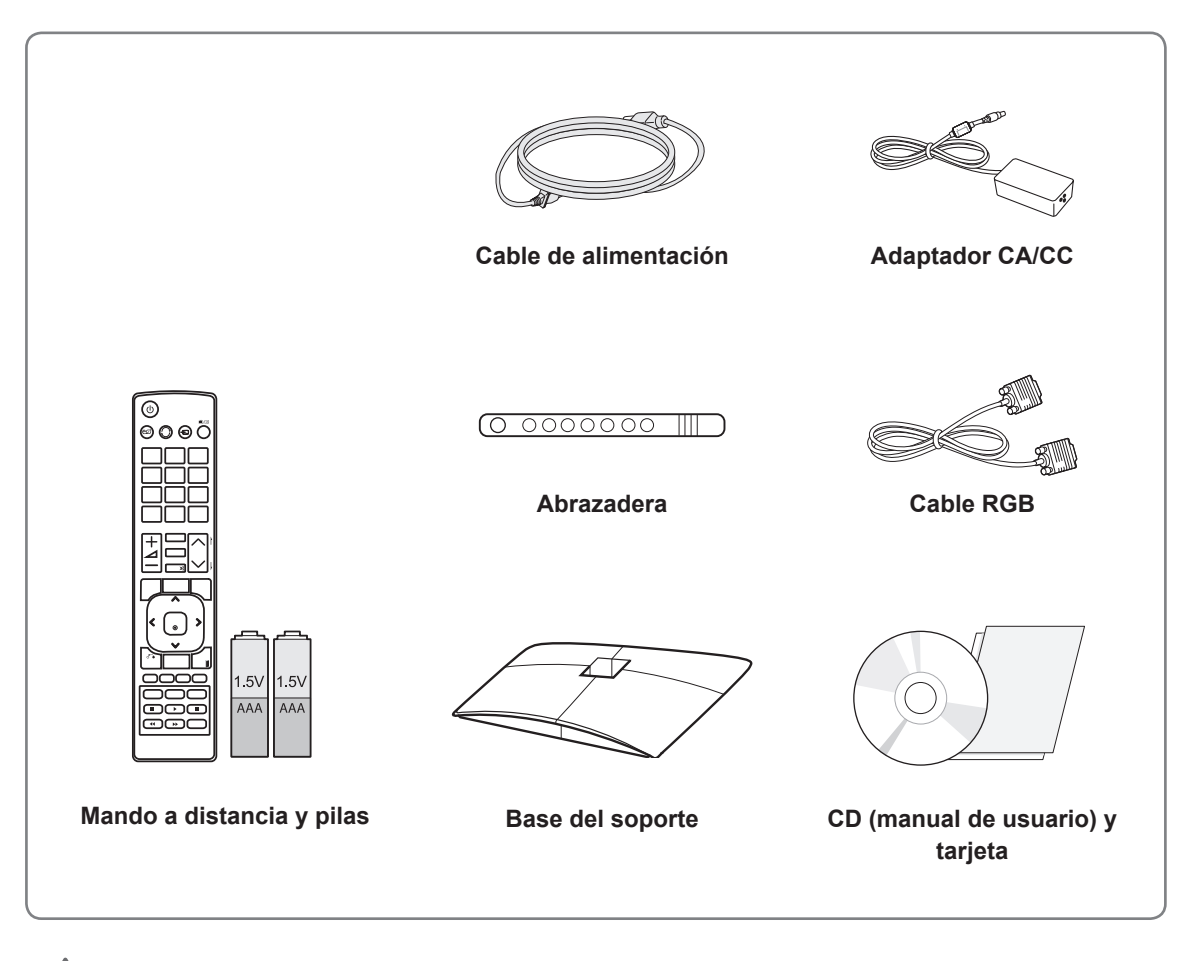

### **PRECAUCIÓN**

- No utilice elementos falsificados para garantizar la seguridad y la vida útil del producto.
- Los daños o lesiones causados por el uso de elementos falsificados no están cubiertos por la garantía.

- Los accesorios proporcionados con el producto pueden variar en función del modelo.
- Las especificaciones del producto o el contenido de este manual pueden cambiar sin previo aviso debido a la actualización de las funciones del producto.

# <span id="page-4-0"></span>**Piezas y botones**

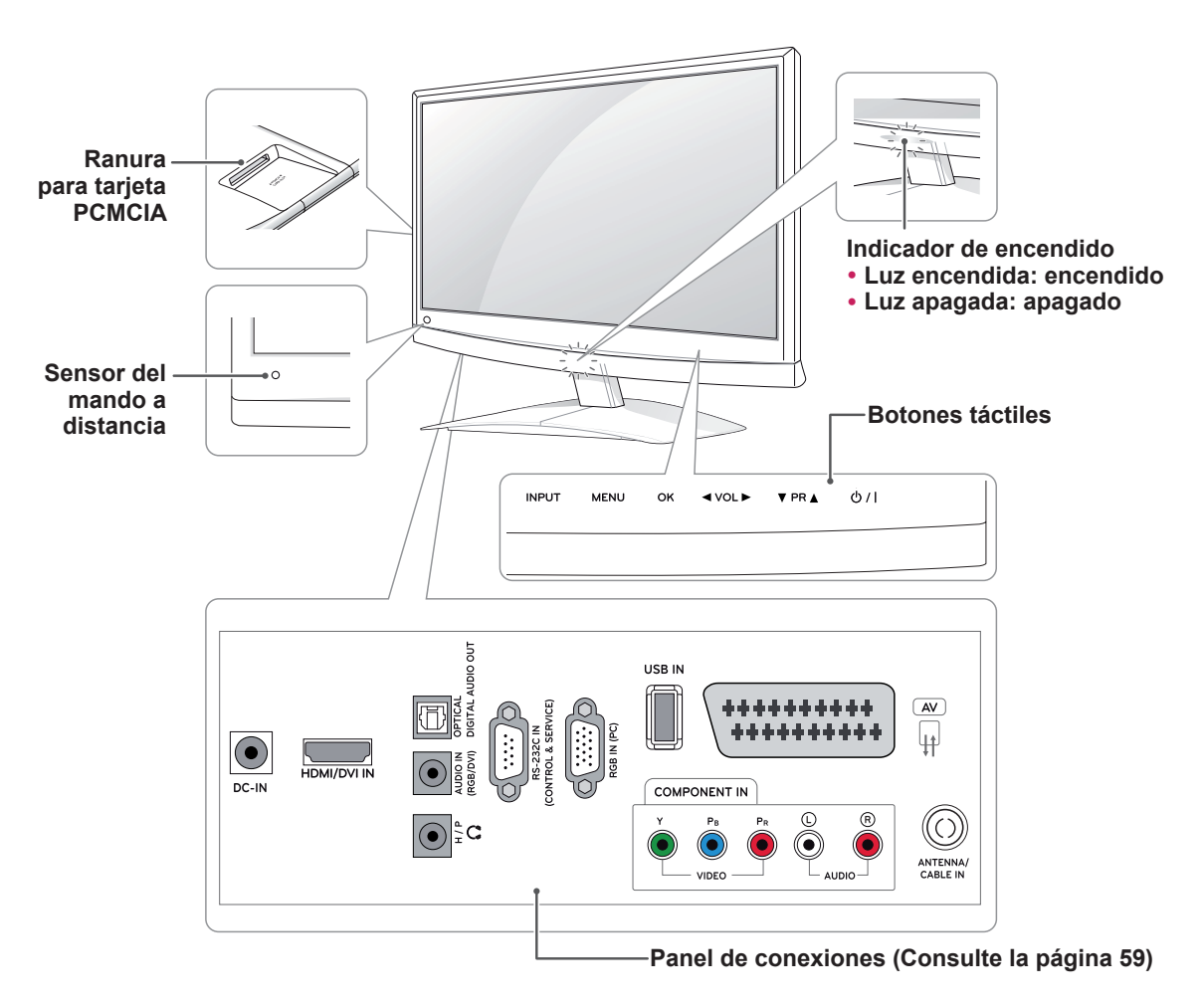

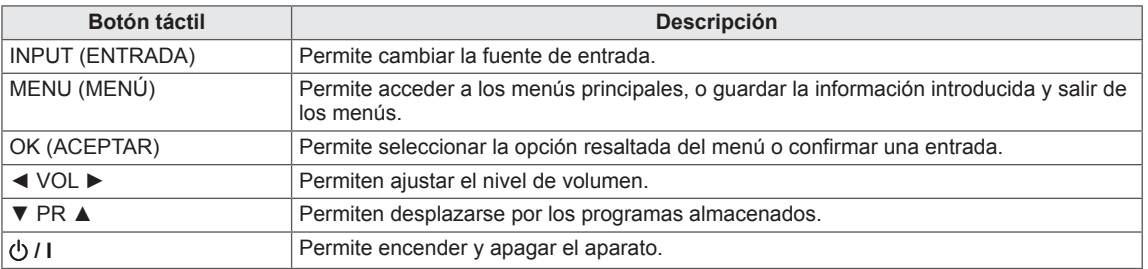

Todos los botones son táctiles y funcionan con el tacto del dedo.

# **NOTA**

y Puede activar o desactivar el indicador de encendido si selecciona **OPCIÓN** en los menús principales.

# <span id="page-5-0"></span>**Elevación y desplazamiento del monitor**

Antes de levantar o mover el monitor, lea la información siguiente para evitar arañazos o daños en el monitor y transportarlo de manera segura, independientemente del tipo y del tamaño de que se trate.

# **PRECAUCIÓN**

Evite tocar la pantalla en todo momento, ya que podría dañar la pantalla o algunos de los píxeles empleados para crear las imágenes.

- Se recomienda transportar el monitor en el interior de la caja o envuelto con el material de embalaje original del monitor.
- Antes de levantar o mover el monitor, desenchufe el cable de alimentación y los demás cables.
- Sujete con firmeza la parte superior e inferior del marco del monitor. Asegúrese de no sujetar la zona transparente, la zona del altavoz o la zona de la rejilla del altavoz.

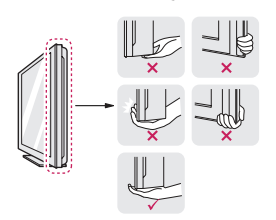

• Cuando sostenga el monitor, debe orientar la pantalla hacia el lado contrario al que se encuentra usted para evitar arañar la pantalla.

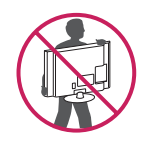

- Cuando transporte el monitor, no lo exponga a sacudidas ni a vibraciones excesivas.
- Cuando transporte el monitor, manténgalo en posición vertical; no lo coloque en posición horizontal ni lo incline hacia la izquierda o la derecha.

# **Instalación del monitor**

## **Colocación de la base del soporte**

1 Coloque el monitor con la pantalla orientada hacia abajo sobre una superficie plana y acolchada.

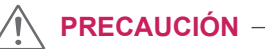

Coloque una base de espuma o tejido suave de protección en la superficie para que la pantalla no sufra daños.

2 Instale la **base del soporte** en el monitor y gire el tornillo hacia la derecha con una **moneda**.

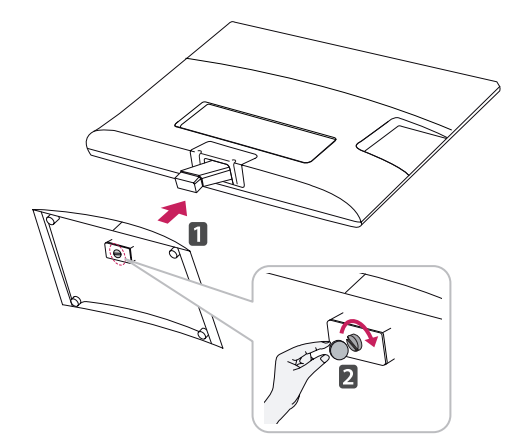

### **Cómo quitar la base y el cuerpo del soporte**

- 1 Coloque el monitor con la pantalla orientada hacia abajo sobre una superficie plana y acolchada.
- 2 Gire el tornillo hacia la izquierda y separe la **base del soporte** del **cuerpo del soporte**.

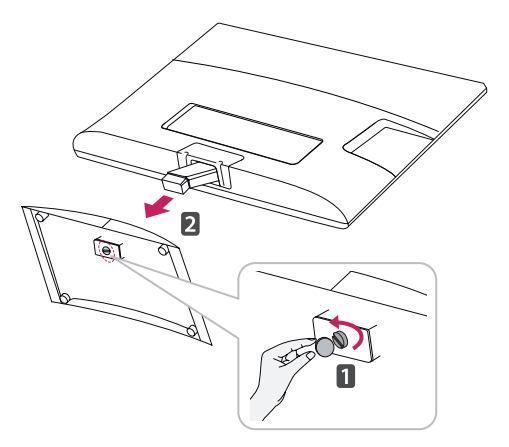

<span id="page-6-0"></span>3 Quite los dos tornillos y extraiga el **cuerpo del soporte** del monitor.

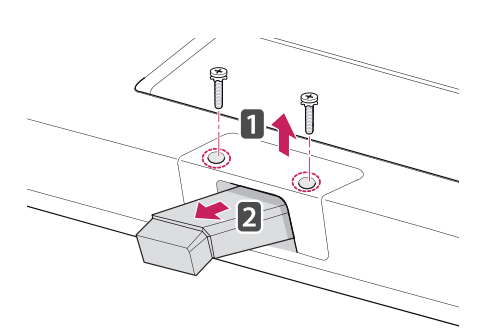

# **Montaje en una mesa**

1 Coloque el monitor verticalmente encima de una mesa.

Deje un espacio de 10 cm (como mínimo) con respecto a la pared para permitir una ventilación adecuada.

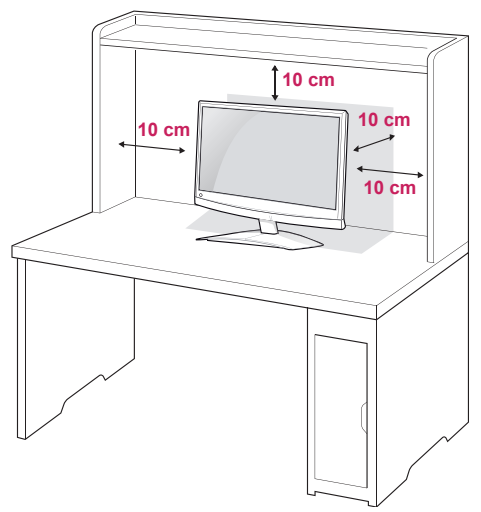

2 Conecte el **adaptador CA/CC** y el **cable de alimentación** a una toma de pared.

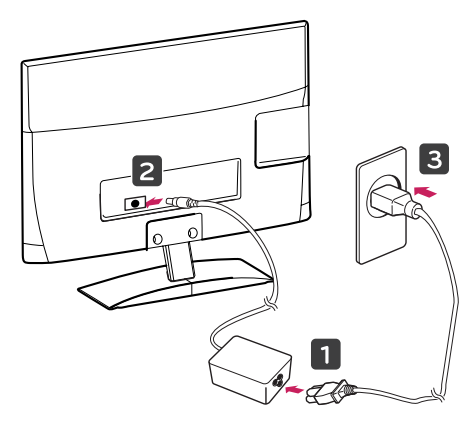

# **ADVERTENCIA**

Al ajustar el ángulo, no sujete el monitor por la parte inferior del marco tal y como se muestra en la siguiente ilustración, ya que podría hacerse daño en los dedos.

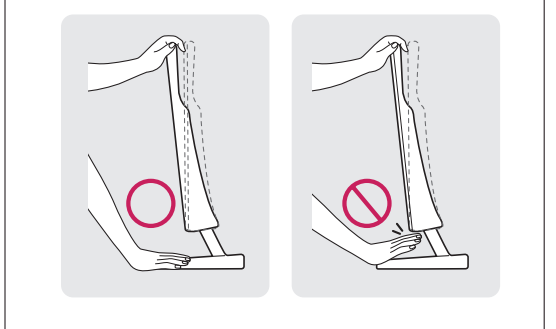

**PRECAUCIÓN**

Primero desenchufe el cable de alimentación y, a continuación, mueva o instale el monitor. De lo contrario, podría producirse una descarga eléctrica.

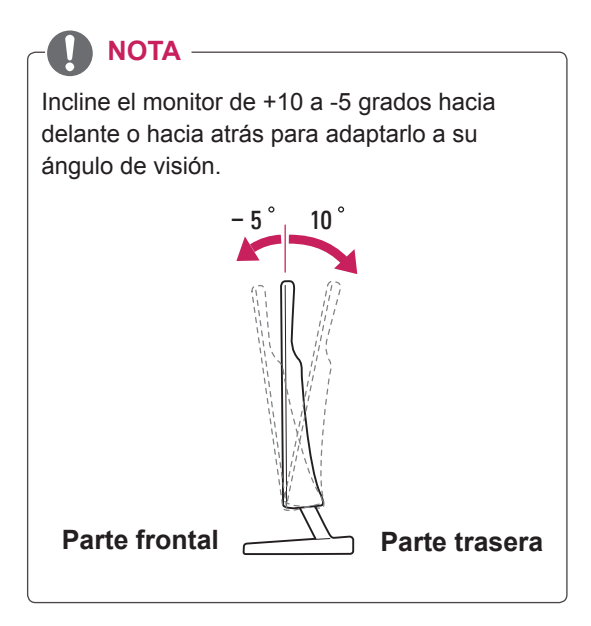

#### <span id="page-7-0"></span>**Uso del sistema de seguridad Kensington**

El conector del sistema de seguridad Kensington se encuentra en la parte posterior del monitor. Para obtener más información sobre la instalación y el uso, consulte el manual que se incluye con el sistema de seguridad Kensington o visite http:// www.kensington.com.

Utilice el cable del sistema de seguridad Kensington para sujetar el monitor a una mesa.

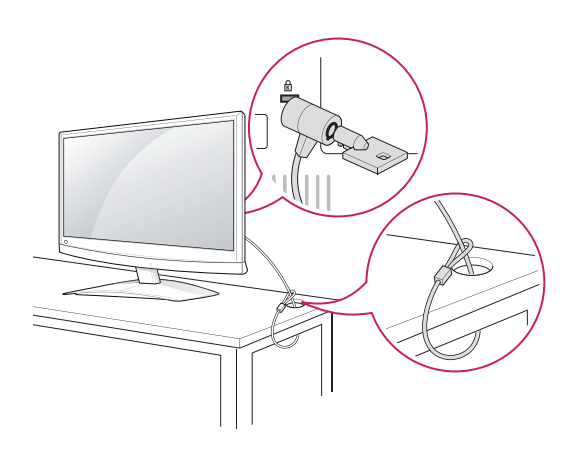

**NOTA**

El sistema de seguridad Kensington es opcional. Puede encontrar accesorios adicionales en la mayoría de tiendas de electrónica.

### **Montaje en una pared**

Para permitir una ventilación adecuada, deje un espacio de 10 cm a cada lado y con respecto a la pared. Su distribuidor puede proporcionarle instrucciones de instalación detalladas. Consulte la guía de instalación y configuración del soporte de pared con inclinación.

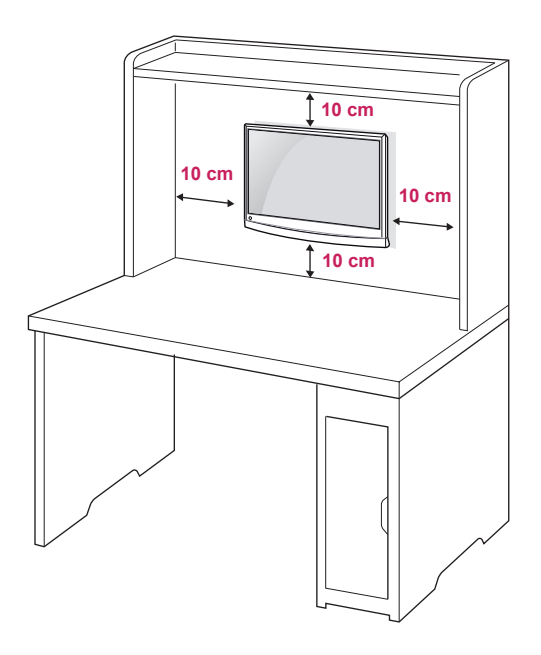

Si tiene intención de montar el monitor en la pared, fije el accesorio de montaje en pared (piezas opcionales) a la parte posterior del monitor. Si instala el monitor con el accesorio de montaje en pared (piezas opcionales), fíjelo con cuidado para que no se caiga.

Utilice el estándar VESA como se indica a continuación.

- 784,8 mm y valores inferiores
	- \* Grosor de la almohadilla de montaje en pared: 2,6 mm
	- $*$  Tornillo: 4,0 mm de  $\Phi$  x 0,7 mm de paso x 10 mm de longitud
- 787,4 mm y valores superiores
	- \* Utilice una almohadilla de montaje en pared y tornillos que cumplan el estándar VESA.

<span id="page-8-0"></span>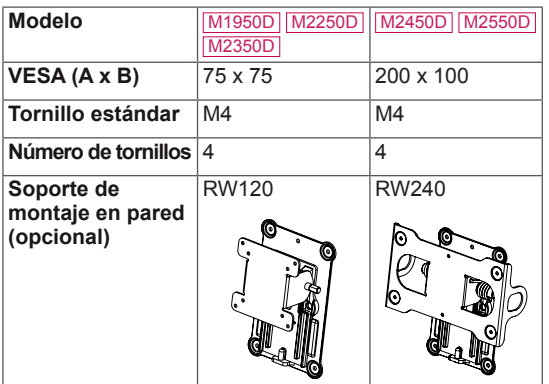

# **PRECAUCIÓN**

- y Primero desenchufe el cable de alimentación y, a continuación, mueva o instale el monitor. De lo contrario, podría producirse una descarga eléctrica.
- Si instala el monitor en un techo o una pared inclinada, puede caerse y producir heridas graves. Utilice un soporte de montaje en pared autorizado por LG y póngase en contacto con el distribuidor local o con personal cualificado.
- No apriete los tornillos en exceso, ya que esto podría dañar el monitor y anular la garantía.
- Utilice tornillos y soportes de montaje en pared que cumplan el estándar VESA. Los daños o las lesiones físicas causados por mal uso o por emplear un accesorio inadecuado no están cubiertos por la garantía.

# **NOTA**

- Utilice los tornillos que se enumeran en las especificaciones del estándar VESA.
- El kit de montaje en pared incluye un manual de instalación y las piezas necesarias.
- El soporte de montaje en pared es opcional. Puede obtener accesorios adicionales del distribuidor local.
- La longitud de los tornillos puede diferir según el soporte de montaje en pared. Asegúrese de emplear una longitud adecuada.
- Para obtener más información, consulte las instrucciones que se proporcionan con el soporte de montaje en pared.

# **Cómo mantener los cables recogidos**

Recoja y ate los cables con la abrazadera suministrada.

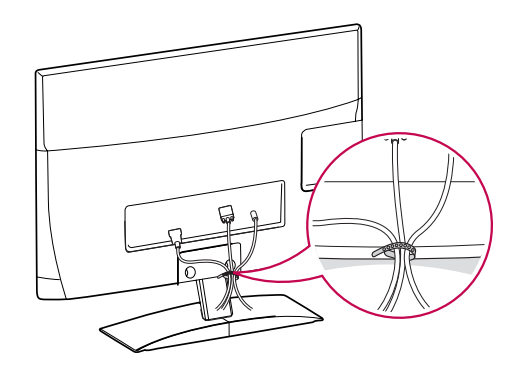

# <span id="page-9-0"></span>**MANDO A DISTANCIA**

Las descripciones que aparecen en este manual se basan en los botones del mando a distancia. Lea este manual atentamente y utilice el monitor correctamente. Para cambiar las pilas, abra la tapa del compartimento, sustitúyalas (AAA de 1,5 V) haciendo coincidir los polos  $\oplus$  y  $\ominus$  de acuerdo con la etiqueta del interior del compartimento, y vuelva a colocar la tapa.

Para quitar las pilas, realice el proceso de instalación en orden inverso.

# **PRECAUCIÓN**

No mezcle pilas antiguas y nuevas, ya que esto podría dañar el mando a distancia.

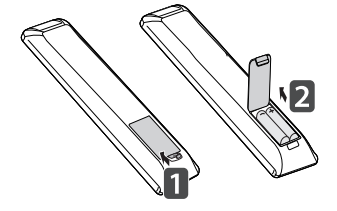

**ENERGY TV / PC INPUT SAVING 1 4 7 TV 1 2 3 4 5 6 7 8 9 LIST Q.VIEW P MARK FAV 3D MUTE**  $\left\langle \left\lceil \frac{\alpha}{k} \right\rceil \right\rangle$ **BACK INFO EXIT** Ē **Auto Config.**

Asegúrese de apuntar con el mando a distancia al sensor correspondiente del monitor.

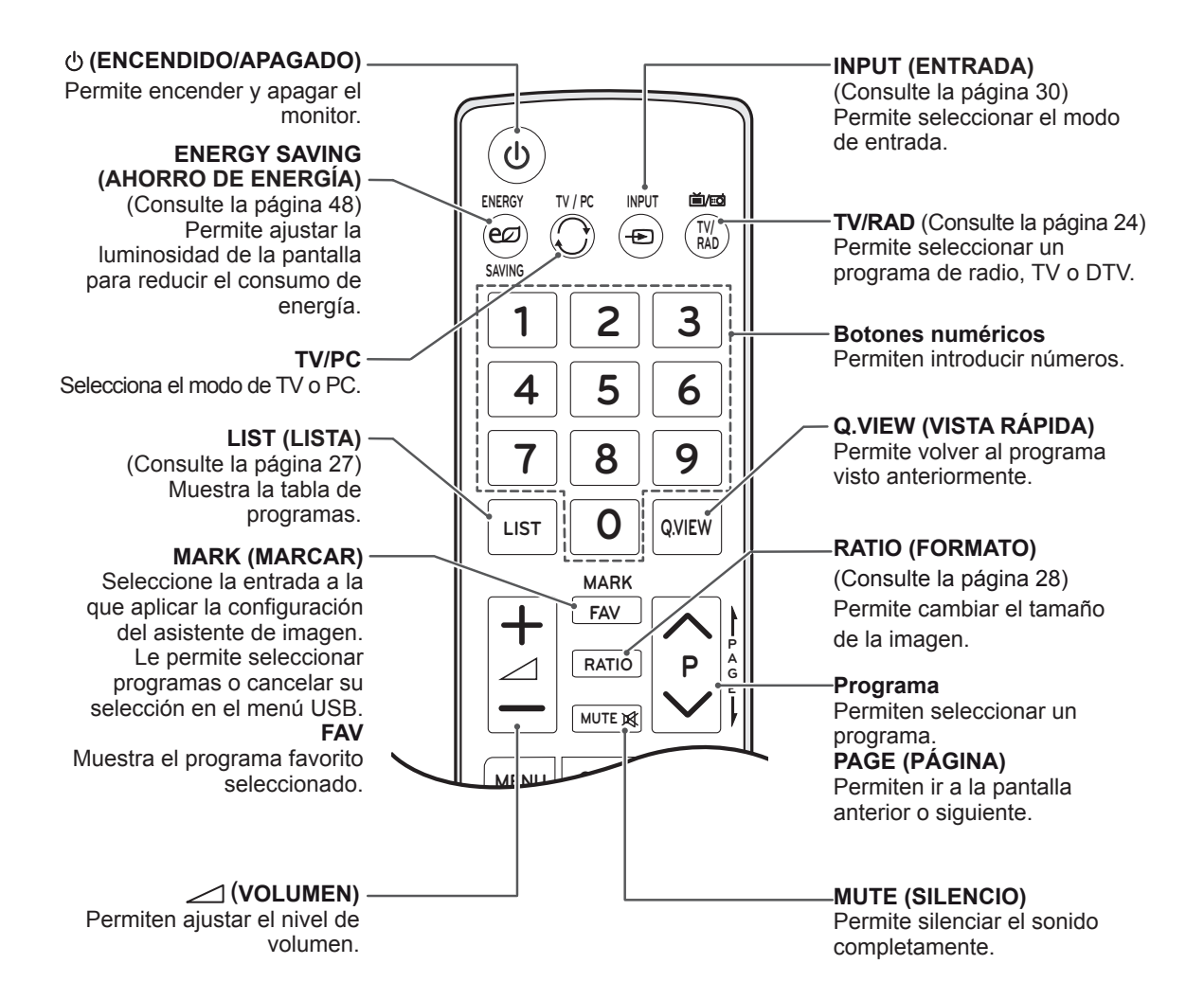

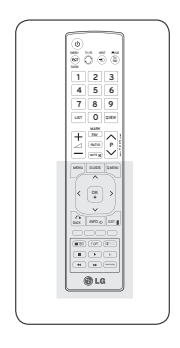

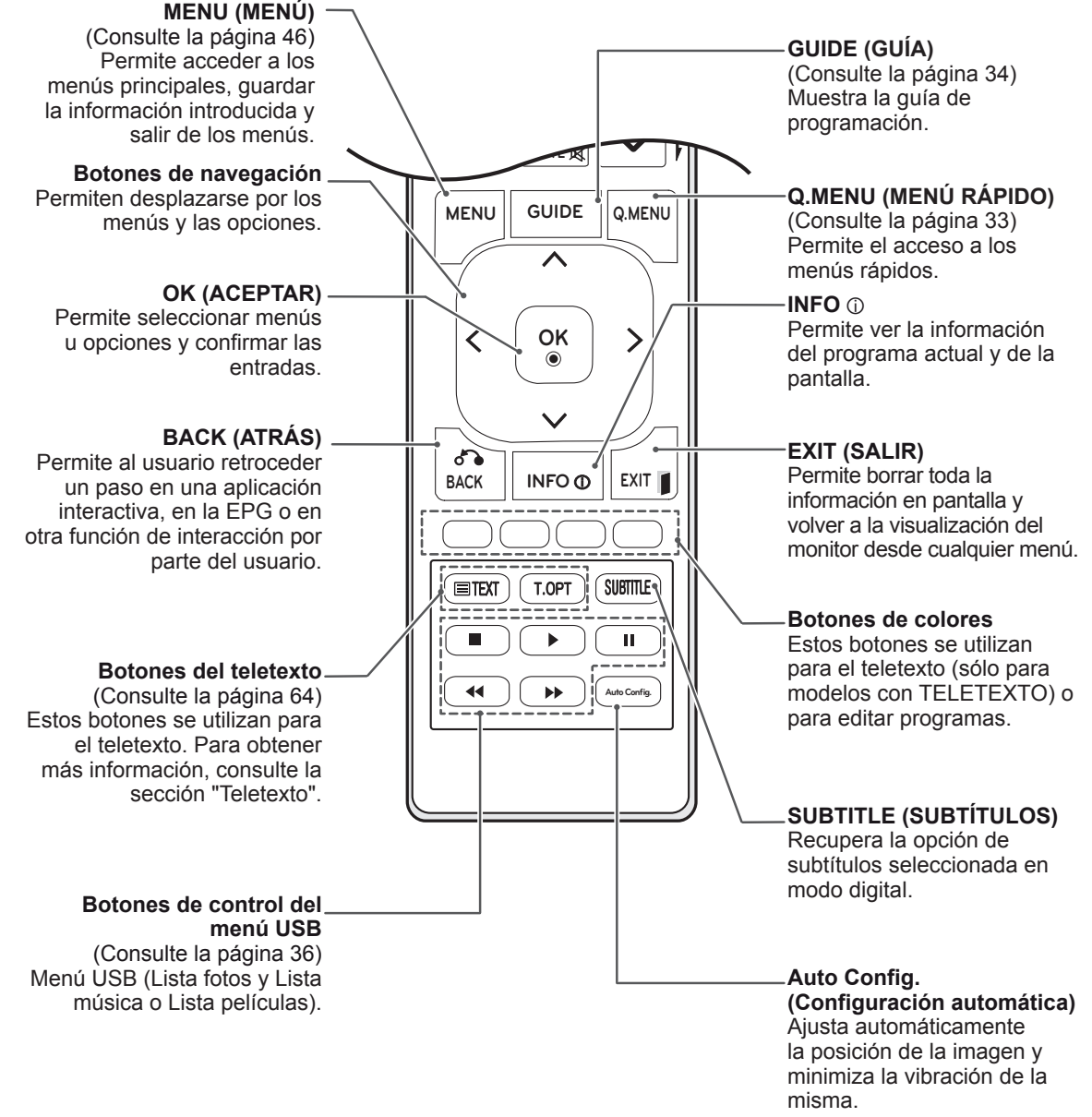

# <span id="page-11-0"></span>**USO DEL MONITOR**

# **Conexión a un PC**

El monitor admite la función Plug & Play\* e incorpora altavoces integrados con Surround X, que reproducen un sonido nítido con unos graves intensos.

\* Plug & Play: función por la cual un usuario puede conectar un dispositivo al PC y, cuando el dispositivo se enciende, el PC lo reconoce sin necesidad de configuración ni intervención por parte del usuario.

**NOTA**

- Se recomienda usar la conexión HDMI del monitor para obtener la mejor calidad de imagen.
- Si desea utilizar un altavoz externo opcional en vez de los altavoces integrados, desactive la función de altavoces del monitor. ([Consulte](#page-51-1) la página 52).

# **Conexión HDMI**

Transmite las señales de audio y vídeo digitales de un PC al monitor. Utilice el cable HDMI para conectar el PC al monitor como se muestra en las ilustraciones siguientes. Debería definir el PC como una etiqueta de entrada para conectar el PC al monitor a través de una conexión HDMI. Para añadir una etiqueta de entrada, consulte Cómo añadir una etiqueta de entrada. [Consulte](#page-29-1) la página [30](#page-29-1).

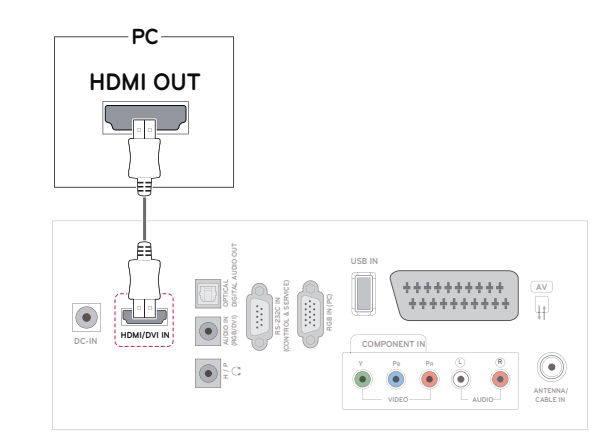

- Utilice un cable HDMI™ de alta velocidad.
- Si no se escucha el sonido en modo HDMI, compruebe el entorno del PC.
- Si desea utilizar el modo HDMI-PC, debe configurar la etiqueta de entrada en modo PC.

# <span id="page-12-0"></span>**Conexión de DVI a HDMI**

Transmite la señal de vídeo digital del PC al monitor. Utilice el cable DVI a HDMI para conectar el PC al monitor como se muestra en las ilustraciones siguientes.

#### **PC DVI OUT AUDIO OUT** ©⊞⊞⊞ **DIGITAL AUDIO OUT USB IN** .......... **(CONTROL & SERVICE) AV RGB IN (PC) RS-232C IN** 4 **(RGB/DVI) AUDIO IN DC-IN COMPONENT IN HDMI/DVI INY PB PR L**  $\frac{a}{x}$ **ANTENNA/ CABLE IN**

## **NOTA**

- Si no utiliza ningún altavoz externo opcional, emplee el cable de audio suministrado para conectar el PC al monitor.
- Utilice un cable de interfaz de señal protegido, como un cable de señal D-sub de 15 patillas o un cable DVI a HDMI, con un núcleo de ferrita a fin de asegurar que el producto cumple los estándares aplicables.
- Si desea utilizar el modo HDMI-PC, debe configurar la etiqueta de entrada en modo PC.

**PRECAUCIÓN**

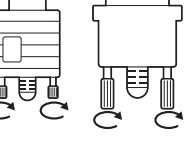

• Conecte el cable de entrada de señal y apriételo. Para ello, gire los tornillos en el sentido de las agujas del reloj.

# **Conexión RGB**

Transmite la señal de vídeo analógica del PC al monitor. Utilice el cable D-sub de 15 patillas para conectar el PC al monitor como se muestra en las ilustraciones siguientes.

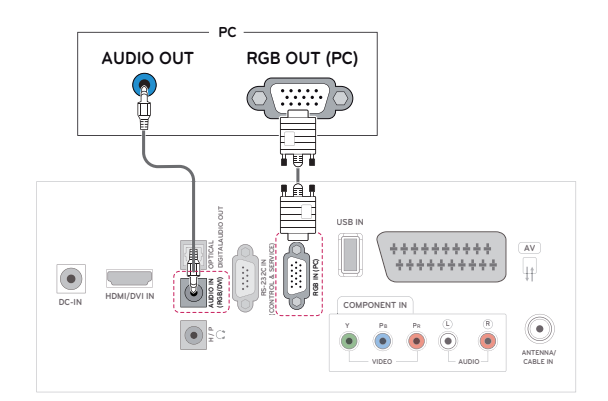

**NOTA**

- Si no utiliza ningún altavoz externo opcional, emplee el cable de audio suministrado para conectar el PC al monitor.
- Si enciende el monitor mientras éste se está enfriando, es posible que la pantalla parpadee. Esto es normal.
- Es posible que aparezcan algunos puntos rojos, verdes o azules en la pantalla. Esto es normal.

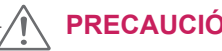

# **PRECAUCIÓN**

- No presione la pantalla con el dedo durante mucho tiempo porque podría provocar distorsiones temporales en la pantalla.
- Evite visualizar una imagen fija en la pantalla durante un período de tiempo prolongado para evitar una imagen quemada. Utilice un salvapantallas si es posible.

# <span id="page-13-0"></span>**Ajuste de la pantalla**

#### **Selección de un modo de imagen**

Seleccione uno de los modos de imagen preestablecidos para visualizar las imágenes con sus ajustes optimizados.

- 1 Pulse **MENU (MENÚ)** para acceder a los menús principales.
- 2 Pulse los botones de navegación para desplazarse hasta **IMAGEN** y pulse **OK (ACEPTAR).**
- 3 Pulse los botones de navegación para desplazarse hasta **Modo de imagen** y pulse **OK (ACEPTAR).**
- 4 Pulse los botones de navegación para desplazarse hasta el modo de imagen que desee y pulse **OK (ACEPTAR).**

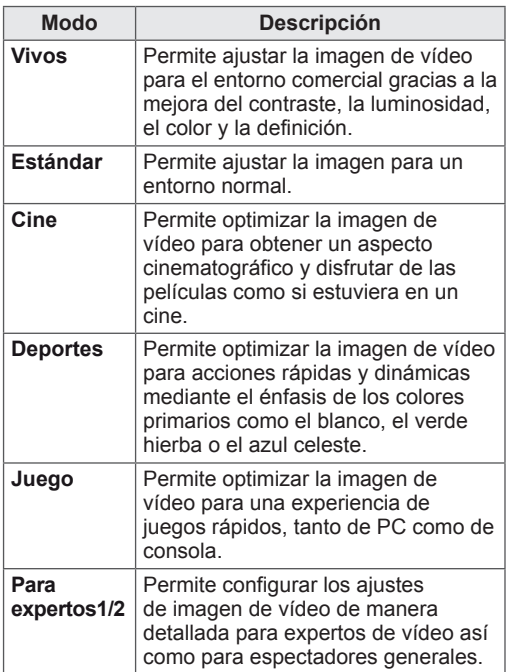

5 Cuando haya finalizado, pulse **EXIT (SALIR).** Para volver al menú anterior, pulse **BACK (ATRÁS).**

#### **Personalización de las opciones de imagen**

Personalice las opciones básicas y avanzadas de cada modo de imagen para obtener el mejor rendimiento de la pantalla.

- 1 Pulse **MENU (MENÚ)** para acceder a los menús principales.
- 2 Pulse los botones de navegación para desplazarse hasta **IMAGEN** y pulse **OK (ACEPTAR).**
- 3 Pulse los botones de navegación para desplazarse hasta **Modo de imagen** y pulse **OK (ACEPTAR).**
- 4 Pulse los botones de navegación para desplazarse hasta el modo de imagen que desee y pulse **OK (ACEPTAR).**
- 5 Seleccione y ajuste las opciones siguientes y, a continuación, pulse **OK (ACEPTAR).**

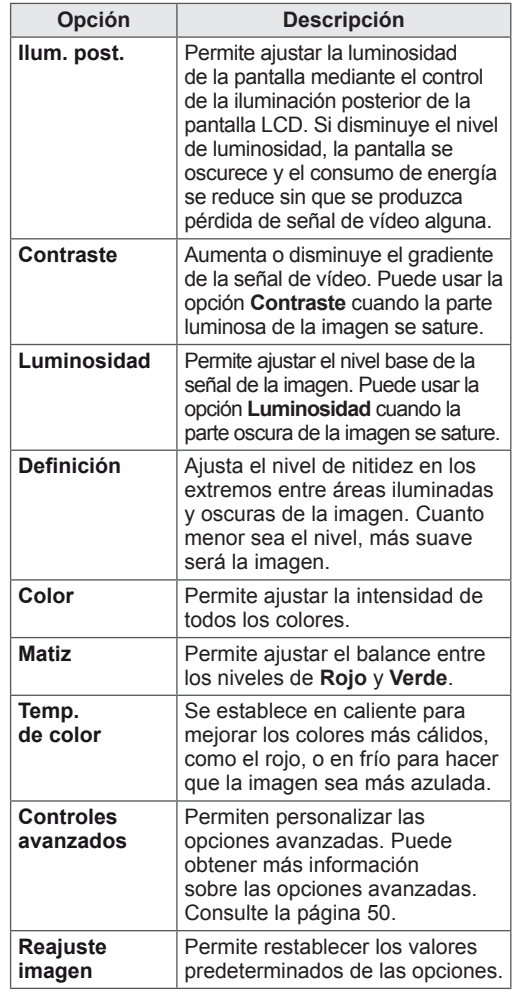

6 Cuando haya finalizado, pulse **EXIT (SALIR).** Para volver al menú anterior, pulse **BACK (ATRÁS).**

### <span id="page-14-0"></span>**Personalización de las opciones de visualización del PC**

Personalice las opciones de cada modo de imagen para obtener la mejor calidad de imagen.

- Esta función se puede utilizar en el modo RGB [PC].
- 1 Pulse **MENU (MENÚ)** para acceder a los menús principales.
- 2 Pulse los botones de navegación para desplazarse hasta **IMAGEN** y pulse **OK (ACEPTAR).**
- 3 Pulse los botones de navegación para desplazarse hasta **Pantalla** y pulse **OK (ACEPTAR).**
- Seleccione y ajuste las opciones siguientes y, a continuación, pulse **OK (ACEPTAR).**

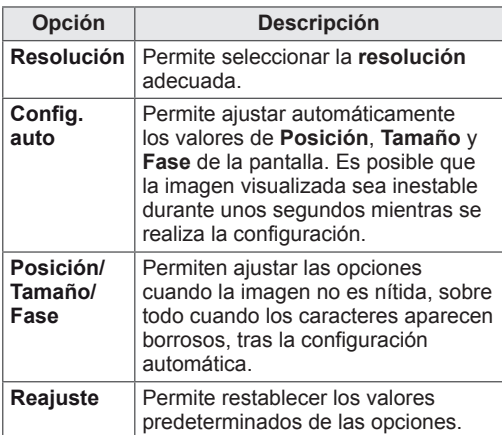

5 Cuando haya finalizado, pulse **EXIT (SALIR).** Para volver al menú anterior, pulse **BACK (ATRÁS).**

# **Ajuste del sonido**

# **Selección de un modo de sonido**

Seleccione uno de los modos de sonido preestablecidos para reproducir el sonido con sus ajustes optimizados.

- 1 Pulse **MENU (MENÚ)** para acceder a los menús principales.
- 2 Pulse los botones de navegación para desplazarse hasta **AUDIO** y pulse **OK (ACEPTAR).**
- 3 Pulse los botones de navegación para desplazarse hasta **Modo de sonido** y pulse **OK (ACEPTAR).**
- 4 Pulse los botones de navegación para desplazarse hasta el modo de sonido que desee y pulse **OK (ACEPTAR).**

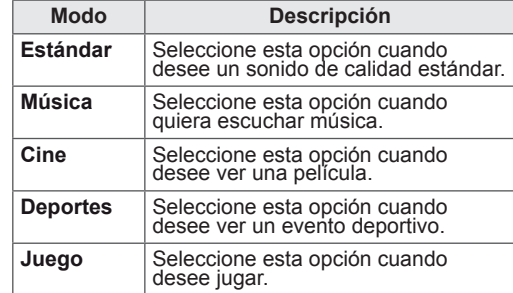

5 Cuando haya finalizado, pulse **EXIT (SALIR).** Para volver al menú anterior, pulse **BACK (ATRÁS).**

### **Personalización de las opciones de sonido**

Personalice las opciones de cada modo de sonido para obtener la mejor calidad de sonido.

- Pulse **MENU** (MENÚ) para acceder a los menús principales.
- 2 Pulse los botones de navegación para desplazarse hasta **AUDIO** y pulse **OK (ACEPTAR).**
- 3 Pulse los botones de navegación para desplazarse hasta **Modo de sonido** y pulse **OK (ACEPTAR).**
- 4 Pulse los botones de navegación para desplazarse hasta el modo de sonido que desee y pulse **OK (ACEPTAR).**
- 5 Seleccione y ajuste las opciones siguientes y, a continuación, pulse **OK (ACEPTAR)**.

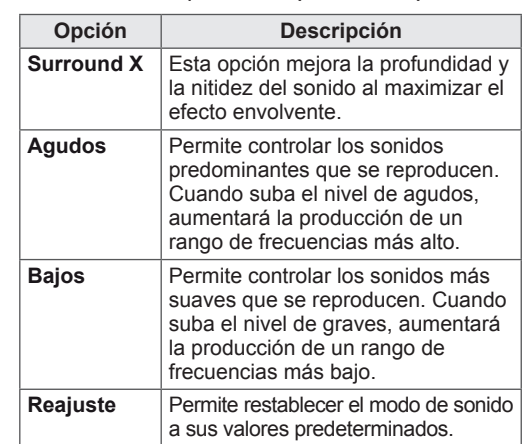

6 Cuando haya finalizado, pulse **EXIT (SALIR).** Para volver al menú anterior, pulse **BACK (ATRÁS).**

### **NOTA**

• No se pueden ajustar los agudos y los bajos en los modos RGB-PC y HDMI-PC.

# <span id="page-15-0"></span>**RECEPCIÓN DE TV**

# **Conexión de una antena o un cable**

Conecte una antena, un cable o un descodificador para ver la TV en función de lo siguiente. Las ilustraciones pueden variar con respecto a los accesorios reales. El cable de radiofrecuencia (RF) es opcional.

### **Conexión de una antena o un cable básico**

Conecte el monitor a la toma de antena de la pared con un cable de RF (75 ohmios).

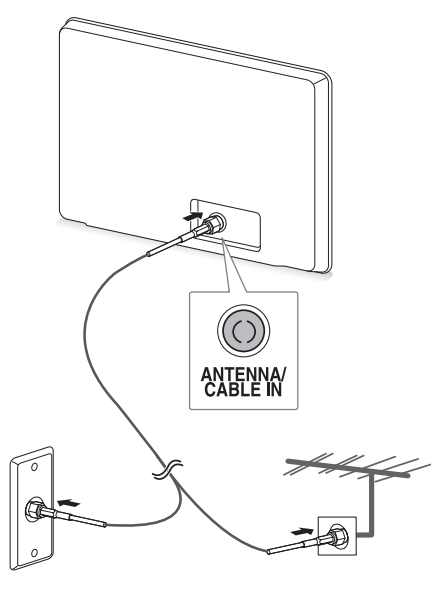

**Toma de antena de la pared**

**Antena exterior**

# **NOTA**

- Utilice un divisor de señal cuando desee utilizar más de dos TV.
- Si la imagen es de poca calidad, instale un amplificador de señal correctamente para mejorar la calidad de imagen.
- Si la imagen es de poca calidad con una antena conectada, oriente la antena en la dirección adecuada.
- Visite http://antennaweb.org para obtener más información sobre la conexión de antenas y cables.

# **Conexión con un descodificador**

Conecte el monitor a un descodificador y éste a la toma de antena de la pared con dos cables de RF (75 ohmios).

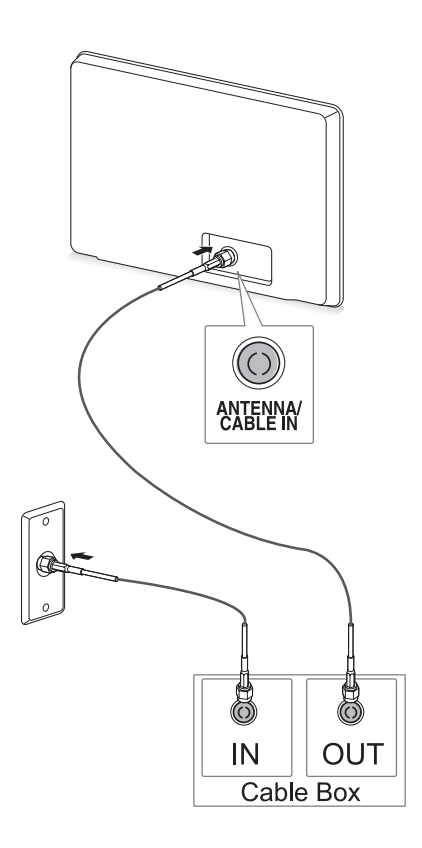

# **PRECAUCIÓN**

y Asegúrese de no doblar el alambre de cobre del cable de RF.

#### **Alambre de cobre**

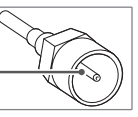

• Siga las instrucciones para completar todas las conexiones entre dispositivos y, a continuación, conecte el cable de alimentación a la toma de corriente para evitar daños en el monitor.

# <span id="page-16-0"></span>**Encendido de la TV por primera vez**

Cuando se enciende el monitor por primera vez, aparece la pantalla de configuración inicial. Seleccione un idioma y personalice los ajustes básicos.

- 1 Conecte el cable de alimentación a una toma de corriente.
- 2 Pulse el botón  $\frac{d}{dx}$  del monitor para encenderlo.

Se enciende la luz del indicador de encendido.

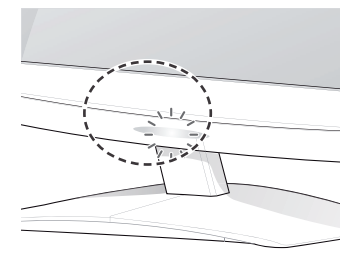

### **NOTA**

Cuando el monitor se establece en modo de ahorro de energía, la luz del indicador de encendido parpadea.

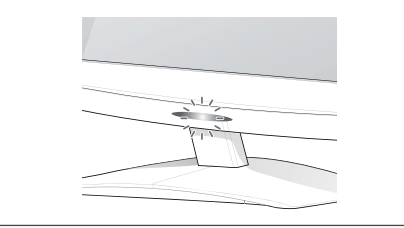

3 La pantalla de configuración inicial aparece cuando enciende la TV por primera vez.

# **NOTA**

- También puede cambiar el monitor de modo PC a modo TV si pulsa el botón **TV/ PC**.
- También puede acceder a la configuración inicial a través de **OPCIÓN** en los menús principales.
- Si no utiliza el monitor antes de que transcurran 40 segundos desde la aparición de la pantalla del menú de configuración, los menús de configuración desaparecen.

4 Siga las instrucciones que aparecen en la pantalla para personalizar el monitor según sus preferencias.

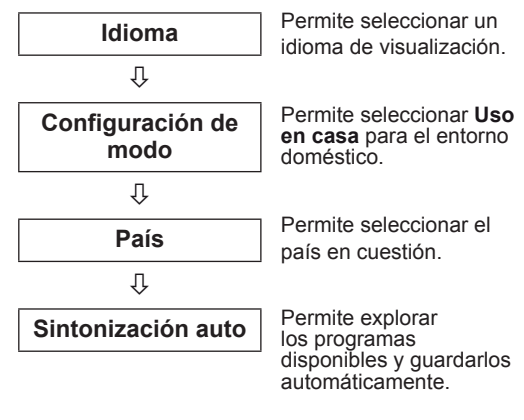

# **NOTA**

- Para visualizar las imágenes con la mejor calidad en el entorno doméstico, seleccione el modo **Uso en casa.**
- El modo Demo Tienda está indicado para un entorno comercial.
- y Si selecciona el modo **Demo Tienda,** los ajustes previamente personalizados se cambiarán por los ajustes predeterminados del modo **Demo Tienda** en dos minutos.
- **5** Cuando termine de configurar los ajustes básicos, pulse **OK (ACEPTAR).**

# **NOTA**

Si no completa la configuración inicial, esta pantalla aparecerá siempre que encienda la TV.

6 Para apagar el monitor, pulse el botón  $\frac{1}{2}$  del monitor.

El indicador de encendido se apaga.

# **PRECAUCIÓN**

Desconecte el cable de alimentación de la toma de corriente cuando no vaya a utilizar el monitor durante un largo periodo de tiempo.

# <span id="page-17-0"></span>**Recepción de TV**

- 1 Pulse el botón (<sup>I</sup>) del mando a distancia o el botón  $\mathcal{O}/I$  del monitor para encender el monitor.
- 2 Pulse **INPUT (ENTRADA)** y seleccione **Antena**.
- 3 Puede controlar el monitor con los botones y menús siguientes mientras ve la TV.

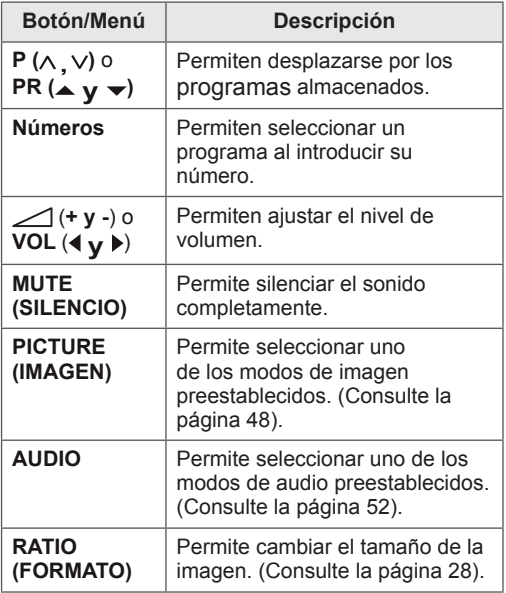

4 Para apagar el monitor, pulse el botón  $\psi$  del mando a distancia o el botón  $\frac{1}{2}$  del monitor.

# **Administración de programas**

### **Configuración automática de programas**

#### **(Para países que no sean Finlandia, Suecia, Dinamarca y Noruega)**

Utilice esta función para buscar y almacenar automáticamente todos los programas disponibles.

- 1 Pulse **MENU (MENÚ)** para acceder a los menús principales.
- 2 Pulse los botones de navegación para desplazarse hasta **CONFIGURAR** y pulse **OK (ACEPTAR).**
- 3 Pulse los botones de navegación para desplazarse hasta **Sintonización auto** y pulse **OK (ACEPTAR).**
- 4 Seleccione **Inicio** para iniciar la sintonización automática.

La TV explora los programas disponibles y los guarda automáticamente.

5 Cuando haya finalizado, pulse **EXIT (SALIR).** Para volver al menú anterior, pulse **BACK (ATRÁS).**

- y Utilice los botones **NUMÉRICOS** para introducir una contraseña de cuatro dígitos en **Bloqueo de sistema**, "Conex".
- Numeración automática: decida si desea usar los números de programa tal y como los envían las cadenas de TV para su sintonización.
- y Al seleccionar **Italia** en el menú País, si el menú emergente se muestra cuando se origina un programa con problemas tras la sintonización automática, seleccione la emisora para resolver el número de programa con problemas.

#### **Solo para Finlandia, Suecia, Dinamarca y Noruega**

La sintonización automática de DVB-C es un menú para los usuarios de países que disponen del cable DVB.

- y Si desea seleccionar **Antena**:
- 1 Pulse **MENU (MENÚ)** para acceder a los menús principales.
- 2 Pulse los botones de navegación para desplazarse hasta **CONFIGURAR** y pulse **OK (ACEPTAR).**
- 3 Pulse los botones de navegación para desplazarse hasta **Sintonización auto** y pulse **OK (ACEPTAR).**
- 4 Pulse los botones de navegación para desplazarse hasta **Antena** y pulse **OK (ACEPTAR).**
- 5 Seleccione **Inicio** para iniciar la sintonización automática. La TV explora los programas disponibles y los guarda automáticamente.
- 6 Cuando haya finalizado, pulse **EXIT (SALIR).** Para volver al menú anterior, pulse **BACK (ATRÁS).**

**NOTA**

- Utilice los botones **NUMÉRICOS** para introducir una contraseña de cuatro dígitos en **Bloqueo de sistema**, "Conex".
- Numeración automática: decida si desea usar los números de programa tal y como los envían las cadenas de TV para su sintonización.
- y Si desea seleccionar **Cable**:
- 1 Pulse **MENU (MENÚ)** para acceder a los menús principales.
- 2 Pulse los botones de navegación para desplazarse hasta **CONFIGURAR** y pulse **OK (ACEPTAR).**
- 3 Pulse los botones de navegación para desplazarse hasta **Sintonización auto** y pulse **OK (ACEPTAR).**
- 4 Pulse los botones de navegación para desplazarse hasta **Cable** y pulse **OK (ACEPTAR).**
- 5 Pulse los botones de navegación para desplazarse hasta **Comhem** u **Otros operadores** y pulse **OK (ACEPTAR).**
- 6 Pulse los botones de navegación para desplazarse hasta **Predeterminado, Completa** o **Usuario** y pulse **OK (ACEPTAR).**
- 7 Pulse los botones de navegación o los botones numéricos para desplazarse y realizar los ajustes correspondientes (excepto para el modo Completa) y pulse **OK (ACEPTAR).**
- 8 Pulse los botones de navegación para desplazarse hasta Cerrar y pulse **OK (ACEPTAR).**
- 9 Seleccione **Inicio** para iniciar la sintonización automática.

La TV explora los programas disponibles y los guarda automáticamente.

10 Cuando haya finalizado, pulse **EXIT (SALIR).** Para volver al menú anterior, pulse **BACK (ATRÁS).**

# **NOTA**

- **Utilice los botones NUMÉRICOS** para introducir una contraseña de cuatro dígitos en **Bloqueo de sistema**, "Conex".
- Numeración automática: decida si desea usar los números de programa tal y como los envían las cadenas de TV para su sintonización.
- y Al seleccionar **Cable**, la pantalla de selección **Operador del servicio de cable** puede variar o no existir según la situación del cable en el país correspondiente. La ventana emergente para seleccionar el operador del servicio solo se muestra inicialmente en 3 casos: al acceder al menú de configuración inicial, al cambiar de **Antena** a **Cable** o al acceder al menú después de cambiar el ajuste **País**. Si desea elegir el operador del servicio de un modo diferente a los 3 casos anteriores, puede hacerlo si selecciona **CONFIGURAR**

 $\rightarrow$  Configuración cable DTV  $\rightarrow$  Operador del servicio.

• Operadores de servicio que han obtenido la certificación: Suecia (Comhem) y Dinamarca (YouSee y Stofa).

Si no hay ningún operador de servicio que desee, seleccione **Otros operadores**. Si selecciona "Otros operadores" o el país elegido solamente admite otros operadores, es posible que la búsqueda de todos los canales lleve algún tiempo. También es posible que no se encuentren todos los canales.

Si no aparece alguno de los canales, siga los pasos que se indican a continuación:

- 1. **CONFIGURAR → Sintonización auto → Cable.**
- 2. Introduzca valores adicionales como la frecuencia, la velocidad de símbolos, la modulación y el ID de red. Puede pedir la información anterior a su proveedor de servicios de cable.
- Para buscar todos los programas disponibles rápida y correctamente son necesarios los siguientes valores. Los valores usados normalmente se incluyen como "predeterminados". Sin embargo, para conocer la configuración correcta, pregunte al proveedor de servicios de cable. Si selecciona Completa al ejecutar Sintonización auto en el modo de cable DVB, se buscará a través de todas las frecuencias para encontrar canales disponibles. En caso de que no se encuentre el programa tras seleccionar la opción Predeterminado, lleve a cabo la búsqueda con la opción Completa. Sin embargo, la sintonización automática llevará bastante tiempo si se selecciona la opción Completa para buscar el programa.
	- » Frecuencia: introduzca un rango de frecuencias definido por el usuario.
	- » Symbol rate: introduzca una velocidad de símbolos definida por el usuario (velocidad de símbolos: velocidad a la que un dispositivo como un módem envía símbolos a un canal).
	- » Modulación: introduzca una modulación definida por el usuario (modulación: carga de señales de audio o vídeo del operador).
	- » ID de red: identificador único asignado a cada usuario.

#### **Si selecciona "- -" como ajuste de país (a excepción de Finlandia, Suecia, Dinamarca y Noruega)**

Para visualizar DVB-C en países que no sean Finlandia, Suecia, Dinamarca y Noruega, seleccione "- -" como País en OPCIÓN. Puede seleccionar el modo Usuario o Completa en Sintonización auto.

Puede que sea necesario cambiar la información de frecuencia doméstica correspondiente al sintonizar el modo Usuario. Además, la información correspondiente depende del operador del servicio (SO) de cable en funcionamiento.

Durante la sintonización del modo Completa, puede que algunos canales estén restringidos para algunos operadores del servicio (SO) de cable, por lo que la sintonización puede durar bastante tiempo.

- El proveedor de cable puede cargarle gastos por sus servicios o exigirle que acepte sus términos y condiciones comerciales.
- Puede que el servicio DVB-C no funcione correctamente con algunos proveedores de cable.
- No se garantiza la compatibilidad con las emisiones de cable digital (DVB-C).

# <span id="page-20-0"></span>**Configuración manual de programas (en modo digital)**

La sintonización manual permite añadir manualmente un programa a la lista de programas.

**(Para países que no sean Finlandia, Suecia, Dinamarca y Noruega, y al seleccionar Antena cuando se eligen los países Finlandia, Suecia, Dinamarca, Noruega o "--")**

- 1 Pulse **MENU (MENÚ)** para acceder a los menús principales.
- 2 Pulse los botones de navegación para desplazarse hasta **CONFIGURAR** y pulse **OK (ACEPTAR).**
- 3 Pulse los botones de navegación para desplazarse hasta **Sintonización manual** y pulse **OK (ACEPTAR).**
- 4 Pulse los botones de navegación para desplazarse hasta DTV.
- 5 Pulse los botones de navegación o los botones numéricos para desplazarse, seleccione el número de canal que desee y, a continuación, añada los programas.
- 6 Cuando haya finalizado, pulse **EXIT (SALIR).** Para volver al menú anterior, pulse **BACK (ATRÁS).**

# **NOTA**

• Utilice los botones NUMÉRICOS para introducir una contraseña de cuatro dígitos en Bloqueo de sistema, "Conex".

**(En el caso de que se seleccione el modo de cable [modo de cable DVB] si Finlandia, Suecia, Dinamarca, Noruega o "--" se eligen como país)**

- 1 Pulse **MENU (MENÚ)** para acceder a los menús principales.
- 2 Pulse los botones de navegación para desplazarse hasta **CONFIGURAR** y pulse **OK (ACEPTAR).**
- 3 Pulse los botones de navegación para desplazarse hasta **Sintonización manual** y pulse **OK (ACEPTAR).**
- 4 Pulse los botones de navegación para desplazarse hasta DTV.
- 5 Pulse los botones de navegación o los botones numéricos para desplazarse, seleccione la frecuencia, velocidad de símbolos y modulación que desee y, a continuación, añada los programas.
- 6 Cuando haya finalizado, pulse **EXIT (SALIR).** Para volver al menú anterior, pulse **BACK (ATRÁS).**

- Utilice los botones NUMÉRICOS para introducir una contraseña de cuatro dígitos en **Bloqueo de sistema**, "Conex".
- Symbol rate: introduzca una velocidad de símbolo definida por el usuario (velocidad de símbolo: velocidad a la que un dispositivo como un módem envía símbolos a un canal).
- Modulación: introduzca una modulación definida por el usuario (modulación: carga de señales de audio o vídeo del operador).
- Los modos de frecuencia, velocidad de símbolo y modulación son necesarios para añadir un programa correctamente en el modo de cable DVB. Póngase en contacto con el proveedor de servicios de cable para obtener información acerca de los valores correctos.

### <span id="page-21-0"></span>**Configuración manual de programas (en modo analógico)**

La opción Sintonización manual le permite sintonizar de forma manual las cadenas y disponerlas en el orden que desee.

- 1 Pulse **MENU (MENÚ)** para acceder a los menús principales.
- 2 Pulse los botones de navegación para desplazarse hasta **CONFIGURAR** y pulse **OK (ACEPTAR).**
- 3 Pulse los botones de navegación para desplazarse hasta **Sintonización manual** y pulse **OK (ACEPTAR).**
- 4 Pulse los botones de navegación para desplazarse hasta **TV** y pulse **OK (ACEPTAR).**
- 5 Pulse los botones de navegación para desplazarse hasta **Sistema**.
- 6 Pulse los botones de navegación para desplazarse hasta **V/UHF** o **Cable**.
- 7 Pulse los botones de navegación o los botones numéricos para desplazarse y seleccione el número de canal que desee.
- 8 Pulse los botones de navegación para desplazarse e inicie la búsqueda.
- 9 Pulse los botones de navegación para desplazarse hasta **Guardar** y pulse **OK (ACEPTAR).**
- 10 Cuando haya finalizado, pulse **EXIT (SALIR).** Para volver al menú anterior, pulse **BACK (ATRÁS).**

# **NOTA**

- Utilice los botones NUMÉRICOS para introducir una contraseña de cuatro dígitos en **Bloqueo de sistema**, "Conex".
- L: SECAM L/L (Francia)
- y BG: PAL B/G, SECAM B/G (Europa / Europa Oriental / Asia / Nueva Zelanda / Oriente Medio / África / Australia)
- I: PAL I/II (Reino Unido / Irlanda / Hong Kong / Sudáfrica)
- DK: PAL D/K, SECAM D/K (Europa Oriental / China / África / CEI)
- Para guardar otro canal, repita del paso 4 al 9.

#### **Asignación de nombres de cadenas**

Puede asignar un nombre de cadena compuesto por cinco caracteres a cada número de programa.

- 1 Pulse **MENU (MENÚ)** para acceder a los menús principales.
- 2 Pulse los botones de navegación para desplazarse hasta **CONFIGURAR** y pulse **OK (ACEPTAR).**
- 3 Pulse los botones de navegación para desplazarse hasta **Sintonización manual** y pulse **OK (ACEPTAR).**
- 4 Pulse los botones de navegación para desplazarse hasta **TV**.
- 5 Pulse los botones de navegación para desplazarse hasta **Nombre** y pulse **OK (ACEPTAR).**
- 6 Pulse los botones de navegación para desplazarse hasta **Sistema** de **TV**.
- 7 Pulse los botones de navegación para desplazarse hasta **V/UHF** o **Cable**.
- 8 Pulse los botones de navegación para desplazarse, seleccione la posición y elija el segundo carácter, y así sucesivamente. Puede utilizar el abecedario de la A a la Z, los números del 0 al 9, +/- y el espacio en blanco. A continuación, pulse **OK (ACEPTAR).**
- 9 Pulse los botones de navegación para desplazarse hasta **Cerrar** y pulse **OK (ACEPTAR).**
- 10 Pulse los botones de navegación para desplazarse hasta **Guardar** y pulse **OK (ACEPTAR).**
- 11 Cuando haya finalizado, pulse **EXIT (SALIR).** Para volver al menú anterior, pulse **BACK (ATRÁS).**

# <span id="page-22-0"></span>**Configuración de cable DTV (sólo en el modo de cable)**

El rango que puede seleccionar un usuario en el menú Operador del servicio depende del número de operadores de servicio existentes en cada país, y si el número de operadores de servicio compatibles en cada país es 1, la función correspondiente queda desactivada.

Después de cambiar el operador del servicio, se mostrará una ventana de advertencia en la que se indica que el mapa de canales se eliminará al pulsar el botón OK (ACEPTAR) o al seleccionar Cerrar, y la ventana emergente de sintonización automática aparecerá al seleccionar "SÍ".

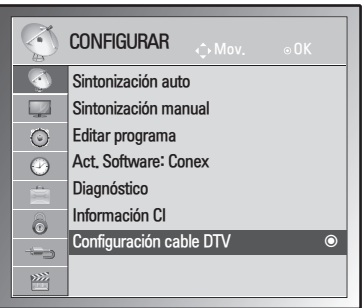

- 1 Pulse **MENU (MENÚ)** para acceder a los menús principales.
- 2 Pulse los botones de navegación para desplazarse hasta **CONFIGURAR** y pulse **OK (ACEPTAR).**
- 3 Pulse los botones de navegación para desplazarse hasta **Configuración cable DTV** y pulse **OK (ACEPTAR).**
- 4 Pulse los botones de navegación para desplazarse hasta **Operador del servicio** o **Actual. automática de canal** y pulse **OK (ACEPTAR).**
- 5 Cuando haya finalizado, pulse **EXIT (SALIR).** Para volver al menú anterior, pulse **BACK (ATRÁS).**

# **NOTA**

- Si selecciona Cable, puede ver el menú Configuración cable DTV.
- Cuando la opción Actual. automática de canal esté ajustada como "Conex", la información del canal se actualizará automáticamente cada vez que cambie la información de la red.
- Cuando la opción Actual. automática de canal esté ajustada como "Descon", no se actualizará la información del canal.

# **Edición de la lista de programas**

- 1 Pulse **MENU (MENÚ)** para acceder a los menús principales.
- 2 Pulse los botones de navegación para desplazarse hasta **CONFIGURAR** y pulse **OK (ACEPTAR).**
- 3 Pulse los botones de navegación para desplazarse hasta **Editar programa** y pulse **OK (ACEPTAR).**
- 4 Puede editar los programas con los botones siguientes.

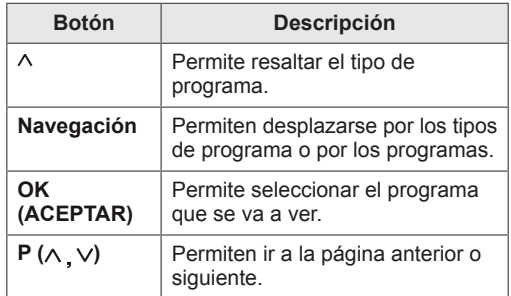

# **NOTA**

• Utilice los botones NUMÉRICOS para introducir una contraseña de cuatro dígitos en Bloqueo de sistema, "Conex".

# <span id="page-23-1"></span><span id="page-23-0"></span>**En el modo DTV/RADIO**

#### **Omisión de un número de programa**

- 1 Pulse los botones de navegación para desplazarse hasta seleccionar un número de programa que desee omitir.
- 2 Pulse el botón azul para activar el número de programa.
- 3 Pulse el botón azul para liberarlo.

# **NOTA**

- Cuando sea necesario omitir programas, los programas omitidos se mostrarán en azul y no se podrán seleccionar con los botones **P**  $\land\lor$  mientras se vea la TV.
- Si quiere seleccionar un programa omitido, introduzca directamente el número de programa con los botones NUMÉRICOS o selecciónelo en el menú de edición de programas o en la EPG.

# **En el modo TV**

#### **Eliminación de un programa**

- 1 Pulse los botones de navegación para desplazarse hasta seleccionar un número de programa que desee omitir.
- 2 Pulse el botón rojo para activar el número de programa.
- 3 Pulse el botón rojo para eliminarlo o pulse el botón azul para liberarlo.
	- **NOTA**
	- Si se borra el programa seleccionado, todos los demás programas suben una posición.

#### **Cómo mover un programa**

- 1 Pulse los botones de navegación para desplazarse hasta seleccionar un número de programa que desee omitir.
- 2 Pulse el botón verde para activar el número de programa y pulse los botones de navegación.
- 3 Pulse el botón verde para liberarlo.

#### **Clasificación automática**

1 Pulse el botón amarillo para iniciar la clasificación automática.

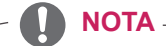

• Tras activar una vez la opción de clasificación automática, ya no podrá editar los programas.

#### **Omisión de un número de programa**

- 1 Pulse los botones de navegación para desplazarse hasta seleccionar un número de programa que desee omitir.
- 2 Pulse el botón azul para activar el número de programa.
- 3 Pulse el botón azul para liberarlo.

- Cuando se omite un número de programa, significa que no podrá seleccionarlo con los botones  $P \wedge Q$  durante el funcionamiento normal de la TV.
- Si quiere seleccionar un programa omitido, introduzca directamente el número de programa con los botones NUMÉRICOS o selecciónelo en el menú de edición de programas o en la EPG.

## <span id="page-24-0"></span>**Actualización de software**

La opción Act. software permite descargar el software mediante el sistema de emisión digital terrestre.

- 1 Pulse **MENU (MENÚ)** para acceder a los menús principales.
- 2 Pulse los botones de navegación para desplazarse hasta **CONFIGURAR** y pulse **OK (ACEPTAR).**
- 3 Pulse los botones de navegación para desplazarse hasta **Act. Software** y pulse **OK (ACEPTAR).**
- 4 Seleccione **Conex** o **Descon**. Si selecciona Conex, aparecerá un cuadro de confirmación para notificar al usuario de la detección de nuevo software.
- 5 Cuando haya finalizado, pulse **EXIT (SALIR).** Para volver al menú anterior, pulse **BACK (ATRÁS).**

#### **Al configurar la actualización de software**

• De forma ocasional, la transmisión de información digital de software actualizada puede mostrar el menú siguiente en la pantalla del monitor.

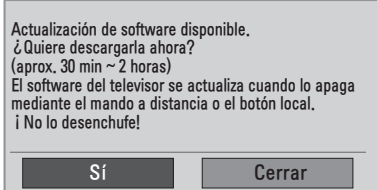

y Actualización sencilla: para el canal de actualización actual.

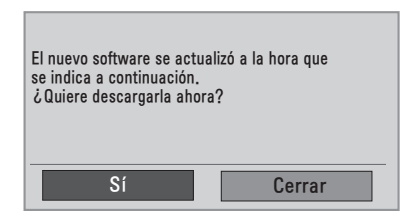

y Actualización programada: para el canal de actualización programada. Cuando el menú Act. Software se ha establecido en **Descon**, aparece el mensaje que pide que se cambie a **Conex**.

- y Seleccione **Sí** con los botones **< >**; aparecerá la imagen siguiente.
- La descarga se inicia cuando se apaga el aparato. Si el equipo se enciende cuando se está produciendo la actualización, se muestra el estado de progreso.

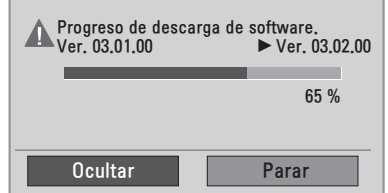

• Una vez que la actualización de software haya finalizado, el sistema se reiniciará.

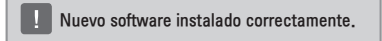

- Durante el proceso de actualización del software, tenga en cuenta lo siguiente:
	- No se debe desenchufar el monitor.
	- No se debe desconectar la antena.
	- Después de la actualización del software, puede confirmar la versión del software actualizado en el menú Diagnóstico.
	- El software puede tardar unas horas en descargarse, por lo que debe asegurarse de que el cable de alimentación permanezca enchufado durante la descarga.

# <span id="page-25-0"></span>**Diagnóstico**

Esta función permite consultar información sobre el fabricante, el modelo/tipo, el número de serie y la versión de software.

- Aparece la información y la intensidad de la señal del MUX\* sintonizado.
- Aparece la información de señal y el nombre de servicio del MUX seleccionado.
- (\* MUX: un directorio superior de canales en emisión digital [un solo MUX contiene varios canales]).
- 1 Pulse **MENU (MENÚ)** para acceder a los menús principales.
- 2 Pulse los botones de navegación para desplazarse hasta **CONFIGURAR** y pulse **OK (ACEPTAR)**.
- 3 Pulse los botones de navegación para desplazarse hasta **Diagnóstico** y pulse **OK (ACEPTAR)**.
- 4 Aparece los datos del fabricante, el modelo/ tipo, el número de serie y la versión de software.
- 5 Cuando haya finalizado, pulse **EXIT (SALIR).** Para volver al menú anterior, pulse **BACK (ATRÁS)**.

# **Información CI [interfaz común]**

Esta función permite ver determinados servicios de abono (de pago). Si extrae el módulo CI, no podrá ver este tipo de servicios de pago. Con el módulo insertado en la ranura CI sí se puede acceder al menú del módulo. Para adquirir un módulo y una tarjeta inteligente, póngase en contacto con el distribuidor. No inserte ni extraiga con frecuencia el módulo CI del monitor. Podría provocar un funcionamiento incorrecto. Si el monitor se enciende después de insertar el módulo CI, es posible que no se escuche ningún sonido.

Esto puede deberse a una incompatibilidad entre el módulo de CI y la tarjeta inteligente.

Es posible que la función CI (interfaz común) no se pueda emplear, ya que esto depende de las condiciones de emisión de cada país.

Cuando utilice un módulo de acceso condicional (CAM, Conditional Access Module), asegúrese de que cumpla todos los requisitos de DVB-CI o CI plus.

- 1 Pulse **MENU (MENÚ)** para acceder a los menús principales.
- 2 Pulse los botones de navegación para desplazarse hasta **CONFIGURAR** y pulse **OK (ACEPTAR).**
- 3 Pulse los botones de navegación para desplazarse hasta **Información CI** y pulse **OK (ACEPTAR).**
- 4 Seleccione el elemento que desee; por ejemplo, la información del módulo, la información de la tarjeta inteligente, el idioma o la descarga de software, y pulse **OK (ACEPTAR).**
- 5 Cuando haya finalizado, pulse **EXIT (SALIR).** Para volver al menú anterior, pulse **BACK (ATRÁS).**

- Este menú OSD sólo se proporciona como ejemplo y es posible que las opciones del menú y el formato de la pantalla varíen según el proveedor de servicios digitales de pago.
- Puede cambiar la pantalla del menú CI (interfaz común) y el tipo de servicio previa consulta con el proveedor.

## <span id="page-26-1"></span><span id="page-26-0"></span>**Selección de la lista de programas**

Puede comprobar qué programas tiene almacenados en memoria mediante la lista de programas.

#### **Visualización de la lista de programas**

- 1 Pulse **LIST (LISTA)** para acceder a la lista de programas.
- 2 Cuando haya finalizado, pulse **MENU (MENÚ)** o **EXIT (SALIR)**.

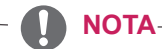

- Puede que encuentre algunos programas en azul. Son los configurados para que se omitan durante la programación automática o en el modo de edición de programas.
- Los programas que aparezcan en la lista de programas con el número de canal indican que no se les ha asignado un nombre de cadena.

#### **Selección de un programa de la lista de programas**

- 1 Pulse los botones de navegación para seleccionar el programa.
- 2 Cambie al número de programa elegido y pulse **OK (ACEPTAR)**.
	- **NOTA**
	- y Pulse **TV/RAD en TV digital. (**El modo cambiará entre TV, DTV y Radio desde el programa que esté viendo en ese momento).

#### **Desplazamiento por una lista de programas**

- 1 Pulse los botones de navegación para desplazarse por las páginas.
- 2 Vuelva a la visualización normal de la TV y pulse **LIST (LISTA).**

### **Configuración de programas favoritos**

#### **Selección de programas favoritos**

La función de programa favorito es una cómoda función que le permite pasar rápidamente a programas de su elección sin tener que esperar a que la TV pase por todos los programas intermedios.

- 1 Seleccione el programa que desee.
- 2 Pulse **Q.MENU (MENÚ RÁPIDO)** para acceder al menú **Favorito**.
- 3 Pulse los botones de navegación para desplazarse hasta **Favorito**.
- 4 Cuando haya finalizado, pulse **OK (ACEPTAR)** o **Q.MENU (MENÚ RÁPIDO)**.

# **NOTA**

• De esta manera, se incluirá automáticamente el programa seleccionado en la lista de programas favoritos.

#### **Visualización de la lista de programas favoritos**

- 1 Pulse **FAV** para acceder a la lista de programas favoritos.
- 2 Cuando haya finalizado, pulse **EXIT (SALIR).**

# <span id="page-27-0"></span>**Uso de opciones adicionales**

# <span id="page-27-1"></span>**Ajuste del formato**

Pulse **RATIO (FORMATO)** con el monitor encendido para cambiar el tamaño de la imagen y verla con un tamaño óptimo.

### **PRECAUCIÓN**

- Cuando una imagen fija se muestra en la pantalla durante mucho tiempo, se queda impresa y se produce una desfiguración permanente en la pantalla. Estas imágenes "quemadas" o "impresas" no están cubiertas por la garantía.
- Cuando se establece el formato 4:3 durante mucho tiempo, se pueden producir imágenes "quemadas" en la zona del recuadro de la pantalla.

- **Sólo escaneo**: esta opción le permitirá ver una imagen de alta resolución de la mejor calidad sin que se pierda la imagen original. Nota: si hay ruido en la imagen original, podrá ver dicho ruido en el borde.

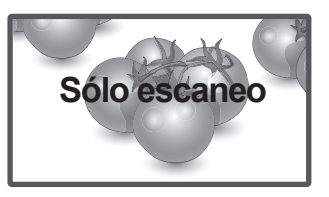

- **Original**: cuando el monitor reciba la señal de pantalla panorámica, cambiará automáticamente al formato de imagen de la emisión.

# **NOTA**

También puede cambiar el tamaño de la imagen por medio de los menús rápidos o los menús principales.

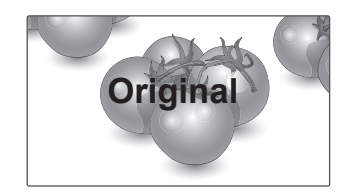

- **16:9**: esta opción le permitirá ajustar la imagen horizontalmente, en proporción lineal, para que ocupe toda la pantalla (útil para ver DVD con formato 4:3).
- - **Ancho completo**: cuando el monitor reciba la señal de pantalla panorámica, ajustará la imagen horizontal o verticalmente, en proporción lineal, para que ocupe toda la pantalla.

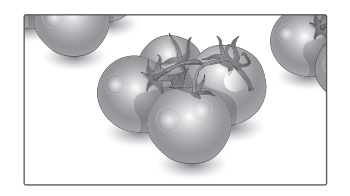

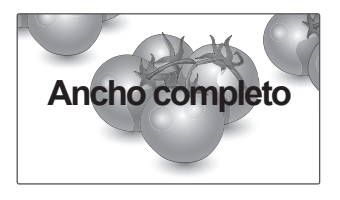

**ESP ESPAÑOL**

ESPAÑOI

- 4:3: esta opción le permitirá ver una imagen con el formato 4:3 original y franjas grises a la izquierda y a la derecha de la pantalla.

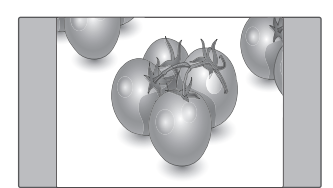

- **14:9**: podrá disfrutar del formato de imagen 14:9 o de cualquier programa general del monitor en el modo 14:9. La pantalla 14:9 se visualizará igual que la 4:3, aunque se ampliará hacia la derecha y la izquierda.

- **Zoom cine**: seleccione Zoom cine cuando desee ampliar la imagen con la proporción correcta.

 Nota: al ampliar o reducir la imagen, ésta podría distorsionarse.

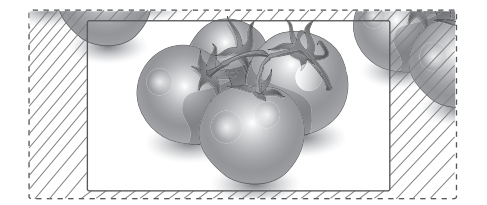

- y **Botones < o >**: ajustan la proporción de ampliación de Zoom cine. El rango de ajuste es de 1 a 16.
- $\land$  o  $\lor$ : mueven la pantalla.

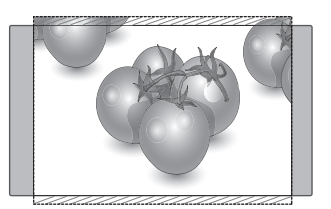

- **Zoom**: esta opción le permitirá ver la imagen sin ninguna modificación y ocupando toda la pantalla. Sin embargo, las secciones inferior y superior de la imagen aparecerán cortadas.

- y Solo puede seleccionar los formatos **4:3**, **16:9 (Ancho)**, **14:9**, **Zoom/Zoom cine** en modo Componente.
- y Solo puede seleccionar los formatos **4:3**, **Original**, **16:9 (Ancho)**, **14:9**, **Zoom/Zoom cine** en modo HDMI.
- y Solo puede seleccionar los formatos **4:3**, y **16:9 (Ancho)** en los modos RGB-PC y HDMI-PC.
- En el modo DTV/HDMI/Componente (más de 720p), está disponible únicamente la opción Sólo escaneo.
- En el modo analógico/AV, está disponible la visualización Ancho completo.

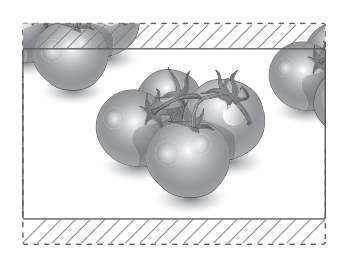

# <span id="page-29-1"></span><span id="page-29-0"></span>**Uso de la lista de entradas**

#### **Selección de una fuente de entrada**

- Pulse **INPUT** (ENTRADA) para acceder a la lista de fuentes de entrada.
	- El dispositivo conectado se muestra en cada fuente de entrada.
- 2 Pulse los botones de navegación para desplazarse hasta una de las fuentes de entrada y pulse **OK (ACEPTAR)**.

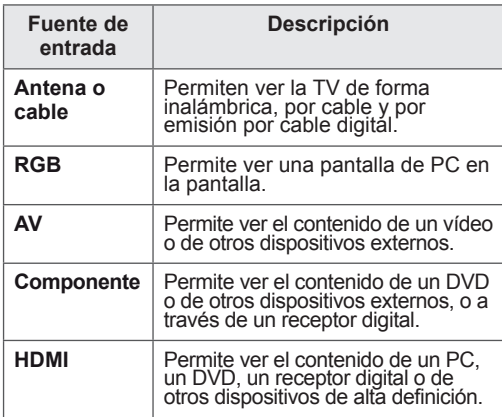

Las fuentes de entrada conectadas se muestran en negro y las desconectadas en color gris.

- Si añade una etiqueta de entrada a cada fuente de entrada, podrá identificar fácilmente el dispositivo conectado a cada fuente de entrada.

#### **Cómo añadir una etiqueta de entrada**

- 1 Pulse **MENU (MENÚ)** para acceder a los menús principales.
- 2 Pulse los botones de navegación para desplazarse hasta **OPCIÓN** y pulse **OK (ACEPTAR).**
- 3 Pulse los botones de navegación para desplazarse hasta **Entrada** y pulse **OK (ACEPTAR).**
- 4 Pulse los botones de navegación para desplazarse hasta una de las fuentes de entrada.
- 5 Pulse los botones de navegación para desplazarse hasta una de las etiquetas de entrada y pulse **OK (ACEPTAR).**

6 Cuando haya finalizado, pulse **EXIT (SALIR).** Para volver al menú anterior, pulse **BACK (ATRÁS).**

#### **NOTA**

• Si desea utilizar el modo HDMI-PC, debe configurar la etiqueta de entrada en modo PC.

### **Selección del idioma del menú de visualización en pantalla y del país**

El menú de la guía de instalación aparece en la pantalla del monitor al encenderlo por primera vez.

- 1 Pulse los botones de navegación para desplazarse **hasta el idioma** que desee y pulse **OK (ACEPTAR).**
- 2 Pulse los botones de navegación para desplazarse hasta **País** y pulse **OK (ACEPTAR).**

#### **Modificación de la selección de idioma / país**

- 1 Pulse **MENU (MENÚ)** para acceder a los menús principales.
- 2 Pulse los botones de navegación para desplazarse hasta **OPCIÓN** y pulse **OK (ACEPTAR).**
- 3 Pulse los botones de navegación para desplazarse hasta **Idioma menús** o **País** y pulse **OK (ACEPTAR).**
- 4 Pulse los botones de navegación para desplazarse **hasta el idioma** o el **país** que desee y pulse **OK (ACEPTAR).**
- 5 Cuando haya finalizado, pulse **EXIT (SALIR).** Para volver al menú anterior, pulse **BACK (ATRÁS).**
- Si se selecciona Francia como País, la contraseña no es "0", "0", "0" y "0", sino "1", "2", "3" y "4".

- y Si pulsa **BACK (ATRÁS)** y no finaliza la configuración de la guía de instalación, o si concluye el tiempo de la visualización en pantalla (OSD), el menú de instalación seguirá apareciendo hasta que complete la configuración cada vez que encienda el monitor.
- Si selecciona el país equivocado, el teletexto podría no aparecer correctamente en pantalla y el funcionamiento del mismo podría sufrir algunos problemas.
- La función CI (interfaz común) puede no aplicarse según las condiciones de emisión cada país.
- Los botones de control de modo DTV pueden no funcionar en función de la situación de emisión existente en cada país.
- En los países donde no hay una normativa aplicable a las emisiones digitales, algunas funciones de DTV puede que no funcionen según las circunstancias de la emisión digital.
- La configuración de país "UK" (RU) solamente debe activarse en el Reino Unido.
- Si el ajuste de país se establece en "--", podrá disponer de los programas de emisión estándar digital terrestre/de cable de Europa, pero es posible que algunas opciones de DTV no funcionen correctamente.

### <span id="page-30-0"></span>**NOTA Selección del idioma (solo en modo digital)**

La función de idioma de audio permite seleccionar el idioma preferido para el audio.

Si no se emiten los datos de audio en el idioma seleccionado, se reproducirán en el idioma de audio predeterminado.

Utilice la función Subtítulo cuando se emitan dos o más idiomas de subtítulos. Si no se emiten los datos de los subtítulos en el idioma seleccionado, se reproducirán en el idioma de subtítulos predeterminado.

Cuando el idioma principal elegido para el audio y para los subtítulos y teletexto no es compatible, puede elegir otro idioma de la categoría secundaria.

- 1 Pulse **MENU (MENÚ)** para acceder a los menús principales.
- 2 Pulse los botones de navegación para desplazarse hasta **OPCIÓN** y pulse **OK (ACEPTAR)**.
- 3 Pulse los botones de navegación para desplazarse hasta **ldioma audio** o **ldioma subtítulo** y pulse **OK (ACEPTAR)**.
- 4 Pulse los botones de navegación para desplazarse **hasta el idioma** que desee y pulse **OK (ACEPTAR)**.
- 5 Cuando haya finalizado, pulse **EXIT (SALIR)**. Para volver al menú anterior, pulse **BACK (ATRÁS).**

#### **Selección del idioma de audio**

Cuando se emita el audio en dos o más idiomas, podrá seleccionar el idioma que prefiera.

- 1 Pulse **Q.MENU (MENÚ RÁPIDO)** para acceder al menú rápido.
- 2 Pulse los botones de navegación para desplazarse hasta **Audio**.
- 3 Pulse los botones de navegación para desplazarse hasta la opción de **ldioma audio** que desee y pulse **OK (ACEPTAR)**.
- 4 Cuando haya finalizado, pulse **Q.MENU (MENÚ RÁPIDO)** o **EXIT (SALIR).**

#### <span id="page-31-0"></span>**Información de visualización en pantalla del idioma de audio**

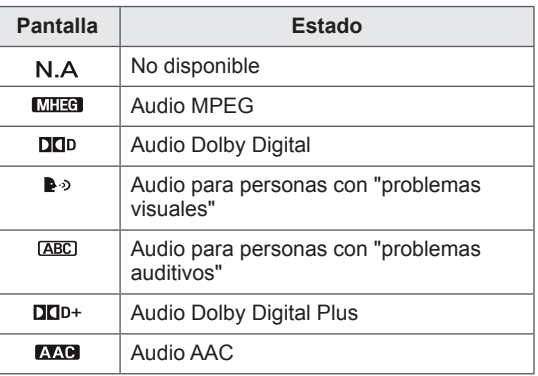

#### **Selección del idioma de los subtítulos**

Cuando se emiten subtítulos en dos o más idiomas, puede seleccionar el que prefiera mediante el botón SUBTITLE (SUBTÍTULOS) del mando a distancia.

Pulse los botones de navegación para seleccionar un idioma de subtítulos.

#### **Información de visualización en pantalla del idioma de subtítulos**

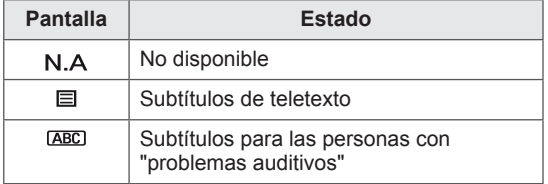

- La opción de audio/subtítulos se puede visualizar de un modo más sencillo con 1, 2 ó 3 caracteres emitidos por el proveedor de servicios.
- Cuando seleccione la opción adicional de audio (audio para las personas con "problemas visuales/auditivos"), podrá escuchar una parte del audio principal.

# **Uso de las opciones de bloqueo**

### **Bloqueo de los botones del monitor**

Para introducir la contraseña, pulse "0", "0", "0" y "0" en el mando a distancia. Si se selecciona Francia como país, la contraseña no será "0", "0", "0" y "0", sino "1", "2", "3" y "4". Bloquee los botones del monitor para evitar cualquier uso no deseado o accidentes por parte de los niños.

- 1 Pulse **MENU (MENÚ)** para acceder a los menús principales.
- 2 Pulse los botones de navegación para desplazarse hasta **CERRAR** y pulse **OK (ACEPTAR).**
- 3 Pulse los botones de navegación para desplazarse hasta **Bloqueo teclas** y pulse **OK (ACEPTAR).**
- 4 Pulse los botones de navegación para desplazarse hasta **Conex** y pulse **OK (ACEPTAR)** para activar la función de bloqueo de teclas.
	- Para desactivar la función de bloqueo de teclas, seleccione **Descon**.
- 5 Cuando haya finalizado, pulse **EXIT (SALIR).** Para volver al menú anterior, pulse **BACK (ATRÁS).**

- y El monitor está programado para recordar la última configuración después de apagarse.
- Si apaga el monitor mientras la función de bloqueo de teclas está activada y desea volver a encenderlo, pulse el botón (b / | del monitor. También puede encender el dispositivo si pulsa los botones **(b, INPUT** (ENTRADA), **P** ∧, ∨ o numéricos del mando a distancia.
- Si pulsa cualquier botón del monitor con la función de bloqueo de teclas activada, aparece el mensaje **Bloqueo teclas conex** en la pantalla.

# <span id="page-32-0"></span>**Control paterno (solo en modo digital)**

Esta función se activa según la información recibida de la cadena. Por lo tanto, si la señal contiene información errónea, la función no se activará.

Es necesario introducir una contraseña para poder acceder a este menú.

El monitor está programado para recordar la última opción configurada, incluso si se apaga el equipo. Esto evita que los niños vean determinados

programas de TV para adultos de acuerdo con los límites de clasificación establecidos.

Introduzca la contraseña para ver un programa bloqueado.

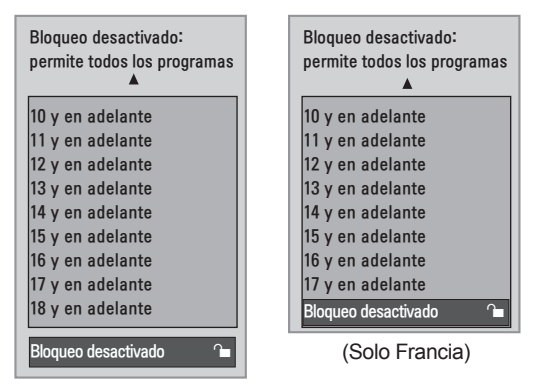

(Excepto para Francia)

- 1 Pulse **MENU (MENÚ)** para acceder a los menús principales.
- 2 Pulse los botones de navegación para desplazarse hasta **CERRAR** y pulse **OK (ACEPTAR).**
- 3 Pulse los botones de navegación para desplazarse hasta **Guía de padres** y pulse **OK (ACEPTAR).**
- 4 Pulse los botones de navegación para desplazarse y realizar los ajustes necesarios y pulse **OK (ACEPTAR).**
- 5 Cuando haya finalizado, pulse **EXIT (SALIR).** Para volver al menú anterior, pulse **BACK (ATRÁS).**

# <span id="page-32-1"></span>**Uso de los menús rápidos**

Puede personalizar los menús más usados.

- 1 Pulse **Q.MENU (MENÚ RÁPIDO)** para acceder al menú rápido.
- 2 Pulse los botones de navegación para desplazarse por los menús siguientes.

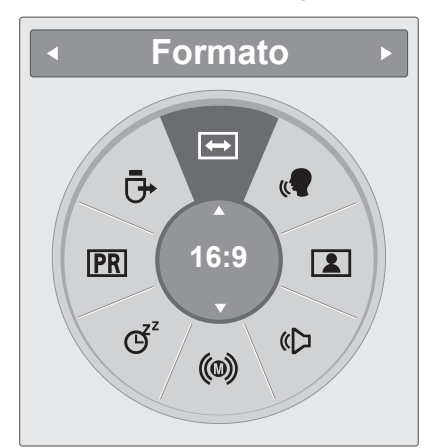

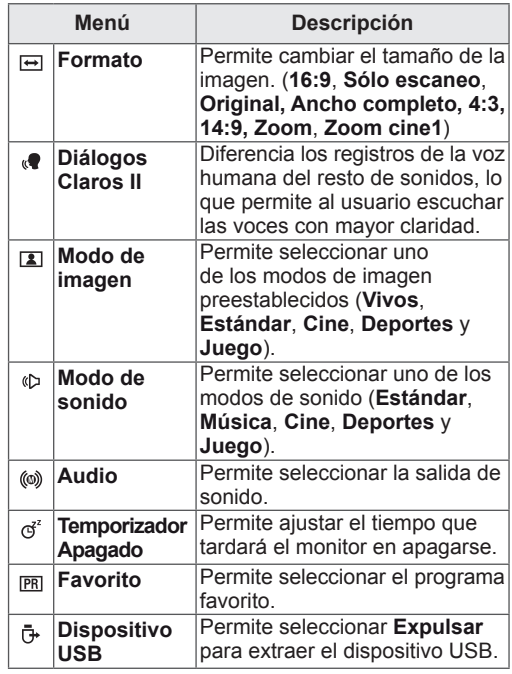

### **NOTA**

Los menús y las opciones disponibles pueden diferir según la fuente de entrada que emplee.

3 Pulse los botones de navegación para desplazarse hasta la opción que desee y pulse **OK (ACEPTAR).**

# <span id="page-33-1"></span><span id="page-33-0"></span>**EPG (GUÍA ELECTRÓNICA DE PROGRAMACIÓN) (EN MODO DIGITAL)**

# **Uso de la guía electrónica de programación**

Este sistema cuenta con una guía electrónica de programación (EPG) para ayudarle en la navegación por todas las opciones posibles de visualización.

La EPG facilita información, como listados de programas, y horas de inicio y finalización, referente a todos los servicios disponibles. Además, la EPG suele contener información detallada sobre los programas (la disponibilidad y el contenido de esta información varía según la cadena).

Esta función solo se puede utilizar si la información de la EPG proviene de empresas de radiodifusión. La EPG muestra los datos de programación de los próximos 8 días.

1 Pulse **INFO** © para mostrar la información de la pantalla actual.

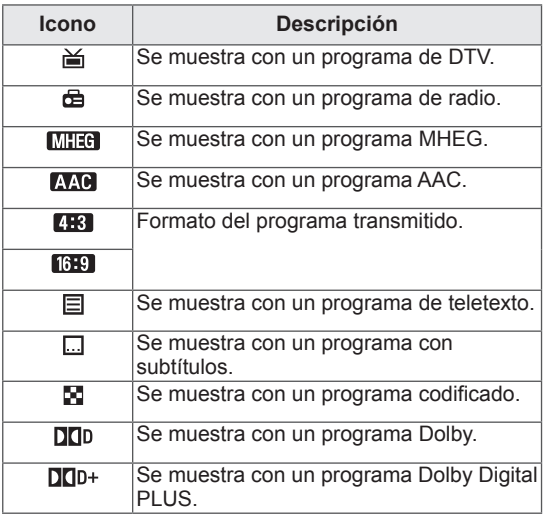

### **NOTA**

Un programa transmitido con este icono puede que no se muestre en la salida del monitor, en función de la información del programa.

y 576i/p, 720p y 1080i/p: resolución del programa transmitido

## **Activación/desactivación de la EPG**

1 Pulse **GUIDE (GUÍA)** para activar o desactivar la EPG.

### **Selección de un programa**

- 1 Pulse los botones de navegación o los botones PAGE (PÁGINA) para seleccionar el programa que desee.
- 2 La EPG desaparecerá después de pasar al programa seleccionado. Pulse **OK (ACEPTAR).**

### **Funciones de los botones en el modo de guía AHORA/SIGUIENTE**

Puede ver la información de un programa que se esté emitiendo y del siguiente que esté programado.

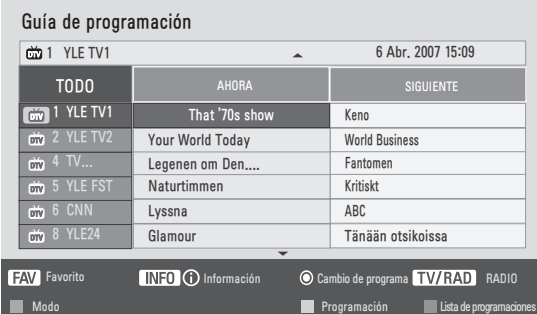

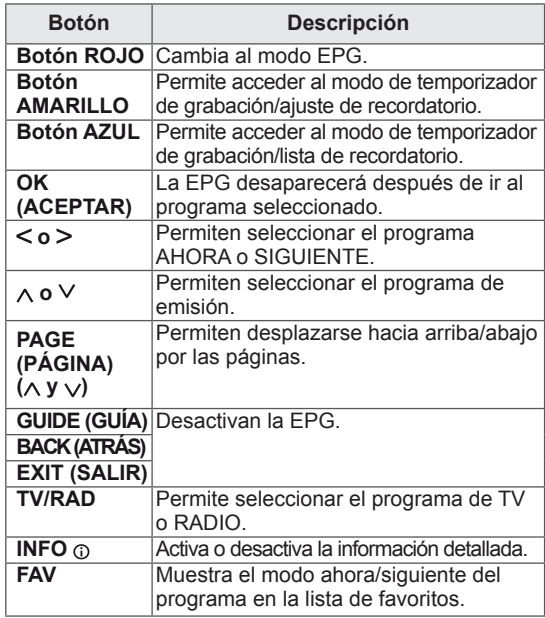

### <span id="page-34-0"></span>**Funciones de los botones en el modo de guía de 8 días**

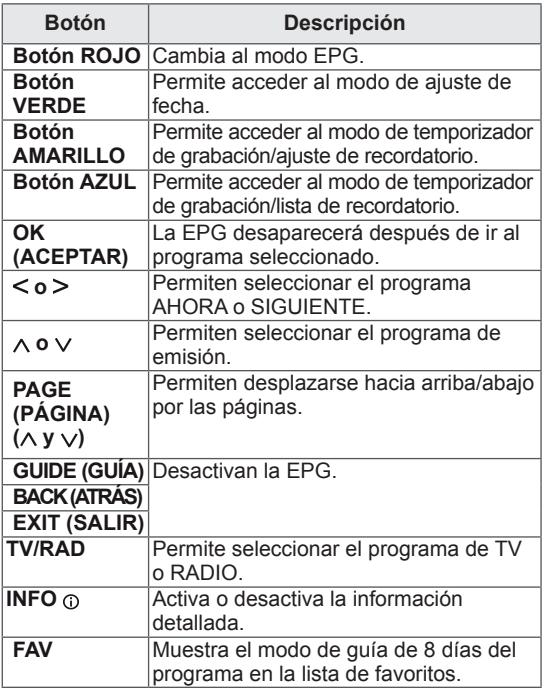

### **Funciones de los botones en el modo de cambio de fecha**

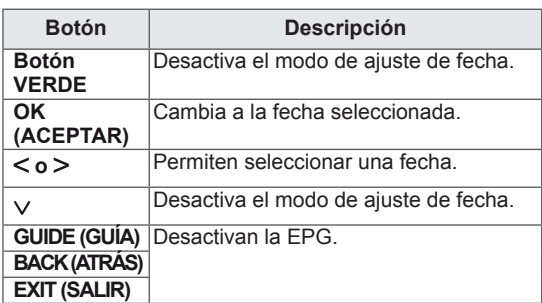

### **Funciones de los botones en el cuadro de descripción ampliada**

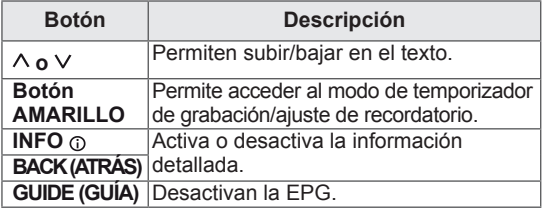

### **Funciones de los botones en el modo de ajuste de grabación/ recordatorio**

Establece una hora de inicio o fin para la grabación y establece solo una hora de inicio para el recordatorio.

Esta función solo está disponible cuando el equipo de grabación que utiliza señalización de grabación (clavija 8) se haya conectado al terminal AV mediante un cable euroconector.

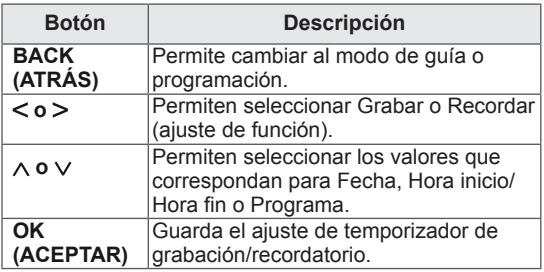

### **Funciones de los botones en el modo de lista de programación**

Si ha creado una lista de programación, se mostrará la planificación a la hora configurada incluso si está viendo un programa diferente en ese momento.

Solo funcionarán las teclas de desplazamiento hacia arriba/abajo, OK (ACEPTAR) y BACK (ATRÁS) cuando se abra una ventana emergente.

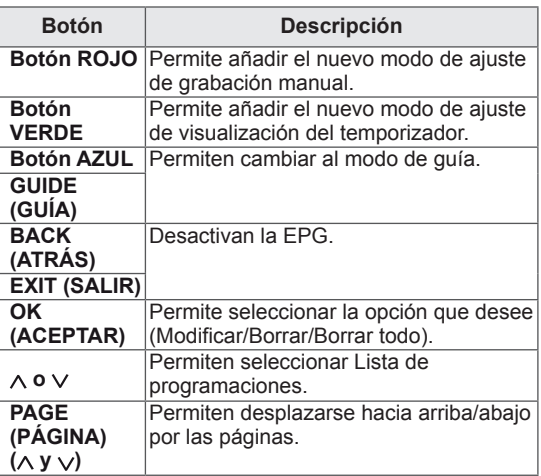

# <span id="page-35-1"></span><span id="page-35-0"></span>**ENTRETENIMIENTO**

# **Uso de las funciones multimedia integradas**

### **Conexión de dispositivos de almacenamiento USB**

Conecte al monitor dispositivos de almacenamiento USB, como una memoria flash USB, un disco duro externo o un reproductor de MP3, y utilice las funciones multimedia (Consulte la sección "**Búsqueda de archivos**". [Consulte](#page-36-1) la página 37). Conecte una memoria flash USB o un lector de tarjetas de memoria USB al monitor como se muestra en la ilustración siguiente. Aparece la pantalla USB.

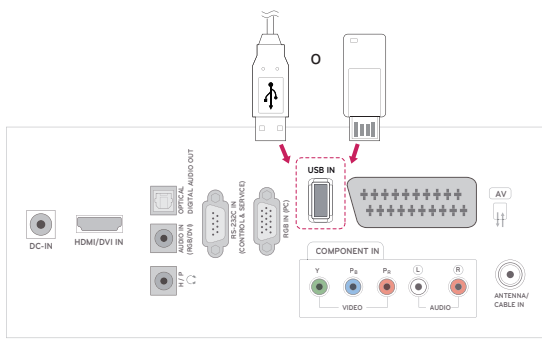

Para desconectar el dispositivo de almacenamiento USB, finalice la conexión correctamente para no dañar el monitor o los archivos.

- 1 Pulse **Q.MENU** (MENÚ RÁPIDO) para acceder a los menús rápidos.
- 2 Pulse los botones de navegación para desplazarse hasta **Dispositivo USB** y pulse **OK** (ACEPTAR).
- 3 Desconecte el dispositivo de almacenamiento USB únicamente cuando el mensaje le indique que es seguro hacerlo.

# **PRECAUCIÓN**

- No apague el monitor ni quite el dispositivo de almacenamiento USB cuando éste esté conectado al monitor, ya que se podría producir la pérdida de archivos o daños en el dispositivo de almacenamiento USB.
- Haga una copia de seguridad con cierta frecuencia de los archivos guardados en el dispositivo de almacenamiento USB, ya que puede perder los archivos, o éstos pueden verse dañados, y esta situación no está cubierta en la garantía.

#### **Consejos para el uso de dispositivos de almacenamiento USB**

- Solamente se reconoce un dispositivo de almacenamiento USB.
- Si el dispositivo de almacenamiento USB se conecta mediante un concentrador USB, el dispositivo no se reconoce.
- Es posible que no se reconozca un dispositivo de almacenamiento USB con un programa de reconocimiento automático.
- Puede que no se reconozca un dispositivo de almacenamiento USB que utilice su propio controlador.
- La velocidad de reconocimiento de un dispositivo de almacenamiento USB dependerá del dispositivo.
- No apague el monitor ni desenchufe el dispositivo USB cuando el dispositivo USB esté en funcionamiento. Al extraer o desconectar inesperadamente el dispositivo, podrían dañarse los archivos guardados o el propio dispositivo USB.
- No conecte un dispositivo de almacenamiento USB alterado manualmente en el PC. El dispositivo podría provocar la avería del producto o errores de reproducción. No olvide nunca utilizar un dispositivo de almacenamiento USB que contenga archivos normales de música, imágenes o películas.
- Utilice solamente un dispositivo de almacenamiento USB con un sistema de archivos FAT, FAT16, FAT32 o NTFS proporcionado con el sistema operativo Windows. Es posible que no se reconozca un dispositivo de almacenamiento formateado con un programa de utilidad diferente no admitido por Windows.
- Conecte la fuente de alimentación al dispositivo de almacenamiento USB (más de 0,5 A) que requiera una fuente de alimentación externa. En caso contrario, el dispositivo podría no reconocerse.
- Conecte un dispositivo de almacenamiento USB con el cable proporcionado por el fabricante del dispositivo.
- Es posible que algunos dispositivos de almacenamiento USB no se admitan o no funcionen con normalidad.
- El método de alineación de archivos del dispositivo de almacenamiento USB es similar al de Windows XP, y el nombre de archivo puede reconocer hasta 100 caracteres.
- Asegúrese de hacer una copia de seguridad
de los archivos importantes, ya que los datos guardados en una memoria USB podrían dañarse. No nos hacemos responsables de ninguna pérdida de datos.

- Si el disco duro USB no dispone de una fuente de alimentación externa, el dispositivo USB no se detectará. Asegúrese de conectar la fuente de alimentación externa.
	- Utilice un adaptador de corriente para una fuente de alimentación externa. No garantizamos proporcionar un cable USB para una fuente de alimentación externa.
- Los datos de los dispositivos de almacenamiento USB no se pueden eliminar en el sistema de archivos NTFS.
- Si el dispositivo de memoria USB incluye varias particiones o si utiliza un lector multitarjeta USB, puede utilizar hasta 4 particiones o dispositivos de memoria USB.
- Solo los sistemas de archivos FAT, FAT16 y FAT32 admiten la función de eliminación.
- Si se conecta un dispositivo de memoria USB a un lector multitarjeta USB, es posible que no se detecten sus datos de volumen.
- y Si el dispositivo de memoria USB no funciona correctamente, desconéctelo y vuelva a conectarlo.
- y La velocidad de detección de un dispositivo de memoria USB varía en función del dispositivo.
- Si el dispositivo USB se conecta en modo de espera, el disco duro específico se cargará automáticamente cuando se encienda el monitor.
- La capacidad recomendada es de 1 TB como máximo para un disco duro externo USB y de 32 GB como máximo para una memoria USB.
- Cualquier dispositivo con una capacidad mayor a la recomendada podría no funcionar correctamente.
- Si un disco duro externo USB con una función de ahorro de energía no funciona, apague el disco duro y vuelva a encenderlo para que funcione correctamente.
- También se admiten dispositivos de almacenamiento USB inferiores a USB 2.0, pero podrían no funcionar correctamente en la lista de películas.
- Si se reproduce un archivo corrupto en el dispositivo de almacenamiento USB, es posible que el monitor se apague o no funcione con normalidad.

### <span id="page-36-0"></span>**Búsqueda de archivos**

Acceda a **Lista fotos**, **Lista música** o **Lista películas** y busque los archivos que desee.

- Conecte un dispositivo de almacenamiento **USB**.
- 2 Pulse **MENU (MENÚ)** para acceder a los menús principales.
- 3 Pulse los botones de navegación para desplazarse hasta **USB** y pulse **OK (ACEPTAR).**
- 4 Pulse los botones de navegación para desplazarse hasta **LISTA FOTOS**, **LISTA MÚSICA** o **LISTA PELÍCULAS** y pulse **OK**(ACEPTAR).

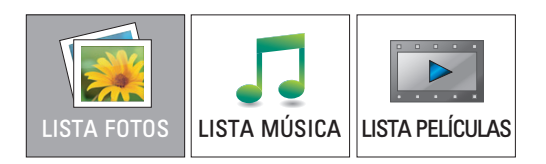

5 Seleccione **Disco 1** para acceder al dispositivo de almacenamiento USB conectado.

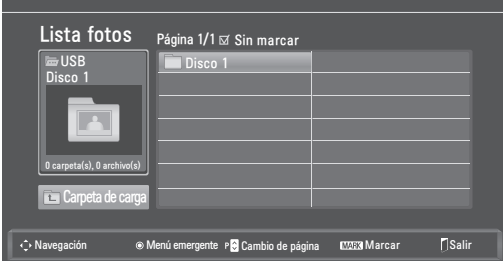

- 6 Seleccione la carpeta que desee.
	- Para volver al nivel anterior, seleccione **Carpeta de carga**.

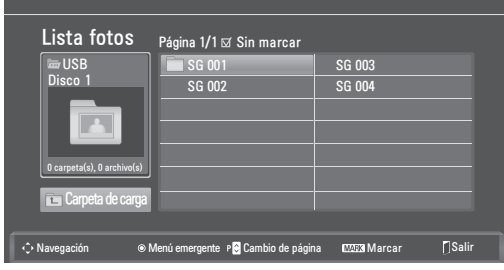

7 Pulse los botones de navegación para buscar los archivos.

El archivo resaltado se visualizará en la ventana de vista previa.

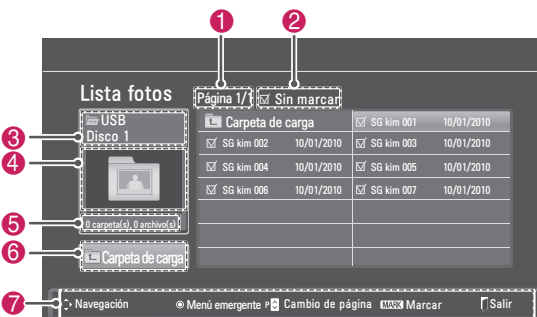

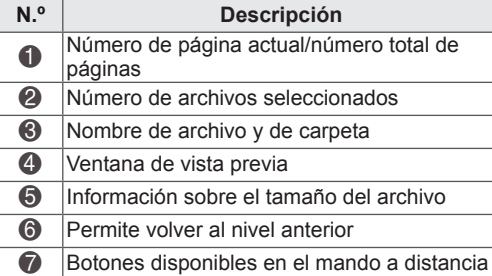

#### **Formatos de archivo admitidos**

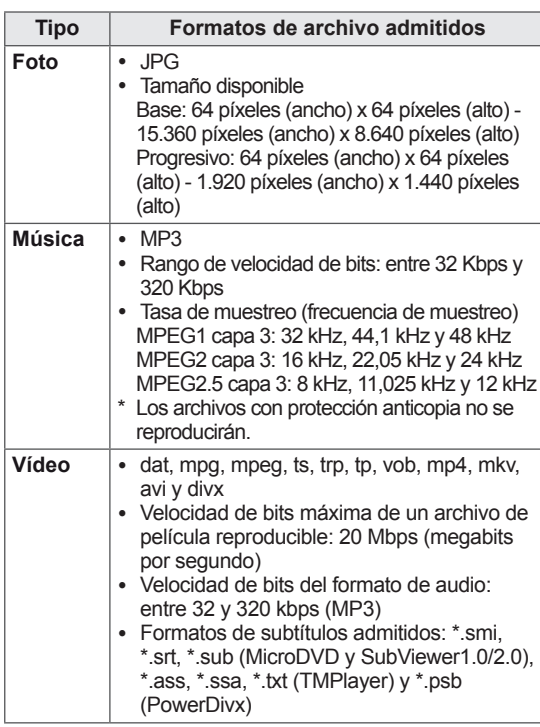

#### <span id="page-37-0"></span>**Visualización de fotos**

Visualice los archivos de imagen guardados en un dispositivo de almacenamiento USB. El contenido de la pantalla puede diferir según el modelo.

- 1 Pulse los botones de navegación para desplazarse hasta **USB** y pulse **OK (ACEPTAR).**
- 2 Pulse los botones de navegación para desplazarse hasta **Lista fotos** y pulse **OK (ACEPTAR)**.
- 3 Pulse los botones de navegación para seleccionar **Disco 1** y acceder al dispositivo de almacenamiento USB conectado.
- 4 Pulse los botones de navegación para desplazarse hasta la carpeta que desee y pulse **OK (ACEPTAR)**.
- 5 Pulse los botones de navegación para desplazarse hasta el archivo que desee y pulse **OK (ACEPTAR)**.

Aparecerá una ventana emergente.

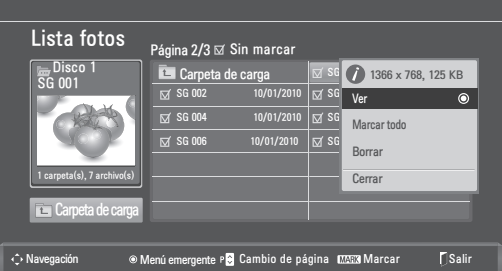

6 Puede visualizar las fotos con los menús siguientes.

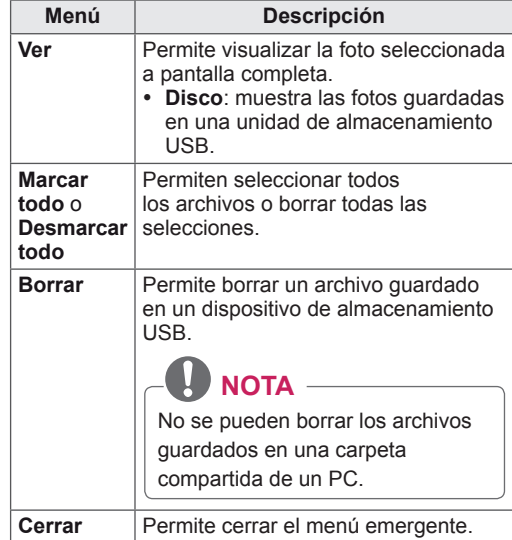

#### **Uso de las opciones de foto**

Puede utilizar las opciones siguientes al visualizar fotos.

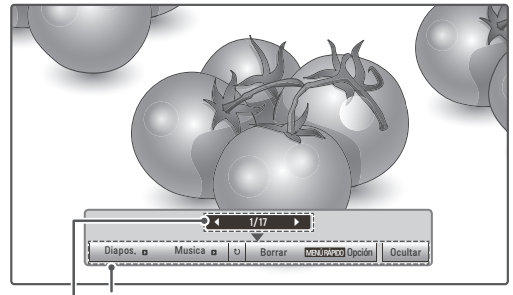

**Opciones**

**Número de fotos seleccionadas**

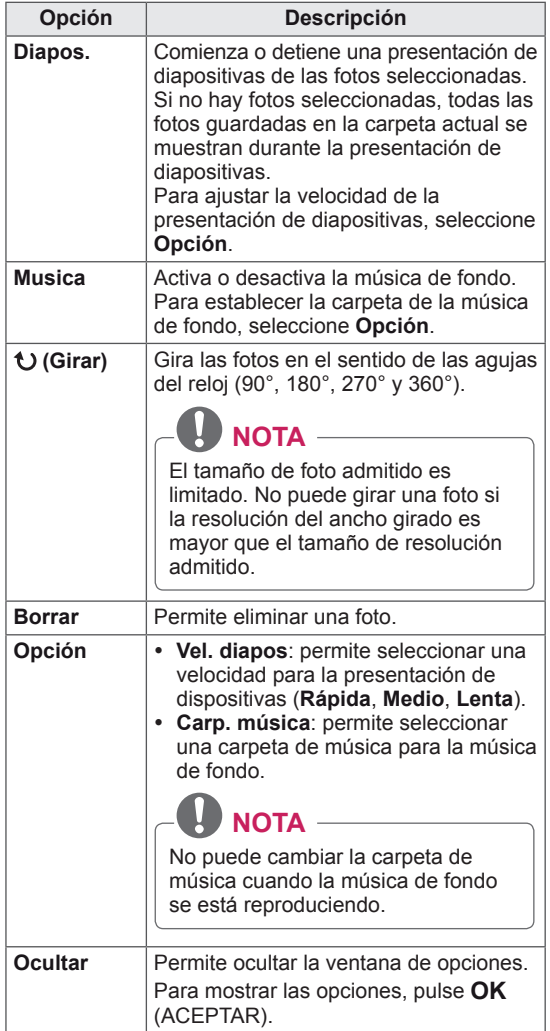

#### **Uso de la función Lista fotos**

- 1 Pulse **Q. MENU (MENÚ RÁPIDO)** para acceder a los menús **emergentes**.
- 2 Pulse los botones de navegación para desplazarse hasta **Establecer visualización de fotos, Establecer vídeo** o **Establecer audio** y pulse **OK (ACEPTAR).**

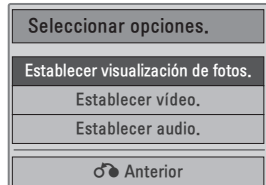

Si se selecciona **Establecer visualización de fotos**:

- 1 Pulse **Q. MENU (MENÚ RÁPIDO)** para acceder a los menús **emergentes**.
- 2 Pulse los botones de navegación para desplazarse hasta **Vel. diapos** o **Carp. música**.
- 3 Pulse los botones de navegación para realizar los ajustes necesarios y pulse **OK (ACEPTAR)**.

### **NOTA**

y Si se selecciona "**Descon**" en el menú **Repetir**, se dejarán de volver a repetir los archivos una vez que el último archivo de la lista finalice la reproducción. No obstante, si se pulsa el botón " $\blacktriangleright$ " mientras el último archivo de la lista se está reproduciendo y "Repetir" está establecido en "Descon", se reproducirá el primer archivo de la lista.

Si se selecciona **Establecer vídeo**:

1 Pulse los botones de navegación para realizar los ajustes necesarios. ([Consulte](#page-49-0) la página 50).

Si se selecciona **Establecer audio**:

- 1 Pulse los botones de navegación para mostrar los ajustes **Modo de sonido**, **Volumen auto**, **Diálogos Claros II** y **Balance**.
- 2 Pulse los botones de navegación para realizar los ajustes necesarios. ([Consulte](#page-51-0) la página 52).

### <span id="page-39-0"></span>**Cómo escuchar música**

- 1 Pulse los botones de navegación para desplazarse hasta **USB** y pulse **OK (ACEPTAR).**
- 2 Pulse los botones de navegación para desplazarse hasta **Lista música** y pulse **OK (ACEPTAR).**
- 3 Seleccione **Disco 1** para acceder al dispositivo de almacenamiento USB conectado.
- 4 Pulse los botones de navegación para desplazarse hasta la carpeta que desee y pulse **OK (ACEPTAR).**
- 5 Pulse los botones de navegación para desplazarse hasta el archivo que desee y pulse **OK (ACEPTAR).**

Aparecerá una ventana emergente.

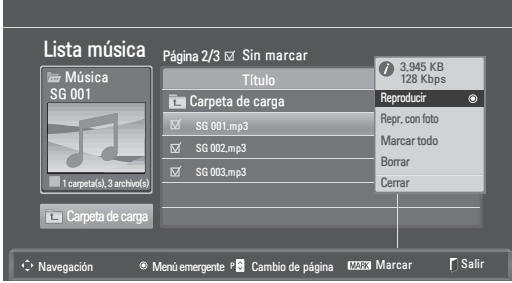

6 Puede reproducir la música con los menús siguientes.

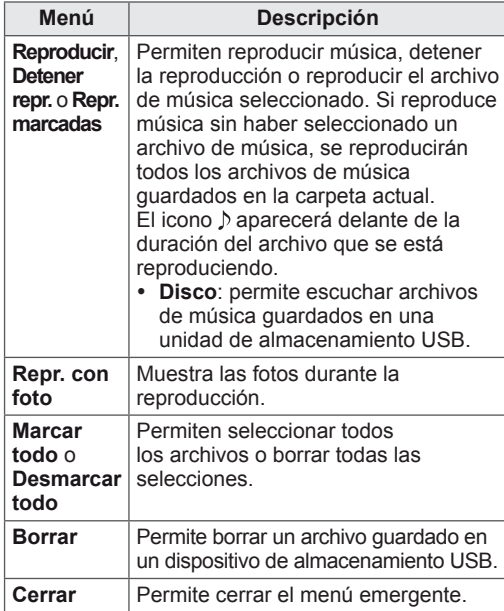

7 Puede controlar la reproducción con los botones siguientes.

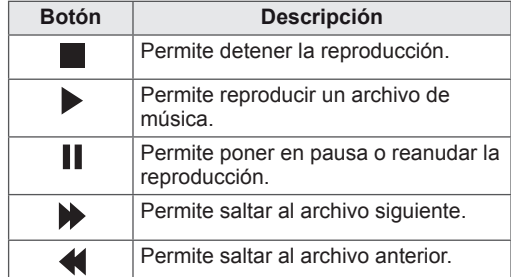

### **NOTA**

- Los archivos dañados o defectuosos no se reproducen, y la duración de éstos aparece como 00:00.
- Los archivos con protección anticopia no se reproducirán.
- Si el monitor no se utiliza durante algún tiempo durante la reproducción, aparecerá el cuadro de información en forma de salvapantallas para evitar imágenes quemadas.

Para volver a la pantalla de la lista de música, pulse **OK (ACEPTAR)** o **BACK**

#### **(ATRÁS)**.

Música S003  $\triangleright$  0:27 / 3:67 menú rápido Opción **Nombre de la carpeta/ nombre del archivo**

> **Tiempo transcurrido/ duración**

#### **Uso de la función de reproducción en Lista música**

- 1 Pulse **Q. MENU** (MENÚ RÁPIDO) para acceder a los menús **emergentes**.
- 2 Pulse los botones de navegación para desplazarse hasta **Establecer reproducción de audio** o **Establecer audio** y pulse **OK** (ACEPTAR).

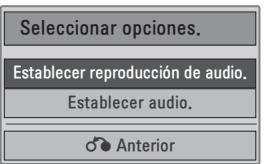

Si se selecciona **Establecer reproducción de audio**:

- 1 Pulse los botones de navegación para mostrar **Establecer reproducción de audio**.
- 2 Pulse los botones de navegación para realizar los ajustes necesarios.

### **NOTA**

y Si se selecciona "**Descon**" en el menú **Repetir**, se dejarán de volver a repetir los archivos una vez que el último archivo de la lista finalice la reproducción. No obstante, si se pulsa el botón "<sup>></sup>" mientras el último archivo de la lista se está reproduciendo y "Repetir" está establecido en "Descon", se reproducirá el primer archivo de la lista.

Si se selecciona **Establecer audio**:

- 1 Pulse los botones de navegación para mostrar los ajustes **Modo de sonido**, **Volumen auto**, **Diálogos Claros II** y **Balance**.
- 2 Pulse los botones de navegación para realizar los ajustes necesarios. [\(Consulte](#page-51-0) la página 52).

### <span id="page-41-0"></span>**Reproducción de películas**

Reproduzca archivos de vídeo en el monitor. El monitor muestra todos los archivos de vídeo guardados en un dispositivo de almacenamiento USB.

- Archivos de película admitidos: \*.dat / \*.mpg / \*.mpeg / \*.ts / \*.trp / \*.tp / \*.vob/ \*.mp4 / \*.mkv / \*.avi / \*.divx.
- Formato de vídeo: DivX3.11, DivX4.12, DivX5.x, DivX6, Xvid1.00, Xvid1.01, Xvid1.02, Xvid1.03, Xvid 1.10- beta-1/beta-2, Mpeg-1, Mpeg-2, Mpeg-4 y H.264/AVC.
- Formato de audio: Dolby Digital, AAC, Mpeg, MP3, LPCM y HE-AAC.
- Velocidad de bits: de 32 kbps a 320 kbps (MP3).
- Formatos de subtítulos: \*.smi / \*.srt / \*.sub (Micro DVD y SubViewer1.0/2.0) / \*.ass / \*.ssa / \*.txt (TM Player) / \*.psb (Power Divx).
- Algunos subtítulos creados por el usuario podrían no funcionar correctamente.
- No se admiten algunos caracteres especiales en los subtítulos.
- No se admiten etiquetas HTML en los subtítulos.
- Los subtítulos en idiomas diferentes a los admitidos no están disponibles.
- La información de tiempo de un archivo de subtítulos externo se debe organizar en orden ascendente para su reproducción.
- La pantalla podría sufrir interrupciones temporales (ralentización de la imagen, reproducción más rápida, etc.) cuando se cambia el idioma de audio.
- Es posible que un archivo de película dañado no se reproduzca correctamente, o que algunas funciones no se puedan usar.
- Los archivos de película creados con algunos codificadores podrían no reproducirse correctamente.
- Si la estructura de vídeo y audio del archivo grabado no es entrelazada, se emitirá solamente el sonido o la imagen.
- Se admiten vídeos HD con un máximo de 1920 x 1080 a 25/30P o 1280 x 720 a 50/60P, en función del fotograma.
- Es posible que los vídeos con una resolución superior a 1920 x 1080 a 25/30P o 1280 x 720 a 50/60P no funcionen correctamente en función del fotograma.
- Puede que los archivos de película de un tipo o formato distinto al especificado no se reproduzcan correctamente.
- y **La velocidad de bits máxima de un archivo de película reproducible es de**

#### **20 Mbps.**

- No garantizamos la reproducción fluida de perfiles codificados con nivel 4.1 o superior en H.264/AVC.
- No se admite el códec de audio DTS.
- No se admite la reproducción de un archivo de película cuyo tamaño sea mayor de 30 GB.
- Los archivos de película DivX y sus archivos de subtítulos correspondientes deben estar en la misma carpeta.
- El nombre del archivo de vídeo y el de su archivo de subtítulo deben ser idénticos para que puedan reproducirse.
- La reproducción de un vídeo mediante una conexión USB que no admita alta velocidad podría no funcionar correctamente.
- Puede que los archivos codificados con GMC (compensación de movimiento global) no se reproduzcan.
- y Cuando se está viendo una película con la función Lista películas, puede ajustar la imagen mediante el botón **Energy Saving** (Ahorro de energía) del mando a distancia. No funciona la configuración del usuario para cada modo de imagen.

#### **Descodificador de vídeo**

- y **mpeg y vob:** MPEG1 y MPEG2
- dat: MPEG1
- ts, trp y tp: MPEG2 y H.264/AVC
- mp4: MPEG4 SP, MPEG4 ASP, Divx 3.11, Divx 4.12, Divx 5.x, Dixx 6, Xvid 1.00, Xvid 1.01, Xvid 1.02, Xvid 1.03, Xvid 1.10–beta 1, Xvid 1.10-beta 2 y H.264/AVC
- avi: MPEG 2, MPEG 4 SP, MPEG4 ASP, Divx 3.11, Divx 4, Divx 5, Divx 6, Xvid 1.00, Xvid 1.01, Xvid 1.02, Xvid 1.03, Xvid 1.10– beta 1, Xvid 1.10–beta 2 y H.264/AVC
- **mkv: H.264/AVC, MPEG 1, MPEG 2, MPEG** 4 SP y MPEG4 ASP
- $\bullet$  divx: MPEG 2, MPEG 4 SP, MPEG4 ASP, Divx 3.11, Divx 4, Divx 5, Divx 6, Xvid 1.00, Xvid 1.01, Xvid 1.02, Xvid 1.03, Xvid 1.10– beta 1, Xvid 1.10–beta 2 y H.264/AVC

#### **Códec de audio**

- y **mpeg y vob:** Dolby Digital, MPEG, MP3 y LPCM
- dat: Dolby Digital, MPEG, MP3 y LPCM
- y **ts, trp y tp:** Dolby Digital, AAC y MPEG
- mp4: Dolby Digital, HE-AAC, AAC, MPEG,

MP3 y LPCM

- **avi:** Dolby Digital, HE-AAC, AAC, MPEG, MP3 y LPCM
- mkv: Dolby Digital, HE-AAC, AAC, MPEG, MP3 y LPCM
- **divx: Dolby Digital, HE-AAC, AAC, MPEG,** MP3 y LPCM

#### **Máxima resolución**

- y **1920 x 1080 a 30P**
- 1 Pulse los botones de navegación para desplazarse hasta **USB** y pulse **OK** (ACEPTAR).
- 2 Pulse los botones de navegación para desplazarse hasta **Lista películas** y pulse **OK** (ACEPTAR).
- 3 Seleccione **Disco 1** para acceder al dispositivo de almacenamiento USB conectado.
- 4 Pulse los botones de navegación para desplazarse hasta la carpeta que desee y pulse **OK** (ACEPTAR).
- 5 Pulse los botones de navegación para desplazarse hasta el archivo que desee y pulse **OK** (ACEPTAR).

Aparecerá una ventana emergente.

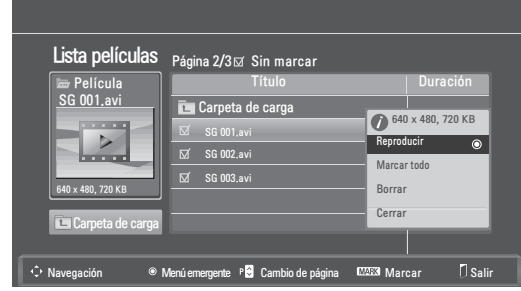

6 Puede reproducir los vídeos con los menús siguientes.

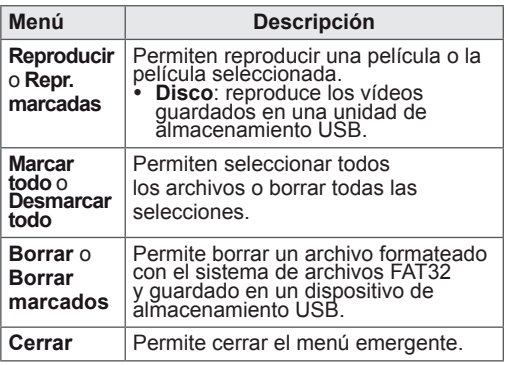

# **NOTA**

La imagen  $\mathbb{R}$  situada bajo la ventana de vista previa aparecerá si selecciona un archivo no admitido.

7 Puede controlar la reproducción con los botones siguientes.

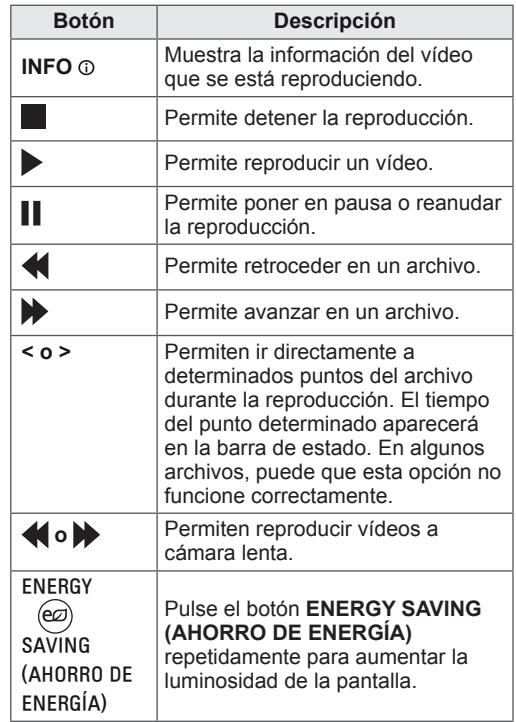

#### **Uso de la función de reproducción de Lista películas**

- 1 Pulse **Q. MENU** (MENÚ RÁPIDO) para acceder a los menús **emergentes**.
- 2 Pulse los botones de navegación y **OK** (ACEPTAR) para desplazarse hasta **Establecer reproducción de vídeo, Establecer vídeo** o **Establecer audio**.

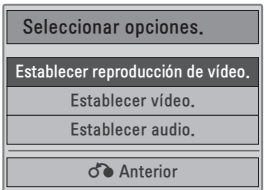

#### Si se selecciona **Establecer reproducción de vídeo**:

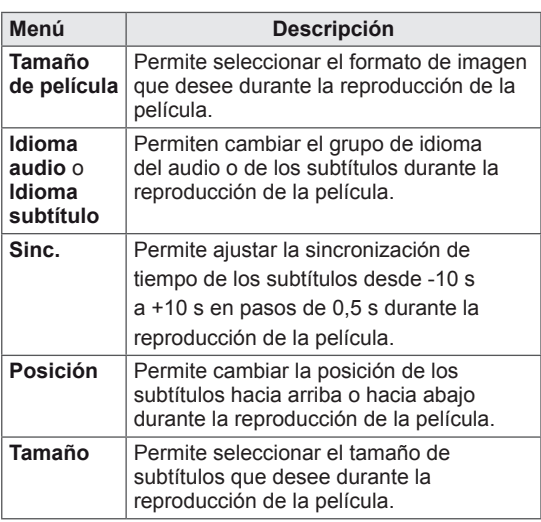

- 1 Pulse los botones de navegación para mostrar los ajustes **Tamaño de película**, **ldioma audio** o **ldioma subtítulo**.
- 2 Pulse los botones de navegación para realizar los ajustes necesarios.

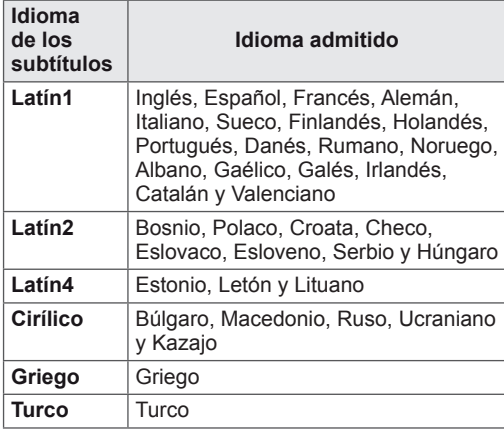

### **NOTA**

- Solamente se admiten los archivos guardados en CÓDIGO ASCII para los subtítulos externos de una película.
- Se admiten únicamente 500 letras y 500 números en cada línea de subtítulo.
- Dentro del archivo de subtítulos se admiten únicamente 10.000 bloques de sincronización.

Si se selecciona **Establecer vídeo**:

1 Pulse los botones de navegación para realizar los ajustes necesarios. ([Consulte](#page-49-0) la página 50).

#### Si se selecciona **Establecer audio**:

- 1 Pulse los botones de navegación para mostrar los ajustes **Modo de sonido**, **Volumen auto**, **Diálogos Claros II** y **Balance**.
- 2 Pulse los botones de navegación para realizar los ajustes necesarios. ([Consulte](#page-51-0) la página 52).

Uso del mando a distancia

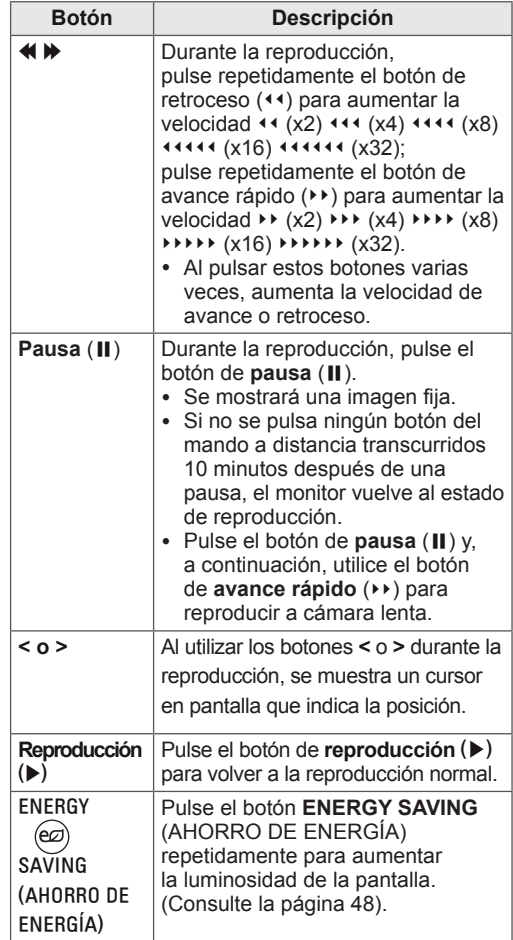

### <span id="page-44-0"></span>**Código de registro DivX**

Compruebe y registre el código de registro DivX del monitor para que pueda alquilar o comprar las películas más recientes en **www.divx.com/ vod**. Para reproducir un archivo DivX alquilado o comprado, el código de registro del archivo debería ser el mismo que el código de registro DivX del monitor.

- 1 Pulse el botón **MENU (MENÚ)** para acceder a los menús **USB**.
- 2 Pulse los botones de navegación para desplazarse hasta **Código región DivX** y pulse **OK (ACEPTAR).**
- 3 Visualice el código de registro del monitor.

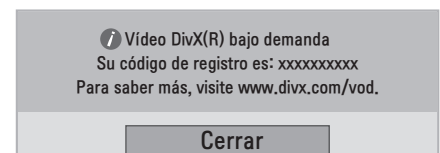

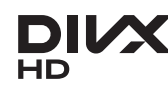

ACERCA DE VÍDEO DIVX: DivX® es un formato de vídeo digital creado por DivX, Inc. Este dispositivo cuenta con la certificación oficial DivX para reproducir vídeo DivX. Visite www.divx.com si desea obtener más información y herramientas de software para convertir sus archivos a vídeo DivX. ACERCA DE DIVX VIDEO-ON-DEMAND: este dispositivo DivX Certified® deberá registrarse para poder reproducir contenido DivX Videoon-Demand (VOD). Para generar el código de registro, localice la sección DivX VOD en el menú de configuración del dispositivo. Visite vod.divx.com y utilice este código para completar el proceso de registro y obtener más información sobre DivX VOD.

"Con DivX Certified® puede reproducir vídeo DivX® hasta HD 1080p, incluido el contenido premium".

"DivX®, DivX Certified® y los logotipos asociados son marcas comerciales de DivX, Inc. y se utilizan con licencia".

"Patentes 7,295,673; 7,460,668; 7,515,710; 7,519,274".

# **NOTA**

- Mientras comprueba el código de registro, es posible que algunos botones no funcionen.
- Si utiliza el código de registro DivX en otro dispositivo, no podrá reproducir el archivo DivX alquilado o comprado. Asegúrese de utilizar el código de registro DivX asignado a su monitor.
- Es posible que los archivos de vídeo o audio que no se hayan convertido con el códec DivX estándar se dañen o no se puedan reproducir.
- El código DivX VOD le permite activar hasta seis dispositivos en una misma cuenta.

### <span id="page-44-1"></span>**Desactivación de la función DivX**

Desactive todos los dispositivos a través del servidor web y bloquéelos para que no se activen. Borre la información de autenticación existente para poder recibir una nueva autenticación de usuario DivX para el monitor. Cuando se ejecuta esta función, es necesaria una nueva autenticación de usuario DivX para ver los archivos DivX con DRM.

- 1 Pulse el botón **MENU (MENÚ)** para acceder a los menús **USB**.
- 2 Pulse los botones de navegación para desplazarse hasta **Desactivar USB** y pulse **OK (ACEPTAR).**
- 3 Seleccione **Sí** para confirmar.

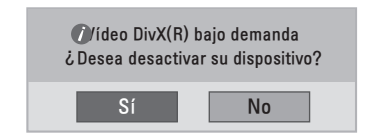

4 Seleccione **Cerrar**.

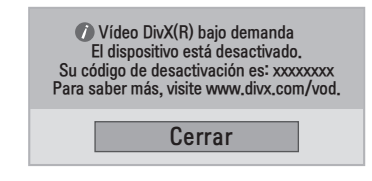

5 Cuando haya finalizado, pulse **EXIT (SALIR).** Para volver al menú anterior, pulse **BACK (ATRÁS).**

# **PERSONALIZACIÓN DE LOS AJUSTES**

# **Acceso a los menús principales**

- 1 Pulse **MENU (MENÚ)** para acceder a los menús principales.
- 2 Pulse los botones de navegación para desplazarse hasta uno de los menús siguientes y pulse **OK (ACEPTAR).**
- 3 Pulse los botones de navegación para desplazarse hasta el ajuste o la opción que desee y pulse **OK (ACEPTAR).**
- 4 Cuando haya finalizado, pulse **EXIT (SALIR).** Para volver al menú anterior, pulse **BACK (ATRÁS).**

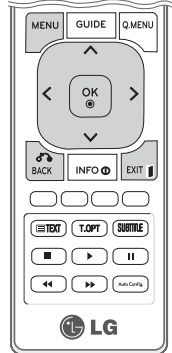

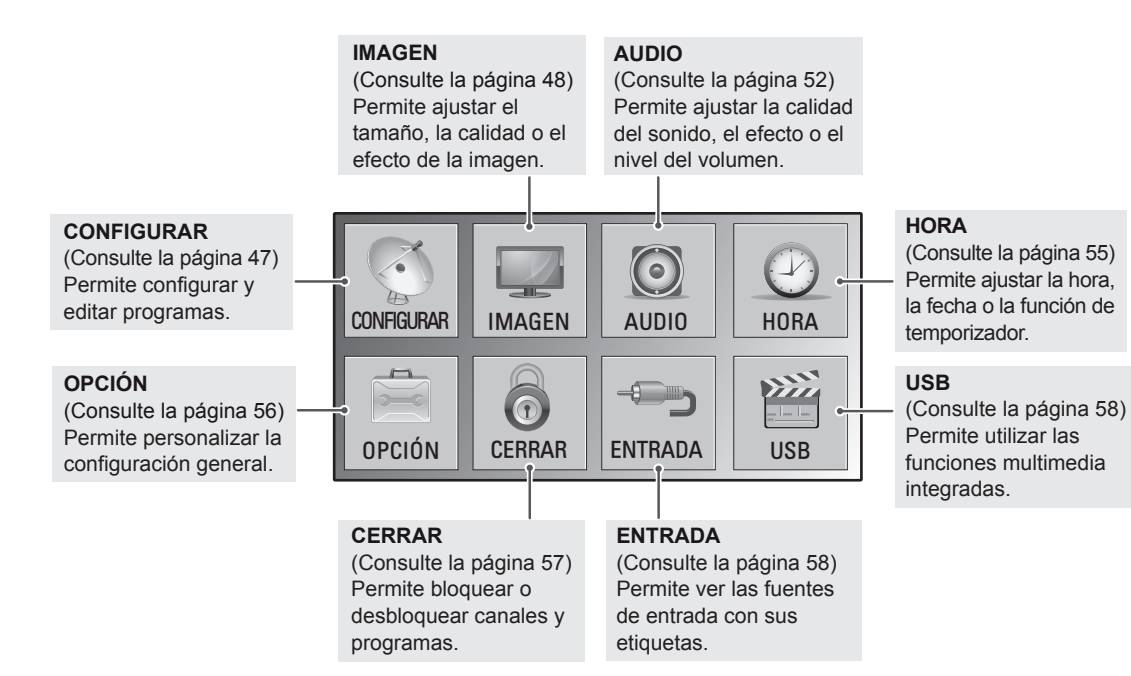

# **Personalización de los ajustes**

### <span id="page-46-0"></span>**Ajustes de CONFIGURAR**

- 1 Pulse **MENU** (MENÚ) para acceder a los menús principales.
- 2 Pulse los botones de navegación para desplazarse hasta **CONFIGURAR** y pulse **OK** (ACEPTAR).
- 3 Pulse los botones de navegación para desplazarse hasta el ajuste o la opción que desee y pulse **OK** (ACEPTAR).
	- Para volver al nivel anterior, pulse **BACK** (ATRÁS).
- 4 Cuando haya finalizado, pulse **EXIT** (SALIR). Para volver al menú anterior, pulse **BACK** (ATRÁS).

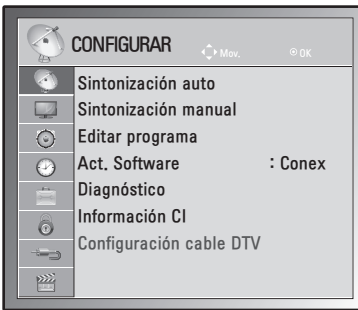

**Ajuste Descripción Sintonización auto** Permite sintonizar y almacenar todos los programas disponibles a través de las entradas de antena o cable. ([Consulte](#page-17-0) la página 18). **Sintonización manual** Permite sintonizar y almacenar los programas que desee manualmente. [\(Consulte](#page-20-0) la página 21 a [22\)](#page-21-0). **Editar programa** Permite añadir o borrar programas. [\(Consulte](#page-22-0) la página 23). **Act. Software** Permite actualizar automáticamente el software del monitor. [\(Consulte](#page-24-0) la página 25). **Diagnóstico** Muestra información sobre el fabricante, el número de modelo o tipo, el número de serie y la versión de software. ([Consulte](#page-25-0) la página 26). **Información CI** Permite ver determinados servicios de abono (de pago). [\(Consulte](#page-25-1) la página 26). **Configuración cable DTV (solo en modo de cable)** Esta opción le permite ejecutar el operador del servicio o el programa de actualización automática (solo en países en los que se admita DBV-C). [\(Consulte](#page-22-1) la página 23).

Los ajustes de programa disponibles se describen a continuación:

### <span id="page-47-0"></span>**Ajustes de IMAGEN**

- 1 Pulse **MENU (MENÚ)** para acceder a los menús principales.
- 2 Pulse los botones de navegación para desplazarse hasta **IMAGEN** y pulse **OK (ACEPTAR)**.
- 3 Pulse los botones de navegación para desplazarse hasta el ajuste o la opción que desee y pulse **OK (ACEPTAR)**.
	- Para volver al nivel anterior, pulse **BACK (ATRÁS)**.
- 4 Cuando haya finalizado, pulse **EXIT (SALIR)**. Para volver al menú anterior, pulse **BACK (ATRÁS)**.

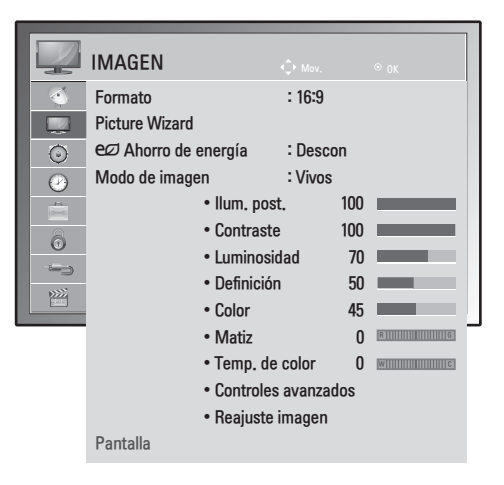

Los ajustes de imagen disponibles se describen a continuación:

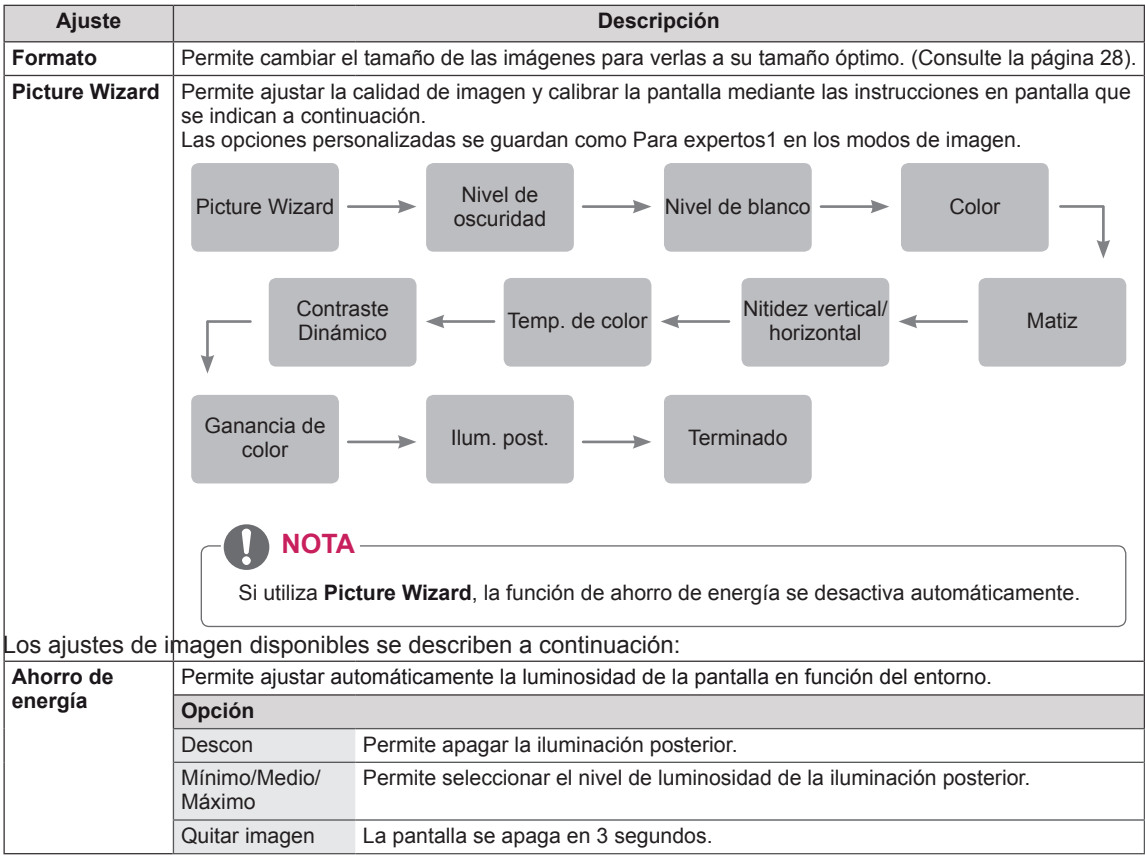

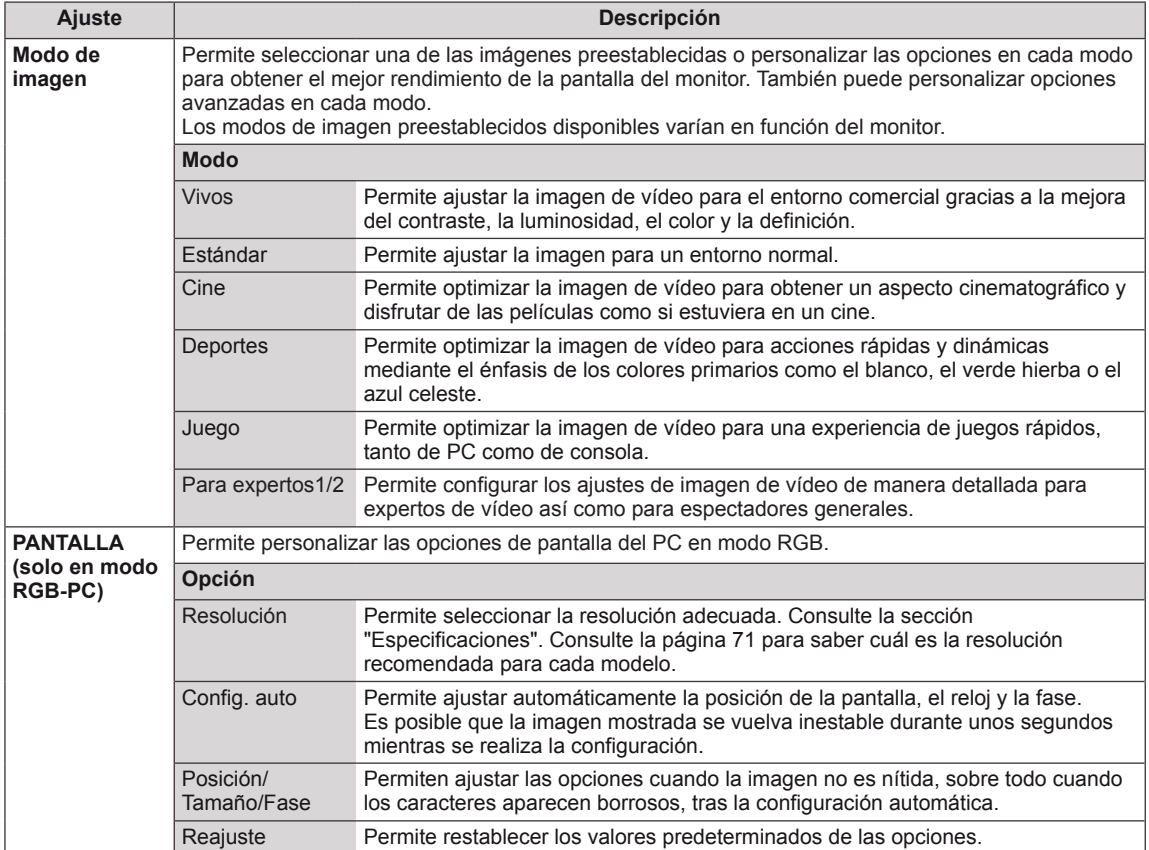

#### <span id="page-49-0"></span>**Opciones básicas de imagen**

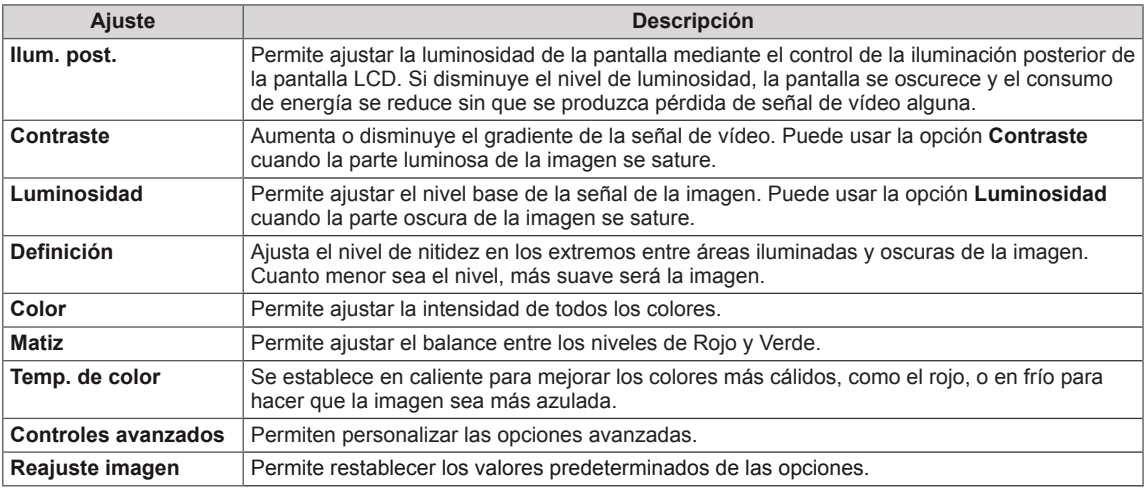

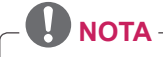

- y No es posible ajustar el color y el matiz en el modo RGB-PC/HDMI-PC.
- y Cuando se selecciona la opción Para expertos 1/2, puede seleccionar las opciones **Ilum. post.**, **Contraste**, **Luminosidad**, **Nitidez H**, **Nitidez V**, **Color** o **Matiz**.

#### **Opciones de imagen avanzadas**

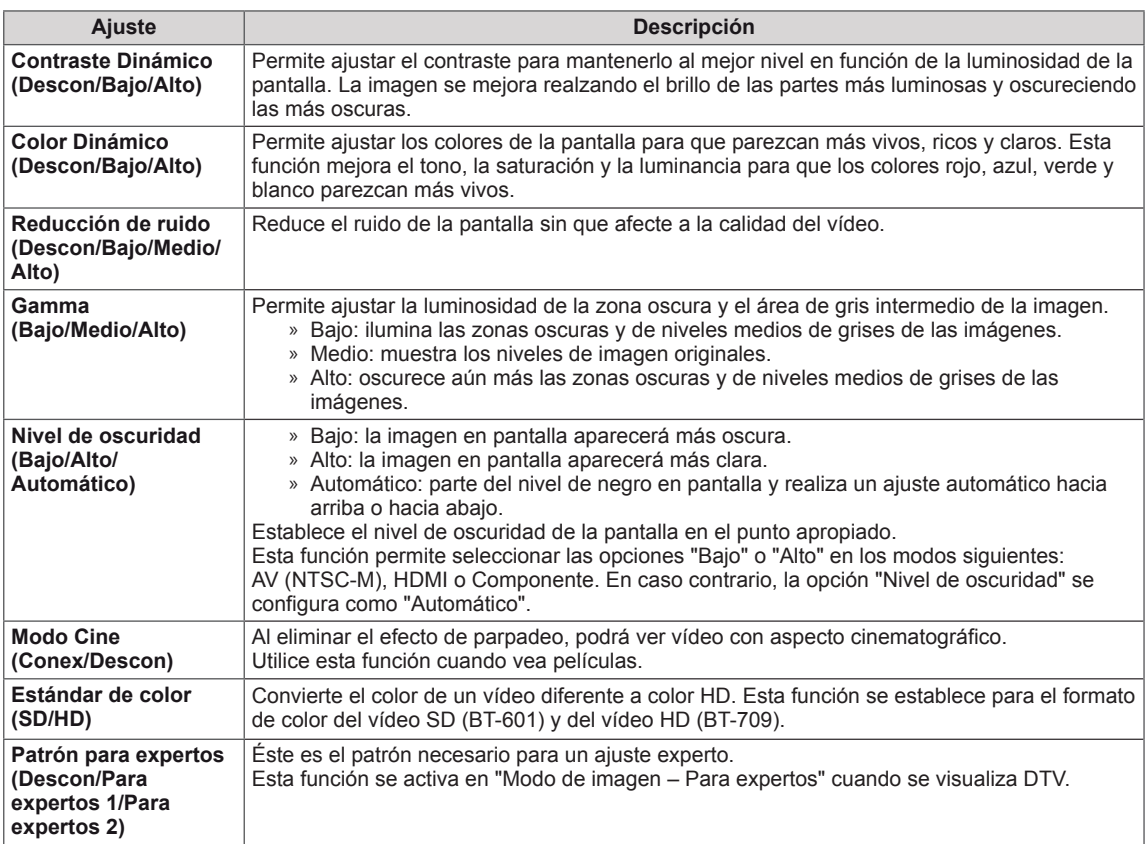

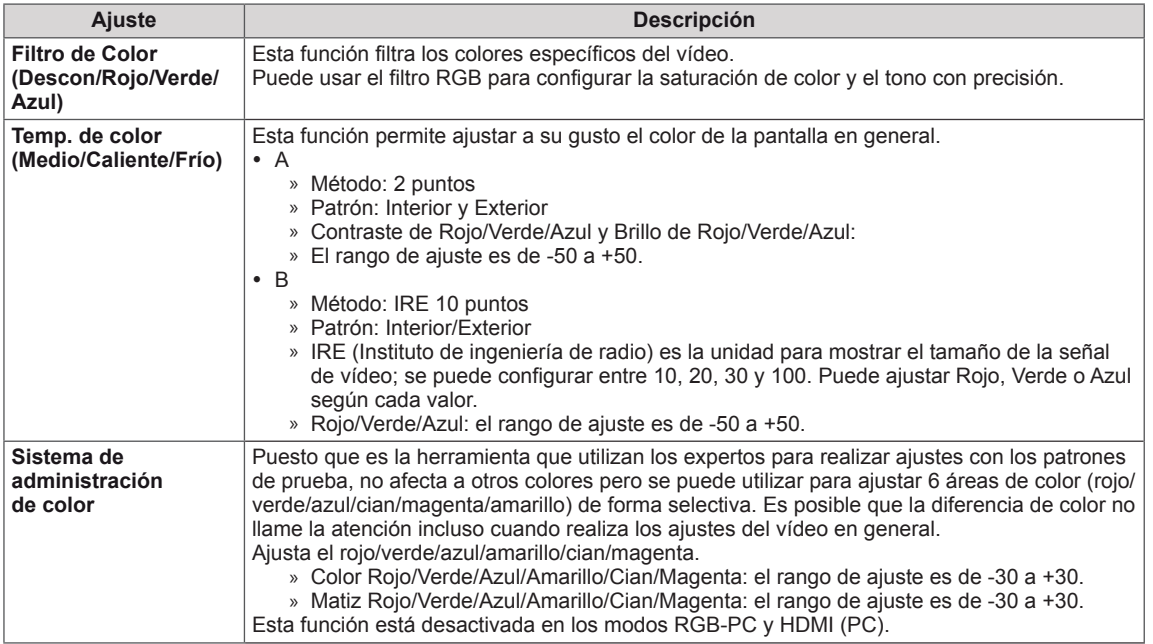

### <span id="page-51-0"></span>**Ajustes de AUDIO**

- 1 Pulse **MENU (MENÚ)** para acceder a los menús principales.
- 2 Pulse los botones de navegación para desplazarse hasta **AUDIO** y pulse **OK (ACEPTAR).**
- 3 Pulse los botones de navegación para desplazarse hasta el ajuste o la opción que desee y pulse **OK (ACEPTAR).**
	- Para volver al nivel anterior, pulse **BACK (ATRÁS).**
- 4 Cuando haya finalizado, pulse **EXIT (SALIR).** Para volver al menú anterior, pulse **BACK (ATRÁS).**

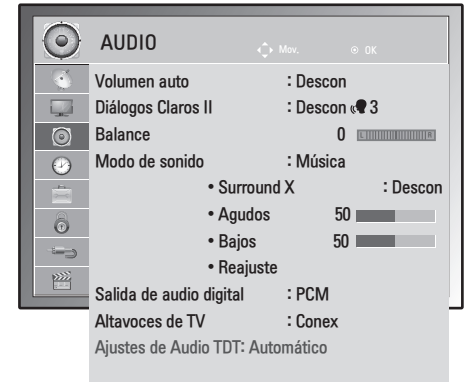

Las opciones de audio disponibles se describen a continuación:

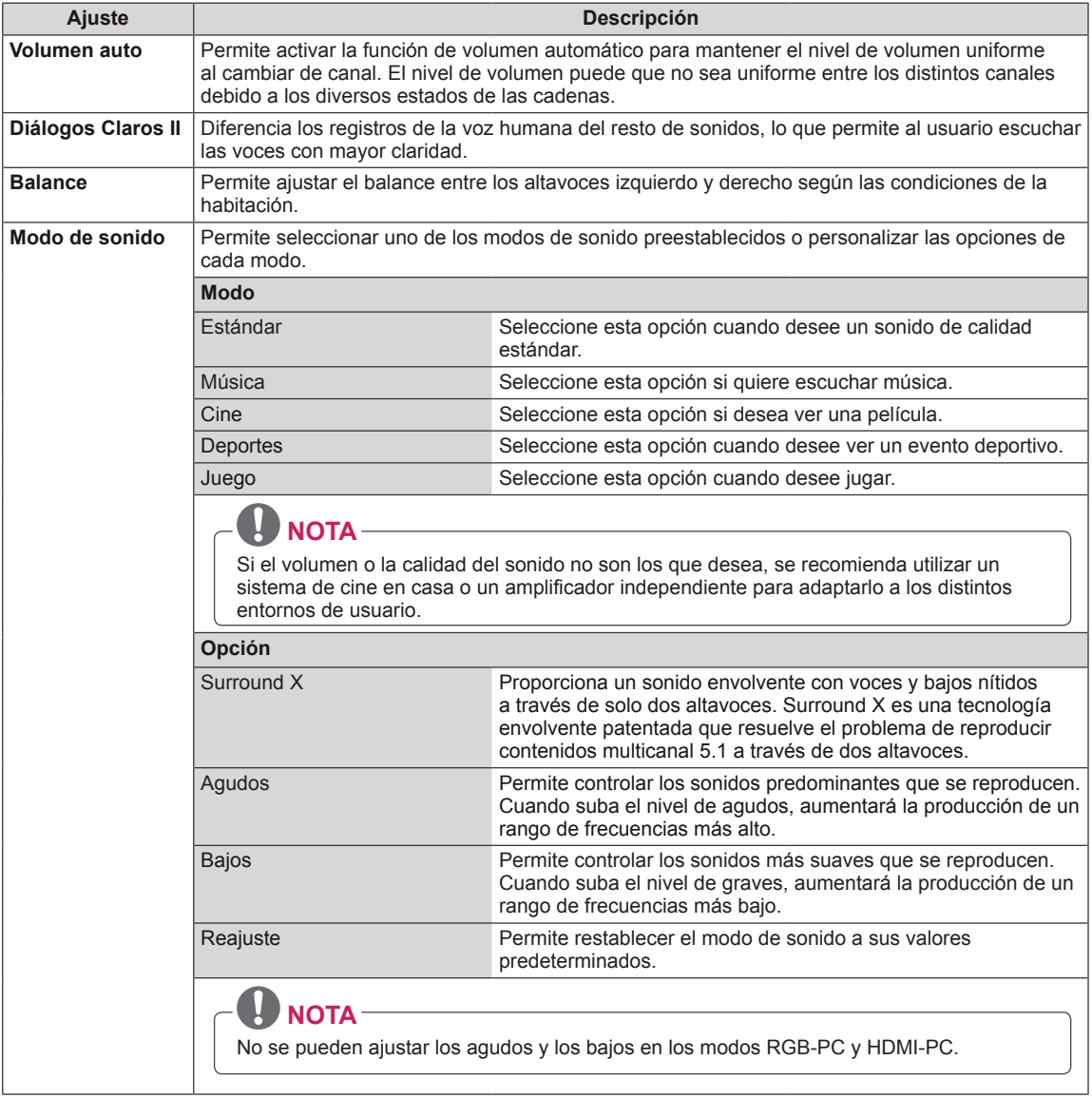

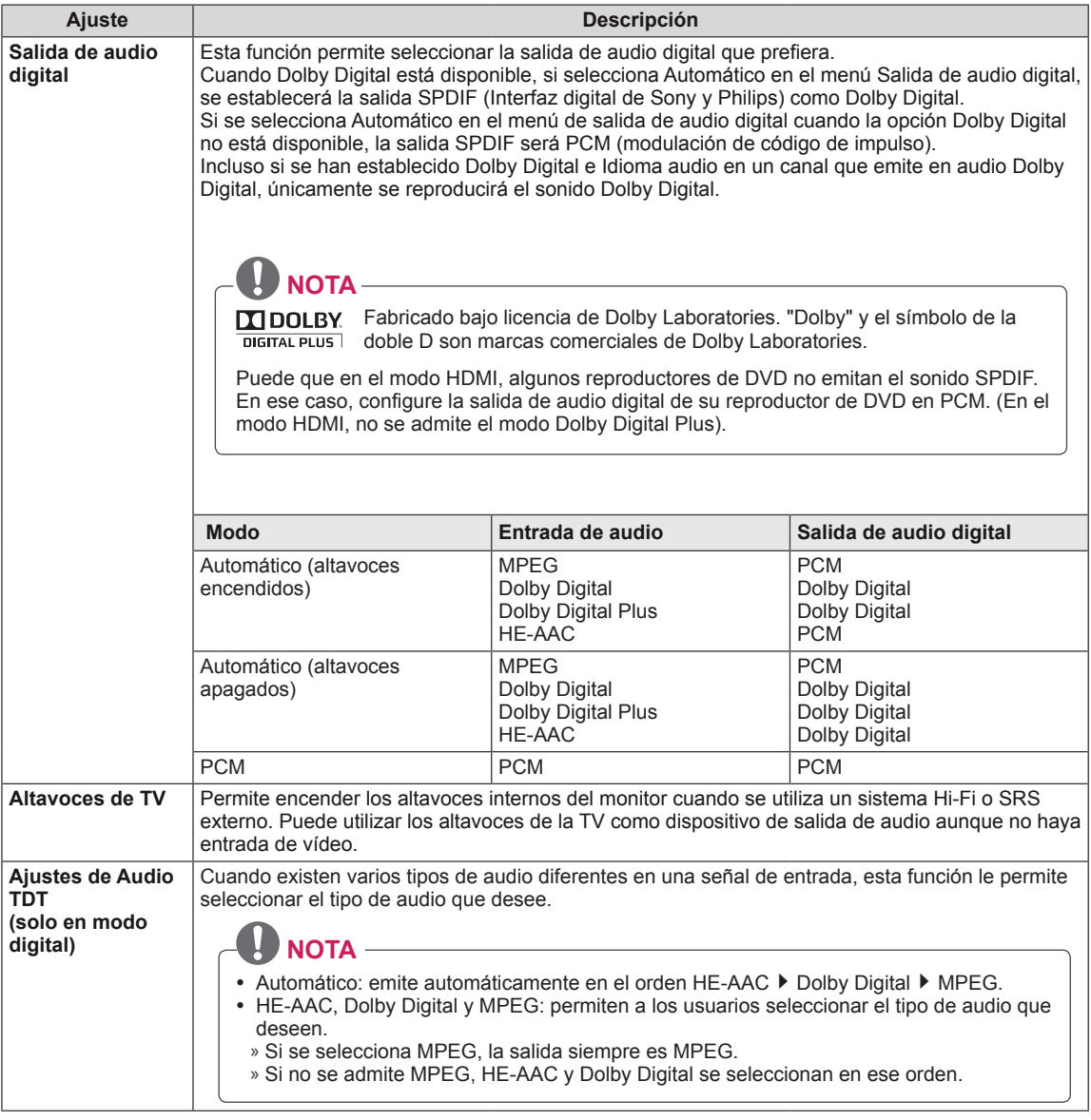

#### **Recepción estéreo/dual (solo en modo analógico)**

Al seleccionar un programa, la información del sonido de la cadena aparece con el número del programa y el nombre de la cadena.

- 1 Pulse **Q. MENU (MENÚ RÁPIDO)** y pulse los botones de navegación para acceder a **AUDIO** y pulse **OK (ACEPTAR).**
- 2 Pulse los botones de navegación para desplazarse hasta la salida de sonido y pulse **OK (ACEPTAR).**

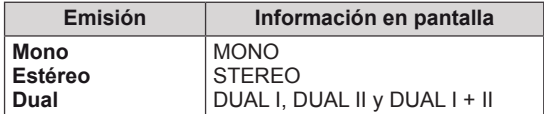

#### **Selección de sonido mono**

Si la señal estéreo es débil en la recepción, puede cambiar al modo mono. En la recepción mono, el sonido se recibe con mayor claridad.

#### **Selección de idioma para emisiones en idioma dual**

Si un programa se puede recibir en dos idiomas (idioma dual), podrá elegir entre DUAL I, DUAL II o DUAL I+II.

- **DUAL I** Envía el idioma primario de emisión a los altavoces.
- **DUAL II**  Envía el idioma secundario de emisión a los altavoces.
- **DUAL I+II** Envía un idioma a cada altavoz.

#### **Recepción estéreo/dual (solo en modo analógico)**

Si el monitor está equipado con un receptor que permita la recepción NICAM, puede recibirse sonido digital NICAM (Near Instantaneous Companding Audio Multiplex) de alta calidad. La salida de sonido se puede seleccionar según el tipo de emisión recibida.

- 1 Si se recibe **NICAM mono**, puede seleccionar **NICAM MONO** o **MONO**.
- 2 Si se recibe **NICAM estéreo**, puede seleccionar **NICAM STEREO** o **MONO**. Si la señal estéreo es débil, cambie a **MONO**.
- 3 Si se recibe **NICAM** dual, puede seleccionar **NICAM DUAL I**, **NICAM DUAL II**, **NICAM DUAL I+II** o **MONO**.

#### **Selección de la salida de sonido del altavoz**

En los modos AV, Componente, RGB y HDMI podrá seleccionar el sonido de salida para los altavoces izquierdo y derecho.

Seleccione la salida de sonido.

- **L+R:** la señal de audio de la entrada L se envía al altavoz izquierdo y la señal de audio de la entrada R se envía al altavoz derecho.
- **L+L:** la señal de audio de la entrada L se envía a los altavoces izquierdo y derecho.
- **R+R:** la señal de audio de la entrada R se envía a los altavoces izquierdo y derecho.

### <span id="page-54-0"></span>**Ajustes de HORA**

- 1 Pulse **MENU (MENÚ)** para acceder a los menús principales.
- 2 Pulse los botones de navegación para desplazarse hasta **HORA** y pulse **OK (ACEPTAR)**.
- 3 Pulse los botones de navegación para desplazarse hasta el ajuste o la opción que desee y pulse **OK (ACEPTAR)**.
	- Para volver al nivel anterior, pulse **BACK (ATRÁS)**.
- 4 Cuando haya finalizado, pulse **EXIT (SALIR)**. Para volver al menú anterior, pulse **BACK (ATRÁS)**.

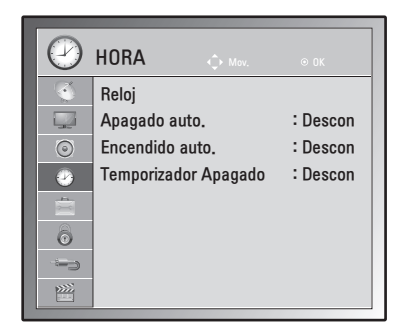

Los ajustes de hora disponibles se describen a continuación:

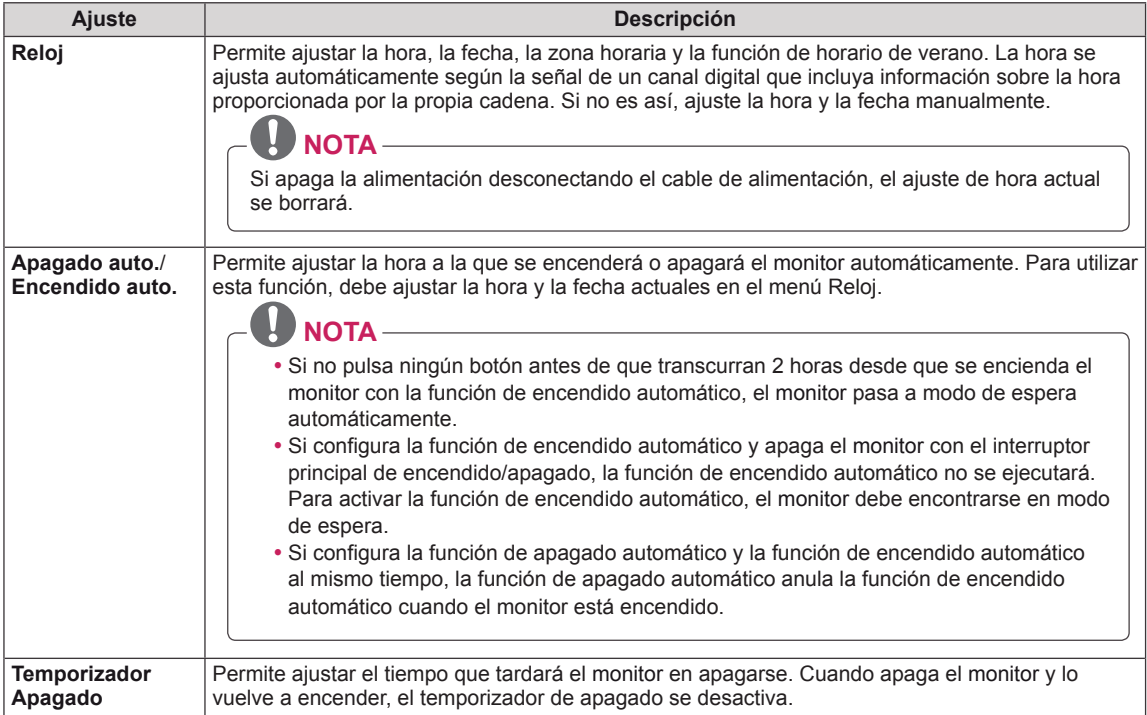

### <span id="page-55-0"></span>**Ajustes de OPCIÓN**

- 1 Pulse **MENU (MENÚ)** para acceder a los menús principales.
- 2 Pulse los botones de navegación para desplazarse hasta **OPCIÓN** y pulse **OK (ACEPTAR).**
- 3 Pulse los botones de navegación para desplazarse hasta el ajuste o la opción que desee y pulse **OK (ACEPTAR).**
	- Para volver al nivel anterior, pulse **BACK (ATRÁS).**
- 4 Cuando haya finalizado, pulse **EXIT (SALIR).** Para volver al menú anterior, pulse **BACK (ATRÁS).**

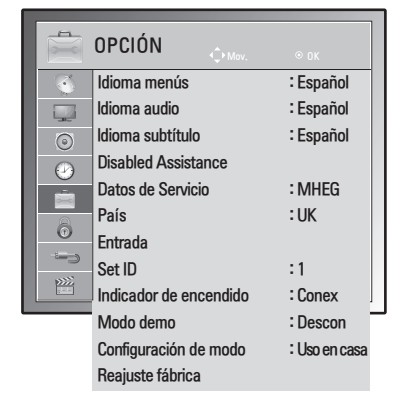

Los ajustes de opción disponibles se describen a continuación:

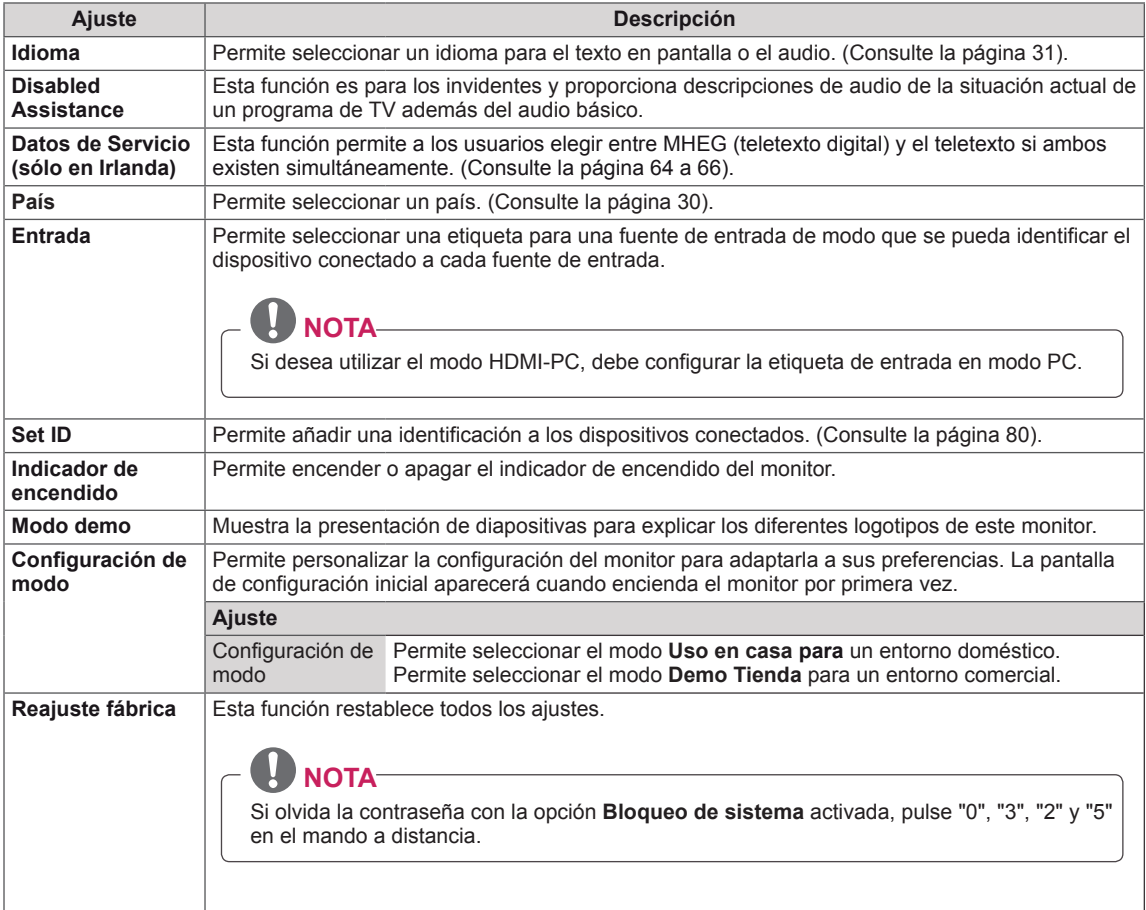

### <span id="page-56-0"></span>**Ajustes de CERRAR**

- 1 Pulse **MENU (MENÚ)** para acceder a los menús principales.
- 2 Pulse los botones de navegación para desplazarse hasta **CERRAR** y pulse **OK (ACEPTAR)**.
- 3 Pulse los botones de navegación para desplazarse hasta el ajuste o la opción que desee y pulse **OK (ACEPTAR)**. - Para volver al nivel anterior, pulse **BACK (ATRÁS)**.
- 4 Cuando haya finalizado, pulse **EXIT (SALIR)**. Para volver al menú anterior, pulse **BACK (ATRÁS)**.

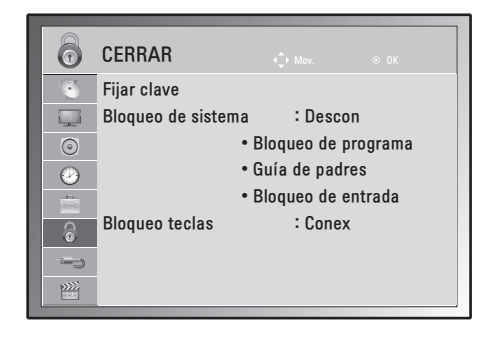

Las opciones de audio disponibles se describen a continuación:

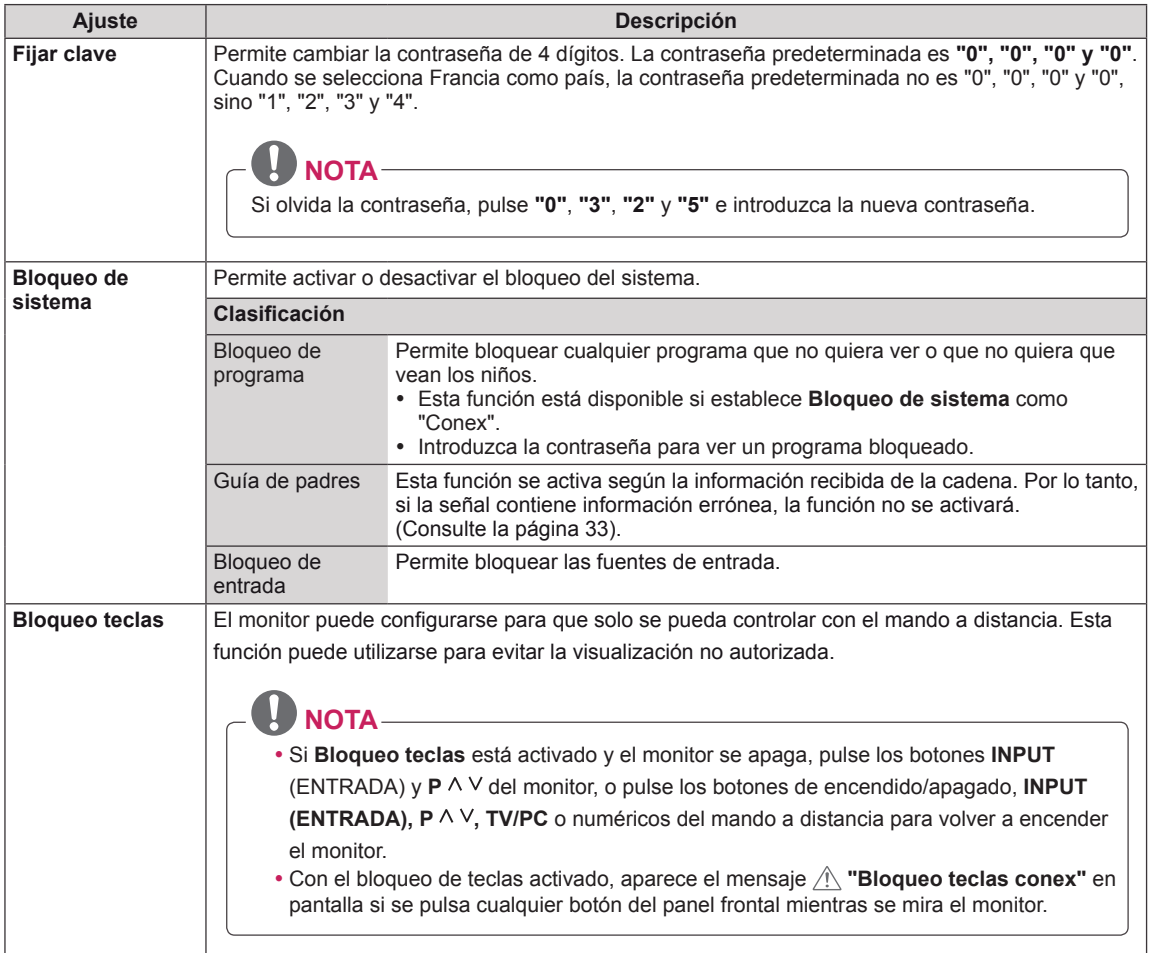

### <span id="page-57-1"></span>**Ajustes de ENTRADA**

- 1 Pulse **MENU (MENÚ)** para acceder a los menús principales.
- 2 **Pulse** los botones de navegación para desplazarse hasta **ENTRADA** y pulse **OK (ACEPTAR).**
- 3 Pulse los botones de navegación para desplazarse hasta el ajuste o la opción que desee y pulse **OK (ACEPTAR).**
	- Para volver al nivel anterior, pulse **BACK (ATRÁS).**
- 4 Cuando haya finalizado, pulse **EXIT (SALIR).** Para volver al menú anterior, pulse **BACK (ATRÁS).**

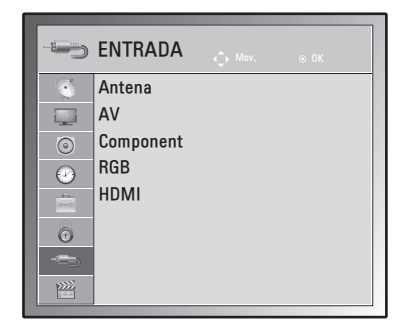

Los ajustes de entrada disponibles se describen a continuación:

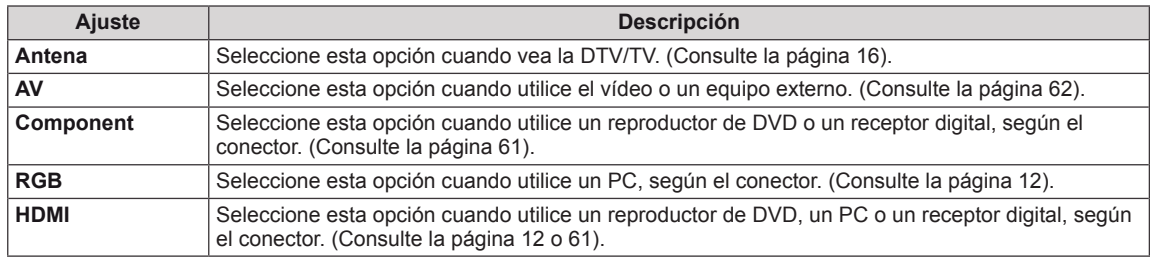

### <span id="page-57-0"></span>**Ajustes de USB**

- 1 Pulse **MENU (MENÚ)** para acceder a los menús principales.
- 2 **Pulse** los botones de navegación para desplazarse hasta **USB** y pulse **OK (ACEPTAR).**
- 3 Pulse los botones de navegación para desplazarse hasta el ajuste o la opción que desee y pulse **OK (ACEPTAR)**.
	- Para volver al nivel anterior, pulse **BACK (ATRÁS)**.
- 4 Cuando haya finalizado, pulse **EXIT (SALIR)**. Para volver al menú anterior, pulse **BACK (ATRÁS)**.

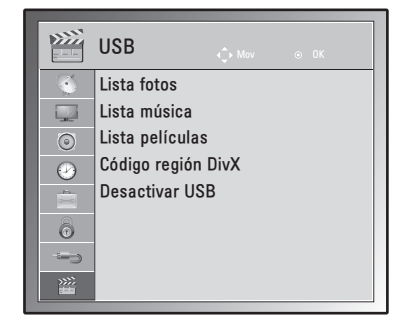

Los ajustes de USB disponibles se describen a continuación:

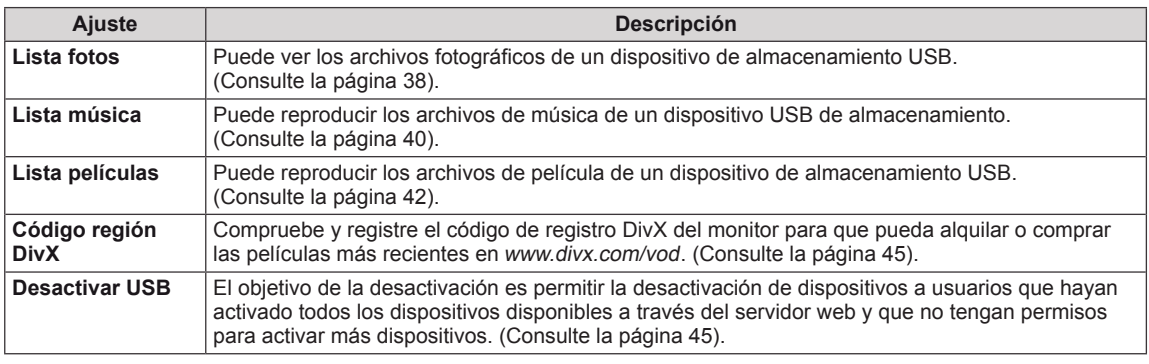

# **CONEXIONES**

Conecte varios dispositivos externos al monitor y cambie entre los modos de entrada para seleccionar un dispositivo externo. Para obtener más información sobre la conexión de dispositivos externos, consulte el manual que se incluye con cada dispositivo.

Los dispositivos externos disponibles son: receptores HD, reproductores de DVD, vídeos, sistemas de audio, dispositivos de almacenamiento USB, PC, videocámaras o cámaras, consolas de juegos, etc.

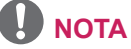

- Si graba un programa de TV en un grabador de DVD o un vídeo, asegúrese de conectar el cable de entrada de señal del monitor al monitor a través del grabador de DVD o del vídeo. Para obtener más información sobre la grabación, consulte el manual que se incluye con el dispositivo que se conecte.
- La conexión de dispositivos externos puede variar entre distintos modelos.

Conecte los dispositivos externos al monitor. Para ello, siga las indicaciones de la tabla siguiente.

## **Descripción general de las conexiones**

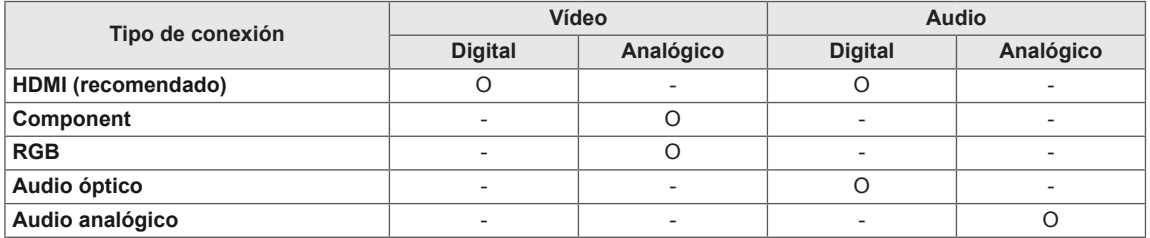

Conecte los distintos dispositivos externos a los puertos situados en el panel posterior del monitor.

- 1 Busque el dispositivo externo que desee conectar al monitor como se muestra en la ilustración siguiente.
- 2 Compruebe el tipo de conexión del dispositivo externo.
- 3 Consulte la ilustración adecuada para constatar los datos de conexión.

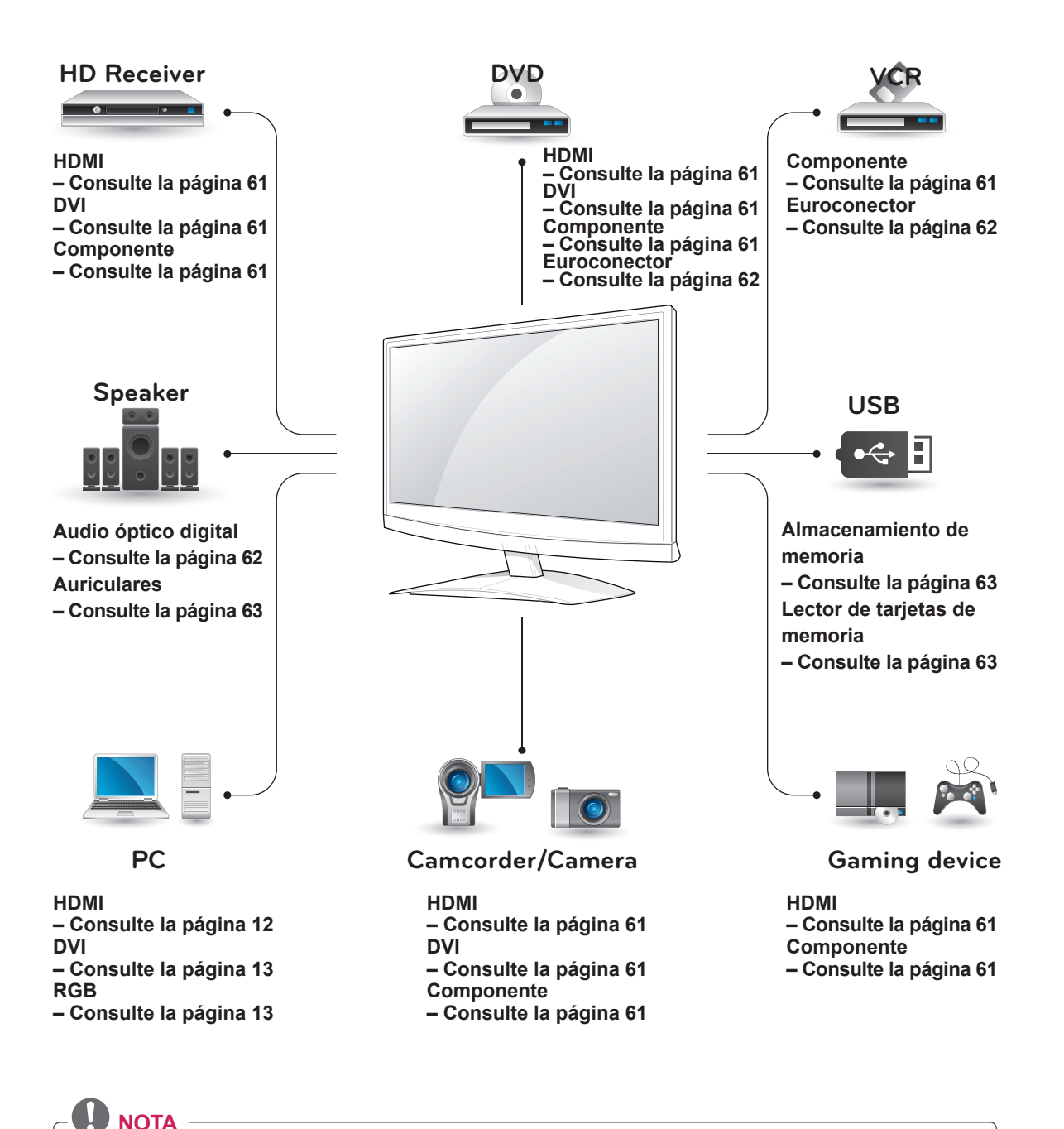

Si conecta una consola de juegos al monitor, emplee el cable que se proporciona con el dispositivo en cuestión.

## **Conexión a un receptor HD, reproductor de DVD o vídeo**

Conecte un receptor HD, un reproductor de DVD o un vídeo al monitor y seleccione el modo de entrada adecuado.

### <span id="page-60-2"></span>**Conexión HDMI**

Transmite las señales de audio y vídeo digitales de un dispositivo externo al monitor. Use el cable HDMI para conectar el dispositivo externo al monitor, tal y como se muestra en la siguiente ilustración.

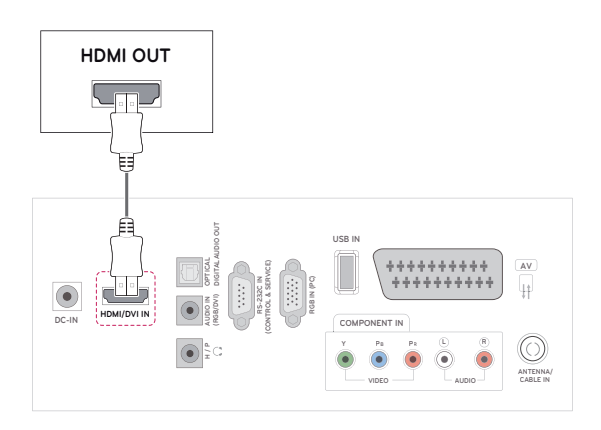

# **NOTA**

- Utilice un cable HDMI™ de alta velocidad.
- Los cables HDMI™ de alta velocidad están preparados para transportar una señal HD de 1080p o superior.

## <span id="page-60-1"></span>**Conexión de DVI a HDMI**

Transmite la señal de vídeo digital de un dispositivo externo al monitor. Use el cable DVI-HDMI para conectar el dispositivo externo al monitor, tal y como se muestra en la siguiente ilustración. Para transmitir una señal de audio, conecte un cable de audio opcional.

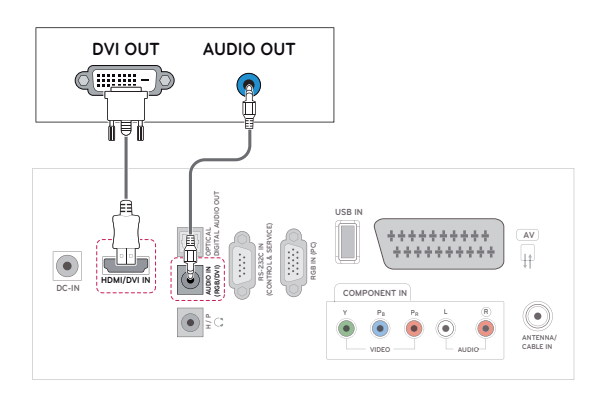

### <span id="page-60-0"></span>**Conexión de componentes**

Transmite las señales de audio y vídeo analógicas de un dispositivo externo al monitor. Use el cable de componentes para conectar el dispositivo externo al monitor, tal y como se muestra en la siguiente ilustración. Para mostrar imágenes con la función de búsqueda progresiva, asegúrese de utilizar el cable de componentes.

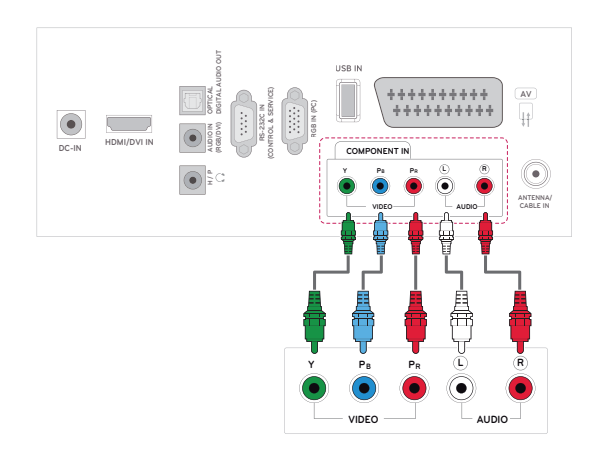

#### <span id="page-61-0"></span>**Conexión con euroconector**

Transmite las señales de audio y vídeo de un dispositivo externo al monitor. Use el cable euroconector para conectar el dispositivo externo al monitor, tal y como se muestra en la siguiente ilustración. Para mostrar imágenes con la función de búsqueda progresiva, asegúrese de utilizar el cable euroconector.

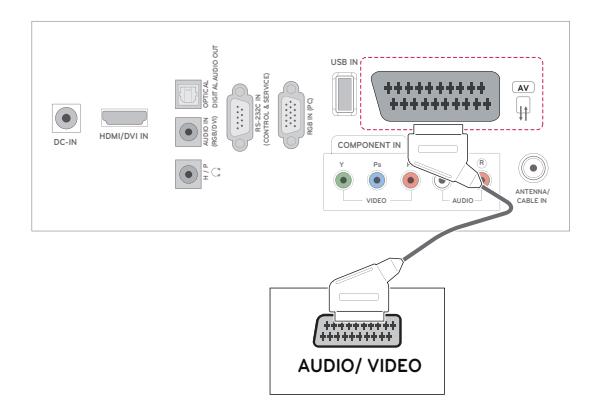

### **Conexión a un sistema de audio**

Puede utilizar un sistema de audio externo opcional en vez de los altavoces integrados.

**NOTA** -

• Si emplea un dispositivo de audio externo en vez de los altavoces integrados, desactive la función Altavoces de TV. [\(Consulte](#page-51-0) la página 52).

### <span id="page-61-1"></span>**Conexión óptica de audio digital**

Transmite la señal de audio digital del monitor a un dispositivo externo. Use el cable de audio óptico para conectar el dispositivo externo al monitor, tal y como se muestra en la siguiente ilustración.

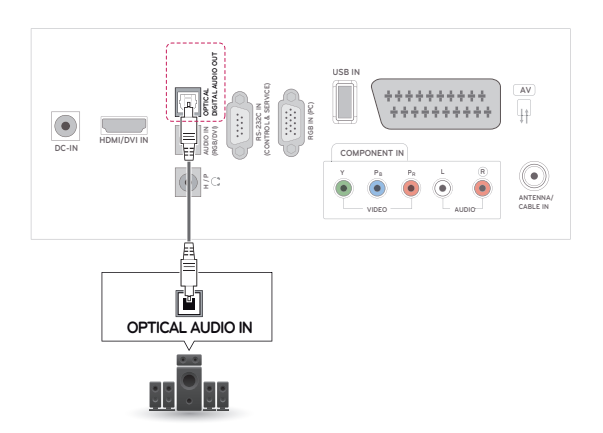

## <span id="page-62-0"></span>**Conexión de auriculares**

Transmite la señal de los auriculares del monitor a un dispositivo externo. Use el cable de los auriculares para conectar el dispositivo externo al monitor, tal y como se muestra en la siguiente ilustración.

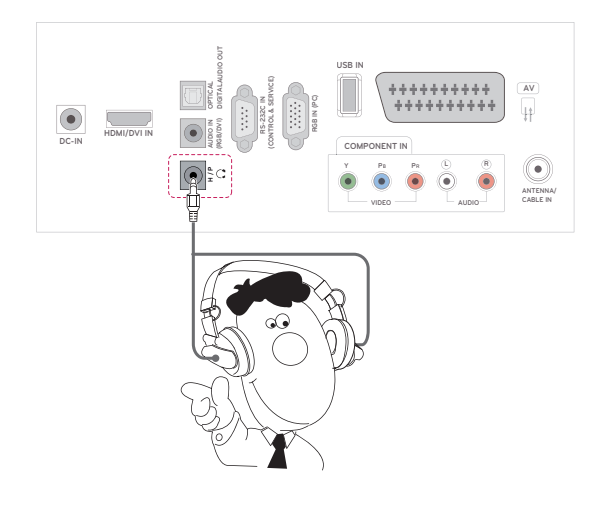

### <span id="page-62-1"></span>**Conexión de un dispositivo USB**

Conecte al monitor un dispositivo de almacenamiento USB, como una memoria flash USB, un disco duro externo, un reproductor de MP3 o un lector de tarjetas de memoria USB, y acceda al menú USB para utilizar varios archivos multimedia. Consulte la sección "**Conexión de dispositivos de almacenamiento USB**". [Consulte](#page-35-0) la [página](#page-35-0) 36. Consulte la sección "**Búsqueda de archivos**". [Consulte](#page-36-0) la página 37

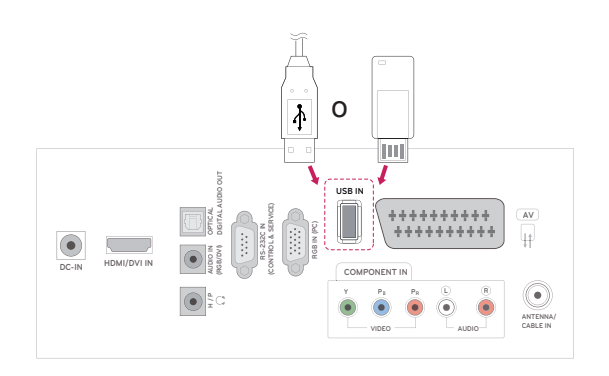

# <span id="page-63-0"></span>**TELETEXTO**

• Esta función no está disponible en todos los países.

rápida de la información de teletexto. Teletexto es un servicio que la mayoría de las cadenas de **TV** emiten gratuitamente con el fin de proporcionar la información más reciente sobre noticias, meteorología, programas de televisión, mercado de valores y muchos otros temas. El descodificador de esta **TV** admite los sistemas de teletexto **SIMPLE**, **TOP** y **FASTEXT**. El sistema **SIMPLE** (teletexto estándar) está compuesto por un número de páginas que se seleccionan directamente introduciendo el número de página correspondiente. **TOP** y **FASTEXT** son sistemas más modernos que permiten una selección fácil y

#### **SAVING 1 2 3 4 5 6 7 8 9 0 LIST Q.VIEW MARK FAV P** ╱ **RATIO A P G E MUTE MENU GUIDE Q.MENU OK EXIT INFO**

# **Auto Config. Encendido/apagado**

Pulse el botón **TEXT** (TELETEXTO) para cambiar al modo de teletexto. La página inicial o la última página visualizada aparece en la pantalla. En el encabezamiento de la pantalla aparecen dos números de página, el nombre del canal de **TV**, así como la fecha y la hora. El primer número de página indica su selección, mientras que el segundo indica la página que se está visualizando. Pulse **TEXT** (TELETEXTO) o **EXIT** (SALIR) para desactivar el teletexto. El modo anterior vuelve a aparecer en la pantalla.

## **Teletexto tipo SIMPLE**

### **Selección de páginas**

- 1 Introduzca el número de página que desee, en formato de tres dígitos, con los botones NUMÉRICOS. Si pulsa un número equivocado durante la selección, deberá completar el número de tres dígitos y volver a introducir el número de página correcto.
- 2 Los botones  $P \wedge Q$  pueden utilizarse para seleccionar la página anterior o siguiente.

## **Teletexto tipo TOP**

En la guía de usuario aparecen cuatro campos (rojo, verde, amarillo y azul) en la parte inferior de la pantalla. El campo amarillo se refiere al grupo siguiente y el campo azul indica el bloque siguiente.

#### **Selección de grupos/bloques/ páginas**

- 1 Con el botón azul puede pasar de un bloque a otro.
- 2 Utilice el botón amarillo para pasar al grupo siguiente, pasando automáticamente al siguiente bloque.
- 3 Con el botón verde puede pasar a la siguiente página disponible, pasando automáticamente al grupo siguiente. También puede utilizar el botón **P** .
- 4 El botón rojo le permite volver a la selección anterior. También puede utilizar el botón **P** .

### **Selección directa de páginas**

Como en el modo SIMPLE de teletexto, podrá seleccionar una determinada página si introduce su número, formado por tres dígitos, mediante los botones NUMÉRICOS en el modo TOP.

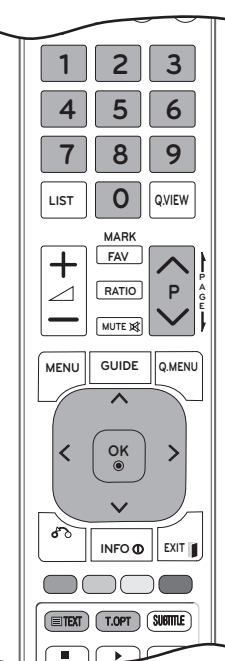

## **Fastext**

Las páginas del teletexto están indicadas con un código de color en la parte inferior de la pantalla y se seleccionan pulsando el botón del color correspondiente.

### **Selección de páginas**

- 1 Pulse el botón **T.OPT** (OPCIÓN DE TELETEXTO) y, a continuación, utilice los botones de navegación para seleccionar el menú **[11]**. Se visualiza la página del índice.
- 2 Podrá seleccionar las páginas indicadas con un código de color en la línea inferior de la pantalla mediante el botón del color correspondiente.
- 3 Como en el modo SIMPLE de teletexto, podrá seleccionar una determinada página si introduce su número, formado por tres dígitos, mediante los botones NUMÉRICOS en el modo FASTEXT.
- 4 Los botones **P ^** o **v** pueden utilizarse para seleccionar la página anterior o siguiente.

### **Funciones de teletexto especiales**

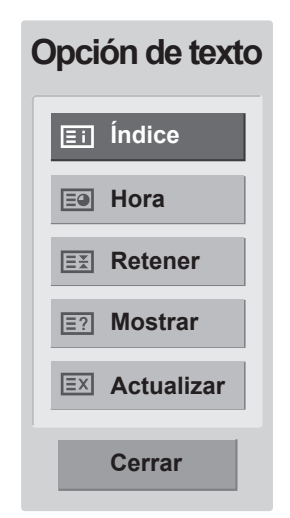

#### **Índice**

Permite seleccionar la página de índice.

#### **EHora**

Cuando vea un programa de TV, seleccione este menú para visualizar la hora en la esquina superior derecha de la pantalla. En el modo teletexto, pulse este botón para seleccionar un número de subpágina. El número de subpágina aparece en la parte inferior de la pantalla. Para mantener la subpágina o pasar a otra, pulse los botones rojo y verde, los botones < > o los botones numéricos.

#### **EEI Retener**

Detiene el cambio de página automático que se produce cuando una página de teletexto está compuesta por 2 o más subpáginas. El número de subpáginas y la subpágina que se visualiza aparecen normalmente en la pantalla debajo de la hora. Al seleccionar este menú, el símbolo de detención se visualizará en la esquina superior izquierda de la pantalla, y el cambio automático de página estará inactivo.

#### **E?** Mostrar

Seleccione este menú para visualizar la información oculta, como soluciones de adivinanzas o puzzles.

#### **Actualizar**

Muestra la imagen de TV en pantalla mientras se espera la página de teletexto nueva. La indicación aparece en la esquina superior izquierda de la pantalla. Cuando la página actualizada está disponible, la indicación cambia al número de página. Seleccione este menú de nuevo para ver la página del teletexto actualizada.

# <span id="page-65-0"></span>**TELETEXTO DIGITAL**

y Funciona solamente en Reino Unido e Irlanda.

La TV le permite acceder al teletexto digital, el cual se ha mejorado considerablemente en diversos aspectos como el texto, los gráficos, etc. Este teletexto digital permite acceder a servicios de teletexto digital especiales y a servicios específicos que emitan teletexto digital. Debe seleccionar Descon en el menú ldioma subtítulo para que se muestre el teletexto pulsando el botón SUBTITLE (SUBTÍTULOS).

### **Teletexto dentro del servicio digital**

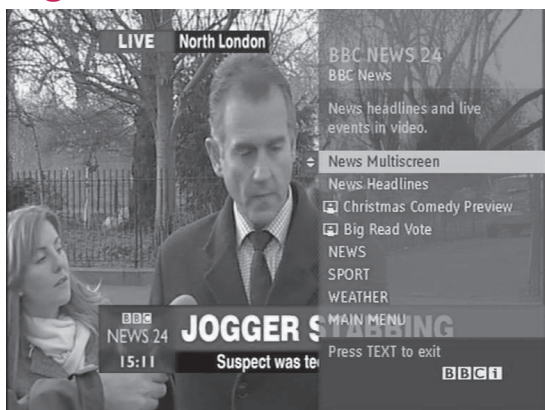

- 1 Pulse los botones numéricos o los botones **P**  $\wedge$  o  $\vee$  para seleccionar un servicio digital que emita teletexto digital.
- 2 Siga las indicaciones del teletexto digital y avance al paso siguiente con los botones **TEXT (TELETEXTO)**, **OK (ACEPTAR)**, los **botones de navegación**, el **botón rojo, el botón verde, el botón amarillo, el botón azul o los botones numéricos**, etc.
- 3 Para cambiar el servicio de teletexto digital, seleccione otro servicio diferente con los botones numéricos o los botones **P**  $\land$  o  $\lor$ .

## **Teletexto en el servicio digital**

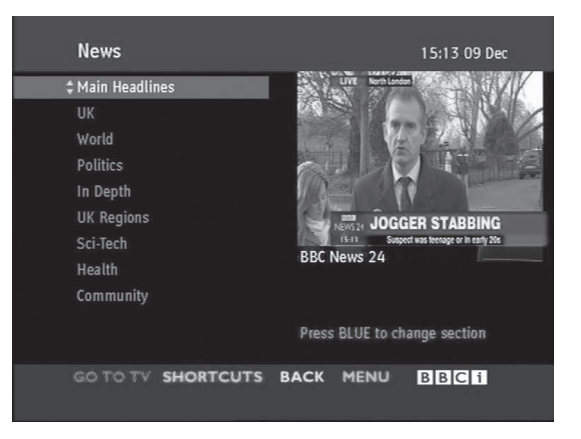

- 1 Pulse los botones numéricos o los botones **P** o para seleccionar un servicio determinado que emita teletexto digital.
- 2 Pulse el botón **TEXT (TELETEXTO)** o los botones de colores para activar el teletexto.
- 3 Siga las indicaciones del teletexto digital y avance al paso siguiente con los botones **OK (ACEPTAR)**, los **botones de navegación**, el **botón rojo, el botón verde, el botón amarillo, el botón azul o los botones numéricos**, etc.
- 4 Pulse el botón **TEXT (TELETEXTO)** o los botones de colores para desactivar el teletexto digital y volver al modo de **TV**.

Algunos servicios permiten acceder a servicios de texto con el botón **ROJO**.

# **MANTENIMIENTO**

Limpie el monitor con regularidad para obtener el mejor rendimiento y prolongar la vida del producto.

### **PRECAUCIÓN**

- En primer lugar, apague el aparato y desconecte el cable de alimentación y el resto de cables.
- Si no va utilizar el monitor durante algún tiempo, desconecte el cable de alimentación de la toma de pared para evitar posibles daños por rayos o subidas de tensión.

# **La pantalla y el marco**

Para quitar el polvo, pase un paño seco y suave por la superficie.

Para eliminar la suciedad más incrustada, emplee un paño suave humedecido con agua limpia o un detergente suave diluido. A continuación, seque de inmediato el monitor con un paño seco y limpio.

### **PRECAUCIÓN**

- No empuje, frote ni golpee la superficie con la uña ni con objetos puntiagudos, ya que esto podría arañar la pantalla y distorsionar la imagen.
- No utilice productos químicos, como cera, benceno, alcohol, disolventes, insecticidas, ambientadores o lubricantes, ya que podrían dañar el acabado de la pantalla y causar decoloraciones.

## **La carcasa y el soporte**

Para quitar el polvo, pase un paño seco y suave por la carcasa.

Para eliminar la suciedad más incrustada de la carcasa, emplee un paño suave humedecido con agua limpia o con agua y solo un poco de detergente suave.

### **PRECAUCIÓN**

- No pulverice líquido sobre la superficie. Si penetra agua en el monitor, puede producirse un incendio, una descarga eléctrica o un funcionamiento incorrecto.
- No emplee productos químicos, dado que esto puede deteriorar la superficie.

# **El cable de alimentación**

Elimine con frecuencia el polvo y la suciedad acumulados en el cable de alimentación.

# **SOLUCIÓN DE PROBLEMAS**

# **General**

#### **El funcionamiento no es el correcto.**

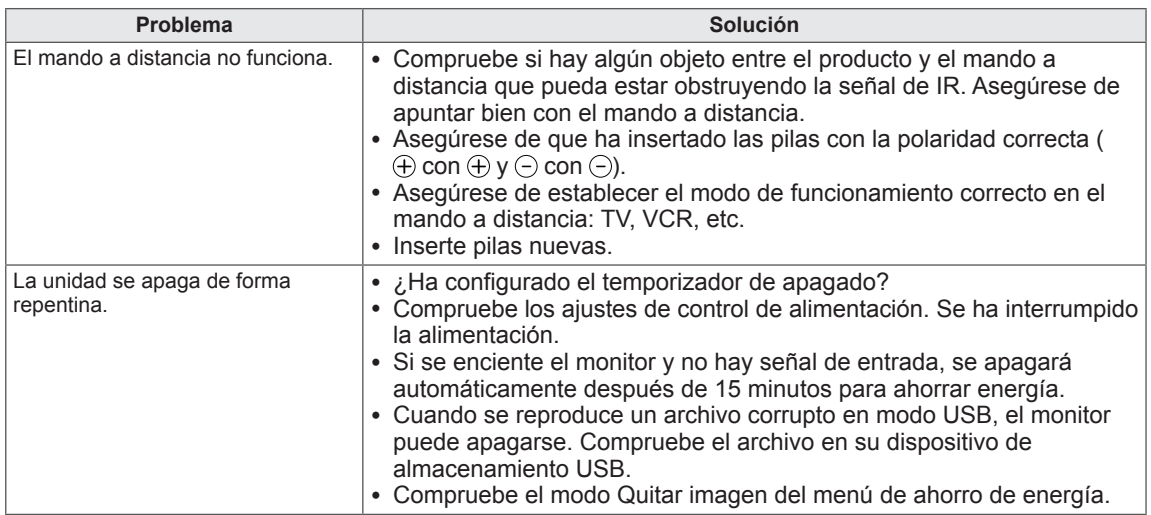

#### **La función de vídeo no funciona.**

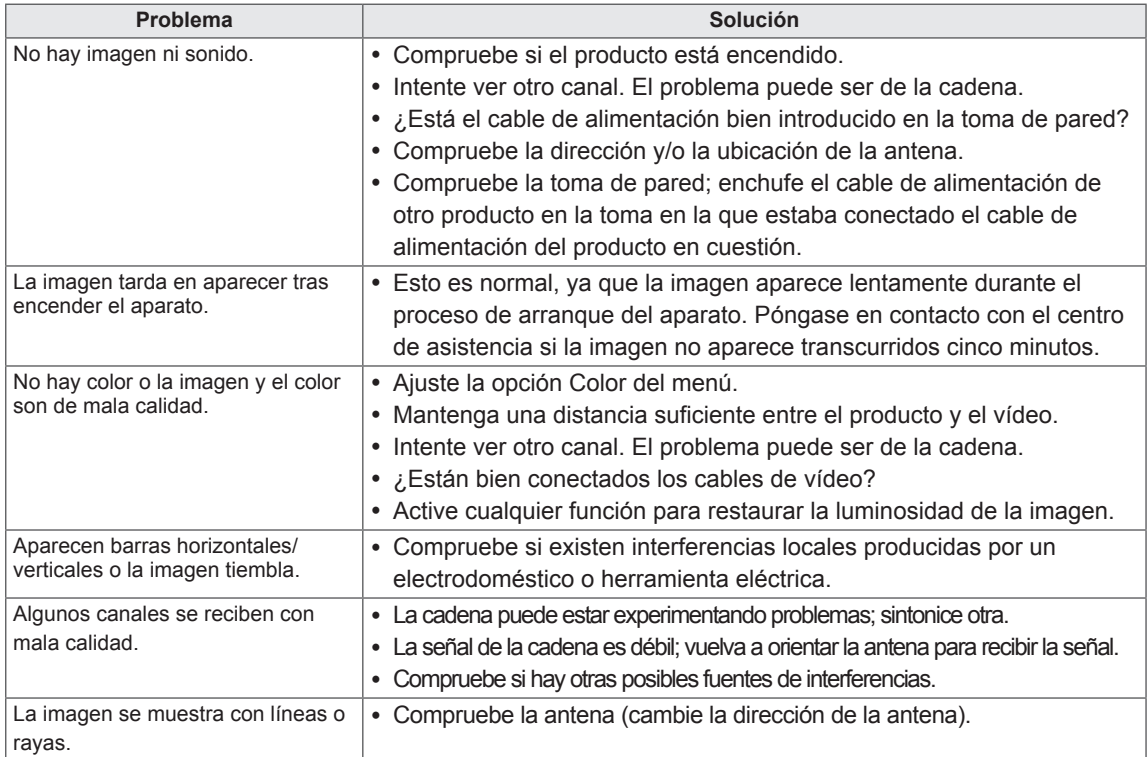

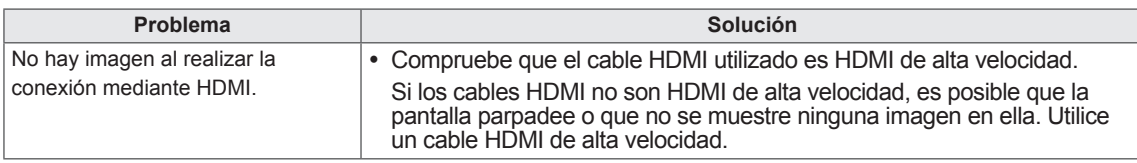

#### **La función de audio no funciona.**

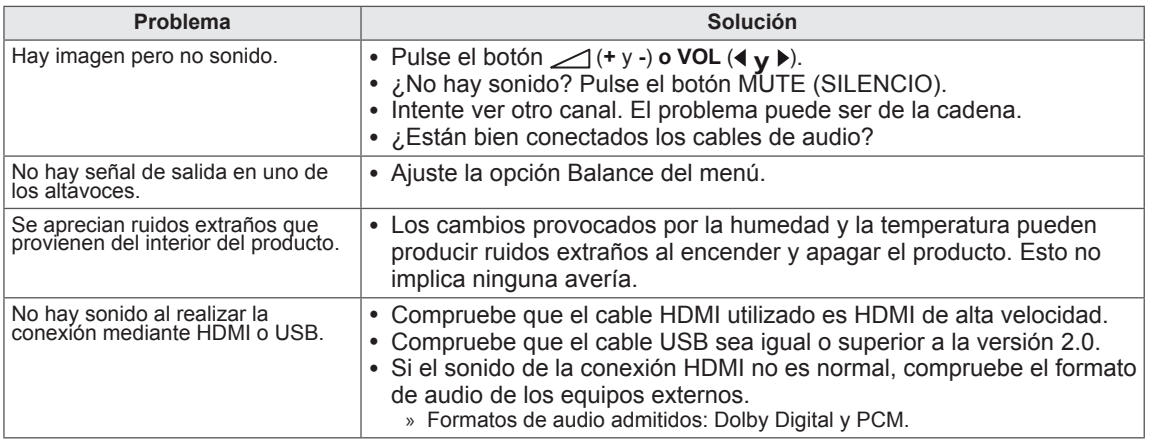

#### **Hay un problema con la configuración de IMAGEN.**

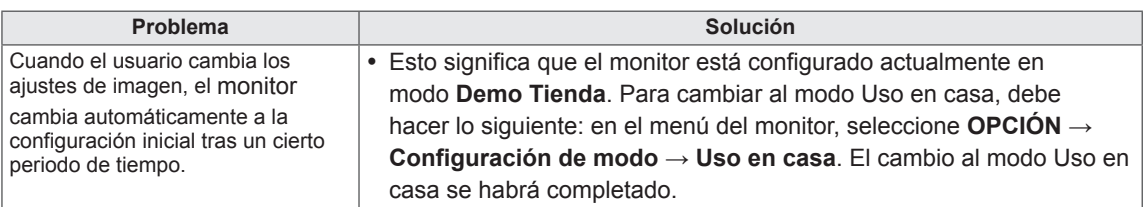

# **Modo PC**

#### **No se muestra ninguna imagen.**

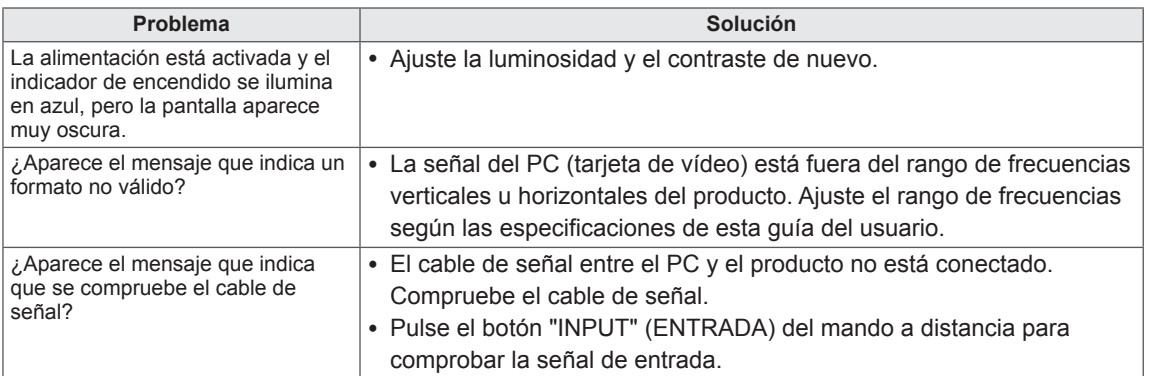

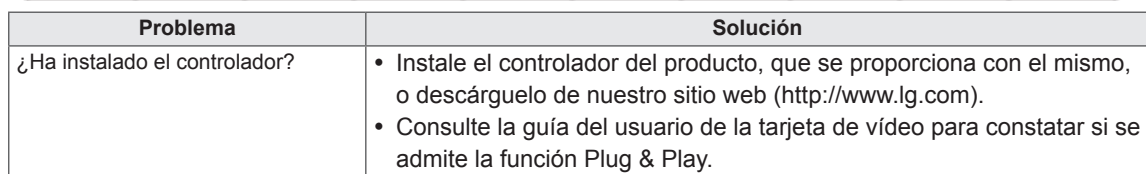

#### **Al conectar el producto, aparece el mensaje que indica que se trata de un producto desconocido.**

#### **Hay persistencia de imagen en el producto.**

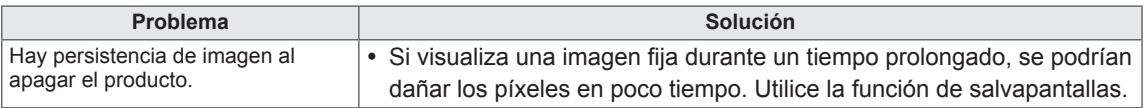

#### **El color de la pantalla no es normal.**

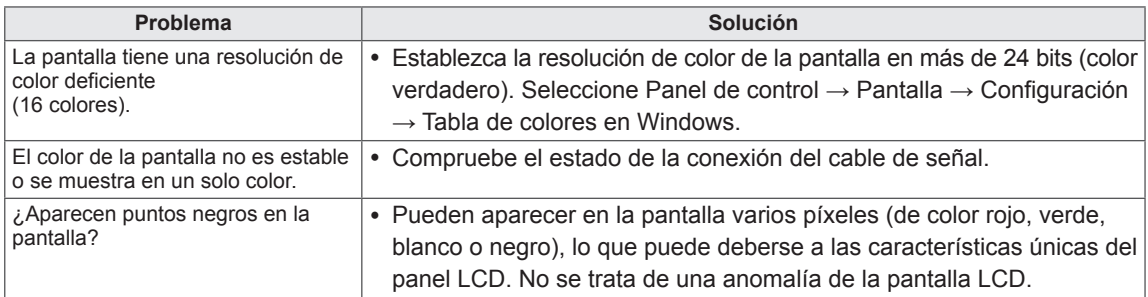

#### **La imagen de la pantalla puede tener un aspecto extraño.**

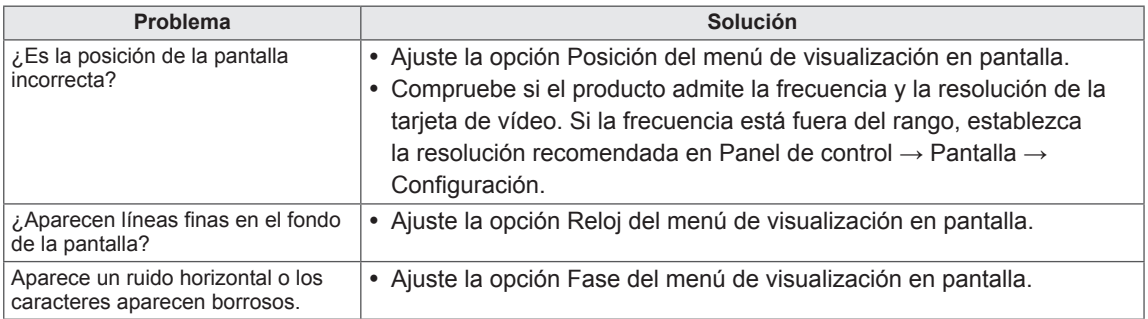

# <span id="page-70-0"></span>**ESPECIFICACIONES**

### M1950D

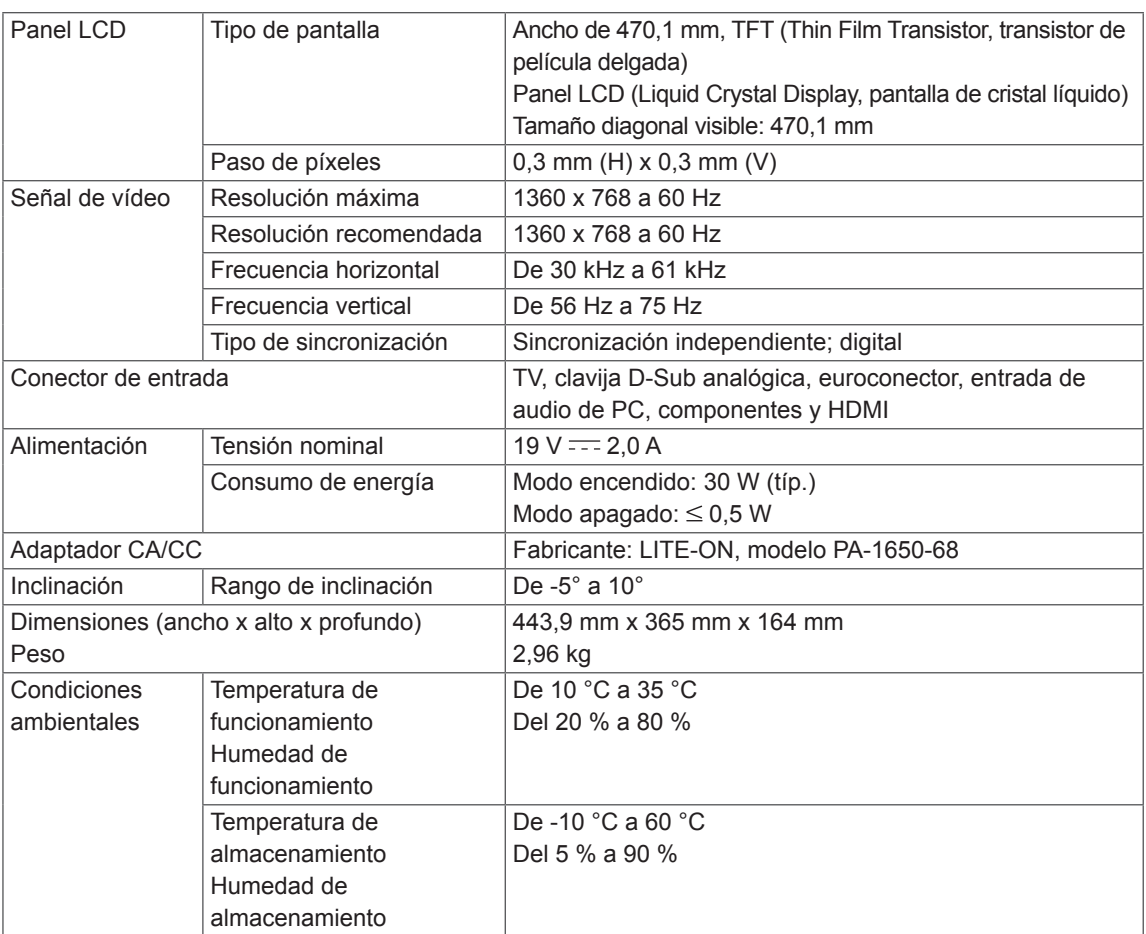

Las especificaciones del producto que se indican anteriormente pueden cambiar sin previo aviso debido a una actualización de las funciones del producto.

#### M2250D

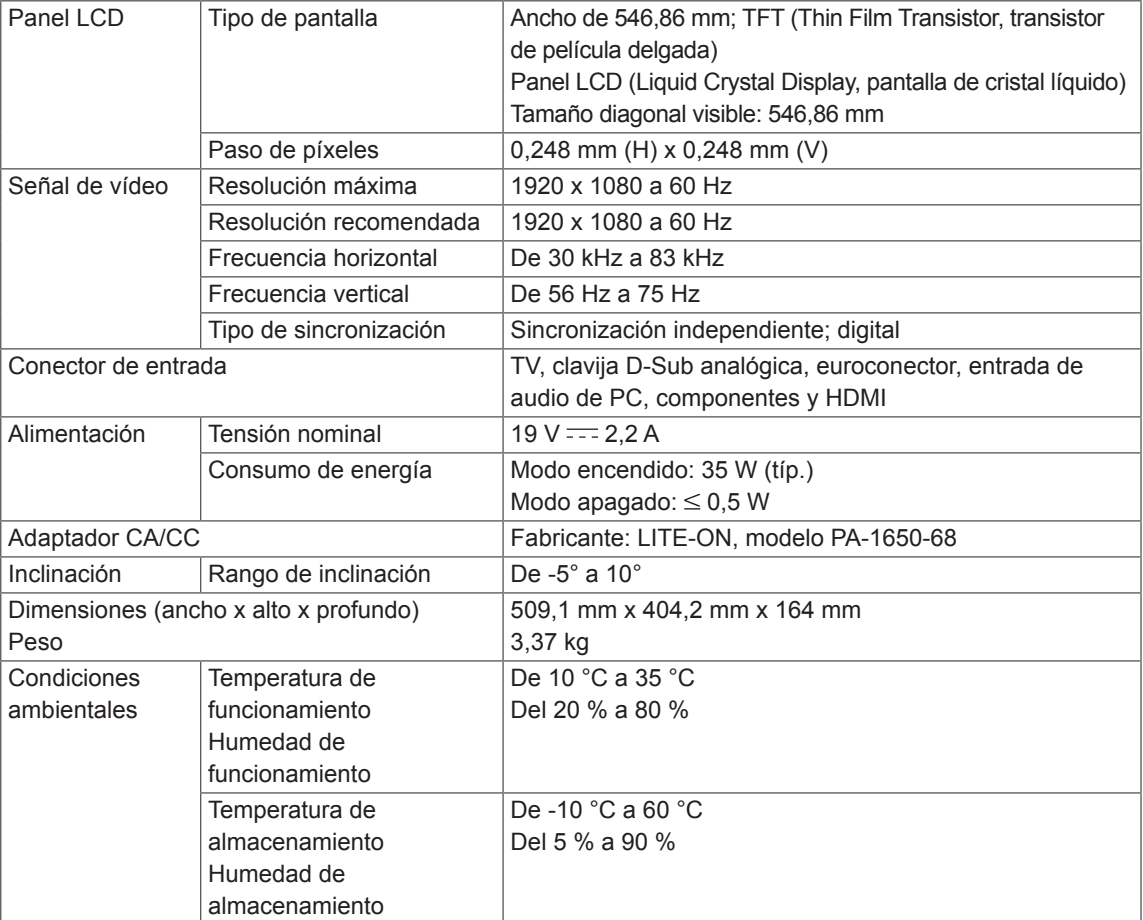

Las especificaciones del producto que se indican anteriormente pueden cambiar sin previo aviso debido a una actualización de las funciones del producto.
# M2350D

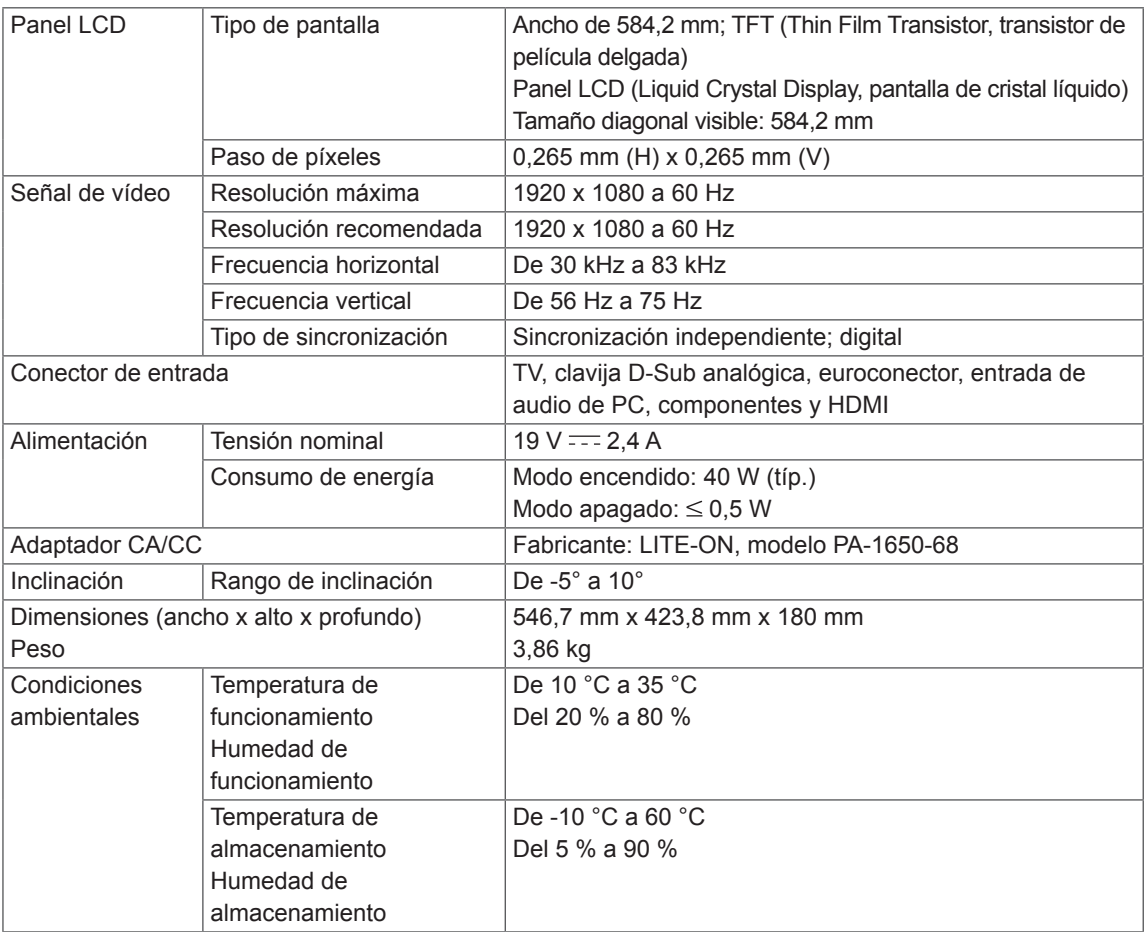

Las especificaciones del producto que se indican anteriormente pueden cambiar sin previo aviso debido a una actualización de las funciones del producto.

# M2450D

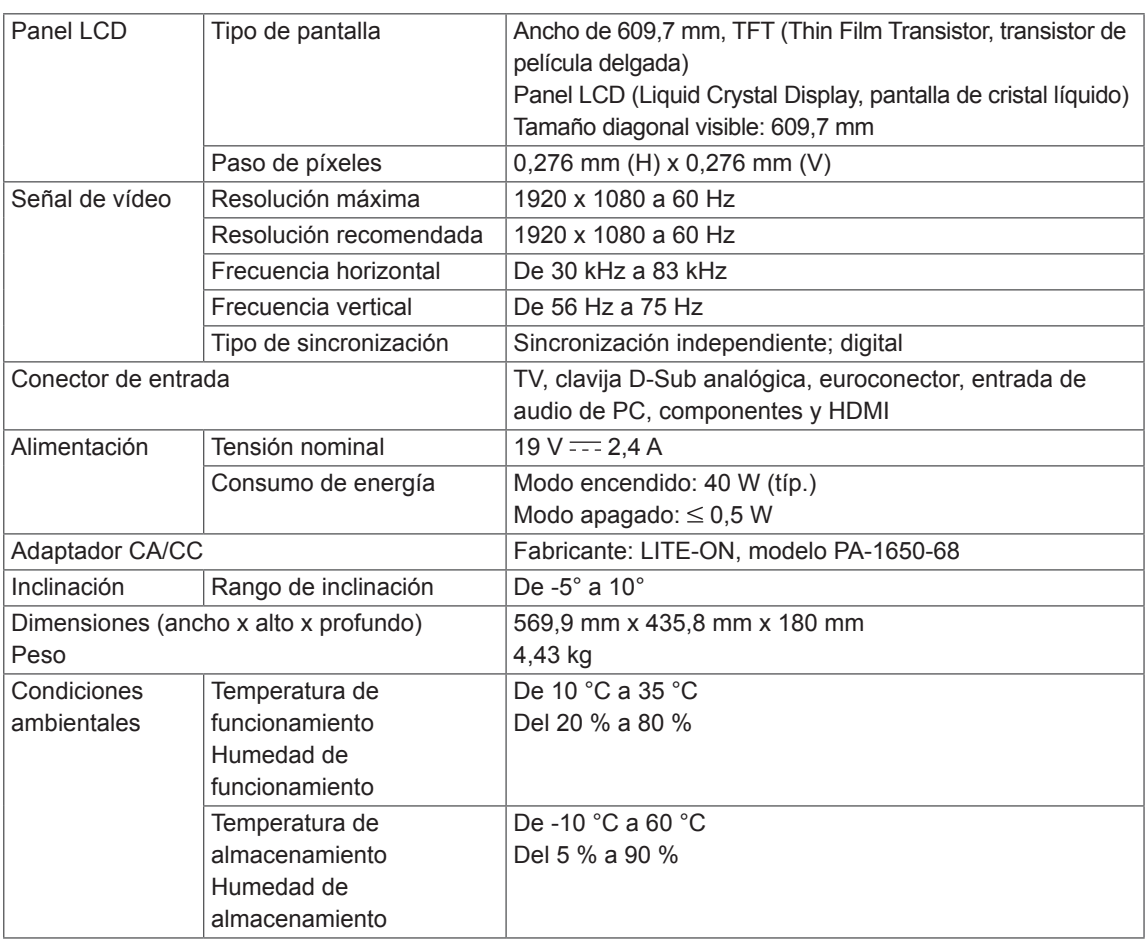

Las especificaciones del producto que se indican anteriormente pueden cambiar sin previo aviso debido a una actualización de las funciones del producto.

# M2550D

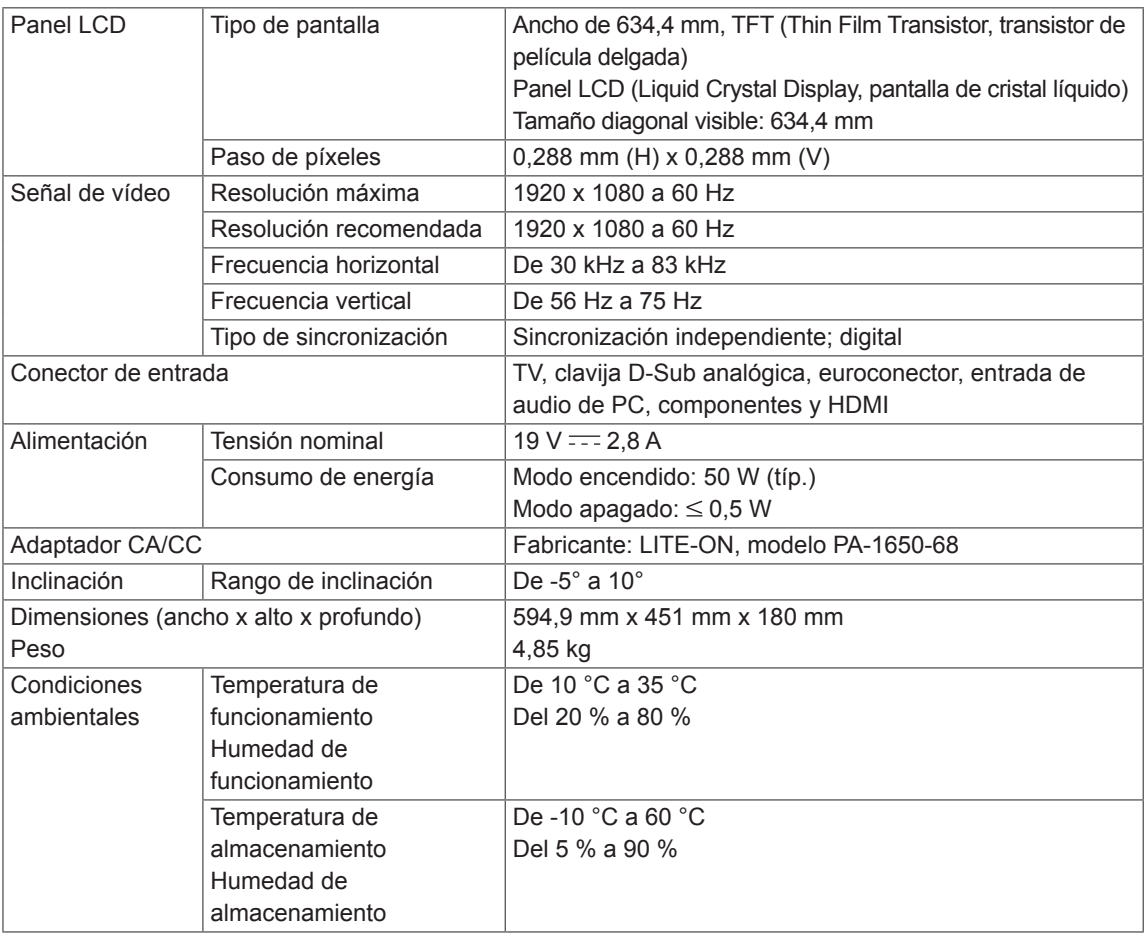

Las especificaciones del producto que se indican anteriormente pueden cambiar sin previo aviso debido a una actualización de las funciones del producto.

# **Modo RGB (PC) admitido**

# M1950D

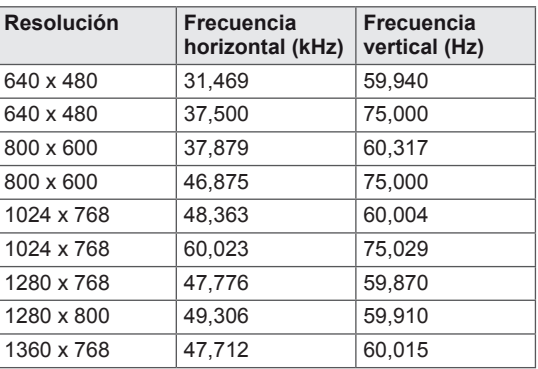

# M2250D M2350D M2450D M2550D

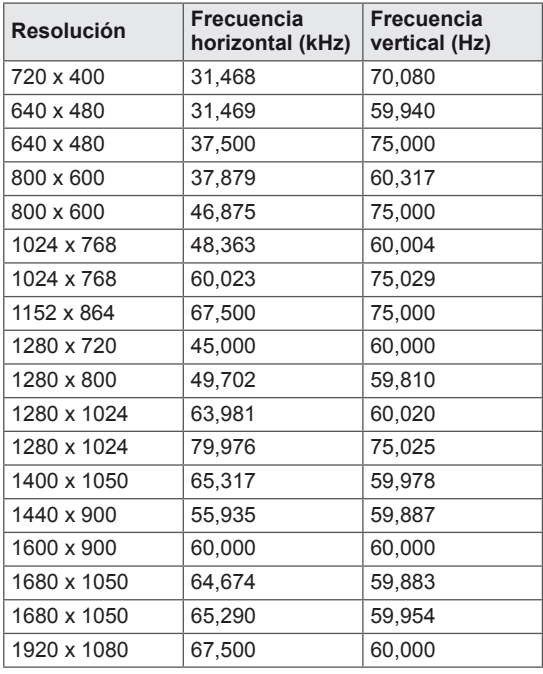

# **Modo HDMI (PC) admitido**

# M1950D

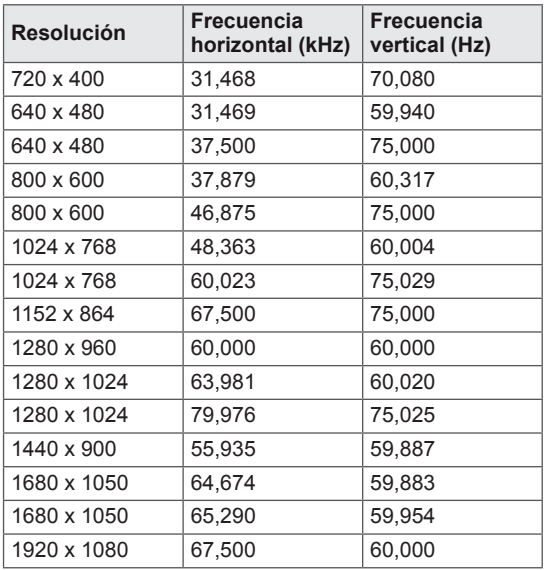

# M2250D M2350D M2450D M2550D

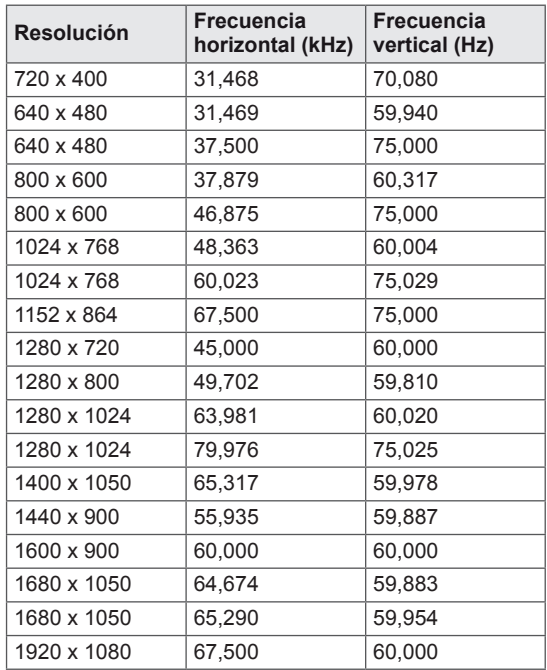

## **Modo HDMI (DTV) admitido**

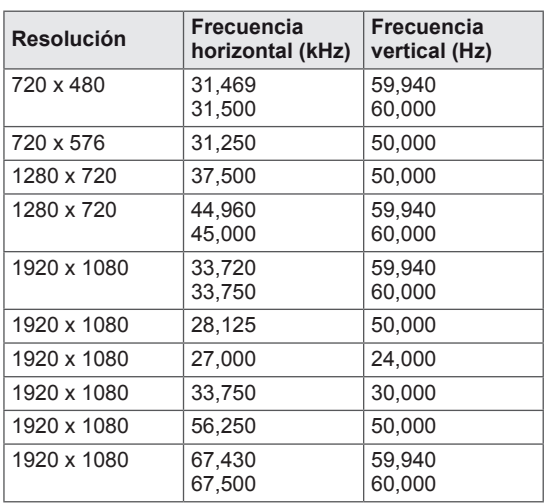

### **Modo de componentes admitido**

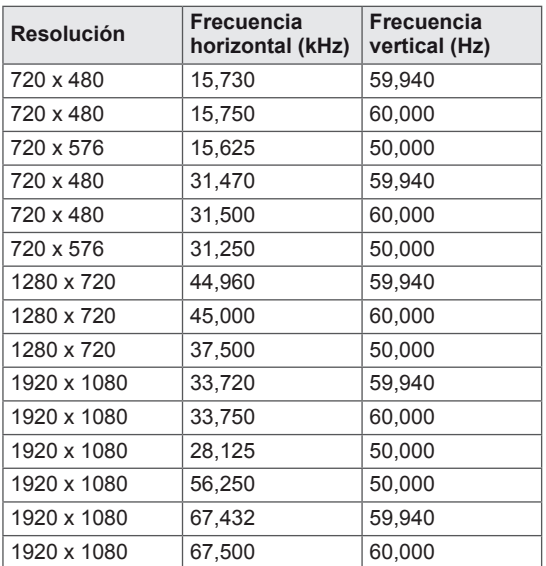

# **Información de conexión de puertos de componentes**

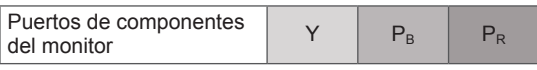

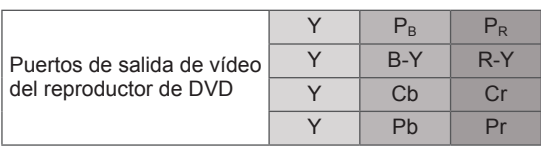

# **NOTA**

- Haga lo posible por no tener una imagen fija durante mucho tiempo en la pantalla. La imagen fija podría quedar impresa permanentemente en la pantalla. Utilice un salvapantallas en la medida de lo posible.
- En el modo PC pueden producirse interferencias relacionadas con la resolución, el patrón vertical, así como el contraste y la luminosidad. Cambie la resolución del modo PC, modifique el índice de actualización o ajuste la luminosidad y el contraste en el menú hasta obtener una imagen clara. Si el índice de actualización de la tarjeta gráfica del PC no se puede modificar, cambie de tarjeta gráfica o póngase en contacto con el fabricante de la tarjeta gráfica del PC.
- La forma de onda de entrada de sincronización es independiente para la frecuencia horizontal y la vertical.
- y Conecte el cable de señal desde el puerto de salida del monitor del PC al puerto RGB (PC) del monitor, o bien el cable de señal desde el puerto de salida HDMI del PC al puerto de entrada HDMI/DVI IN del monitor.
- Conecte el cable de audio del PC a la entrada de audio del monitor. (Los cables de audio no se incluyen con el monitor).
- Si utiliza una tarjeta de sonido, ajuste el sonido del PC según corresponda.
- Si la tarjeta gráfica del PC no permite la salida simultánea de RGB digital y analógico, para mostrar la salida del PC en el monitor, conecte solo uno de los puertos RGB o HDMI/DVI IN.
- · Si la tarjeta gráfica del PC permite la salida simultánea de RGB digital y analógico, establezca el monitor en RGB o HDMI. (El otro modo consiste en establecer la función Plug and Play automáticamente por medio del monitor).
- Si se utiliza un cable de HDMI a DVI, es posible que el modo DOS no funcione según la tarjeta de vídeo.
- Si utiliza un cable RGB-PC demasiado largo, es posible que aparezcan interferencias en la pantalla. Recomendamos utilizar cables de menos de 5 m de longitud. De este modo obtendrá la mejor calidad de imagen.

# <span id="page-77-0"></span>**CÓDIGOS IR**

• Esta función no está disponible en todos los modelos.

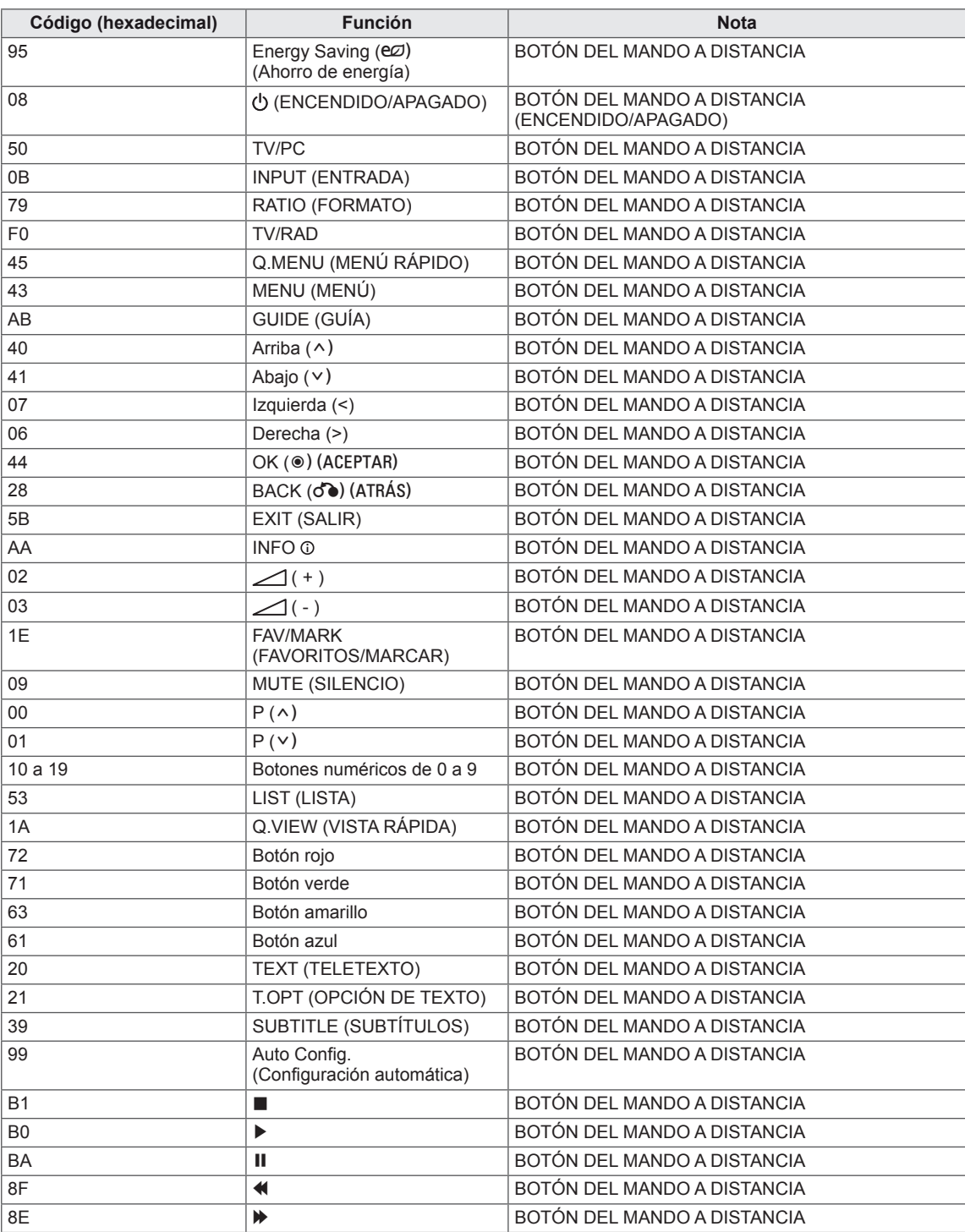

# **CONFIGURACIÓN DEL DISPOSITIVO DE CONTROL EXTERNO Configuración de RS-232C**

Conecte la toma de entrada RS-232C (puerto serie) al dispositivo de control externo (como un ordenador o un sistema de control A/V) y gestione las funciones del producto externamente. Conecte el puerto serie del dispositivo de control a la toma RS-232C del panel posterior del producto.

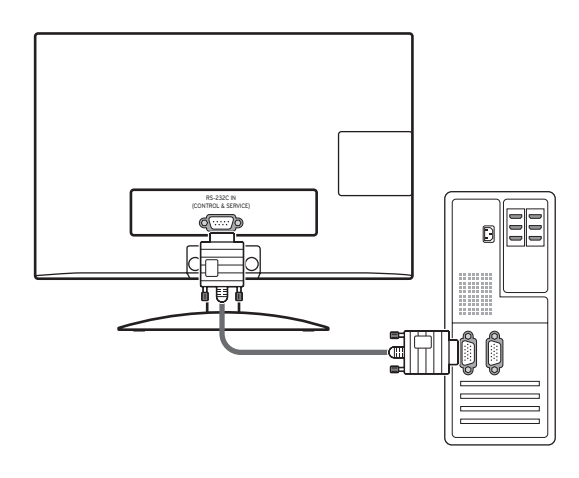

# **NOTA**

El puerto RS-232C de la unidad está pensado para utilizarlo con hardware y software de control RS-232C de terceros. A continuación, se proporcionan instrucciones para ayudarle con la programación de software o para probar la funcionalidad con software telenet. Los cables de conexión RS-232C no se suministran con el producto.

# **Tipo de conector macho D-Sub de 9 patillas**

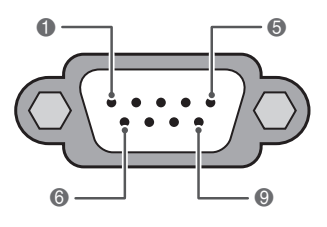

**ENTRADA DE RS-232C (CONTROL Y SERVICIO)**

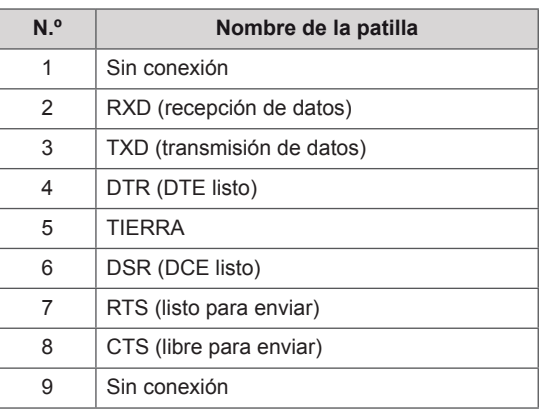

# **Configuraciones de RS-232C**

Configuración de 7 hilos (cable serie hembra-cable de módem NULL hembra)

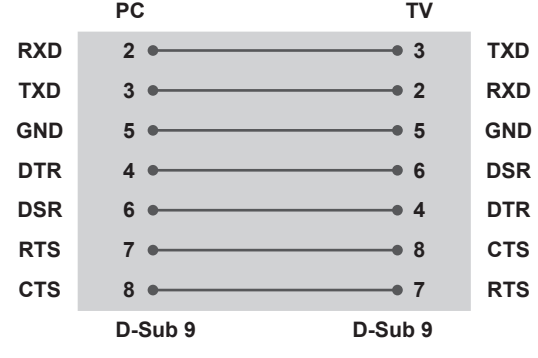

## **Set ID**

Número de identificación del equipo. Consulte la sección "**Asignación de datos reales**". [Consulte](#page-83-0) la [página](#page-83-0) 84

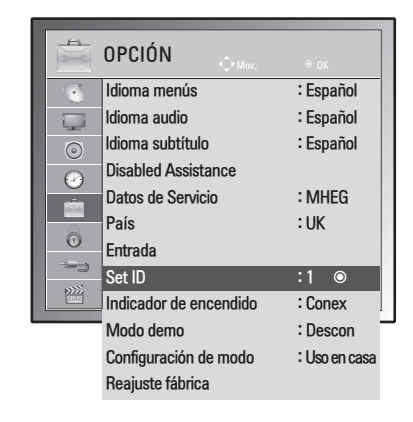

- 1 Pulse **MENU (MENÚ)** para acceder a los menús principales.
- 2 Pulse los botones de navegación para desplazarse hasta **OPCIÓN** y pulse **OK (ACEPTAR).**
- 3 Pulse los botones de navegación para desplazarse hasta **Set ID** y pulse **OK (ACEPTAR).**
- 4 Desplácese a la izquierda o la derecha para seleccionar un número de identificación del equipo y seleccione **CERRAR**. El rango de ajuste es de 1 a 99.
- 5 Cuando haya finalizado, pulse **EXIT (SALIR).** Para volver al menú anterior, pulse **BACK** (ATRÁS).

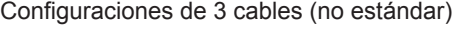

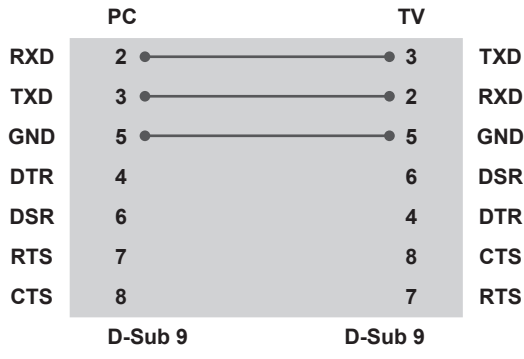

# **Parámetros de comunicación**

- Velocidad en baudios: 9.600 bps (UART)
- Longitud de datos: 8 bits
- Paridad: ninguna
- Bits de parada: 1 bit
- Código de comunicación: código ASCII
- Utilice un cable trenzado (inverso).

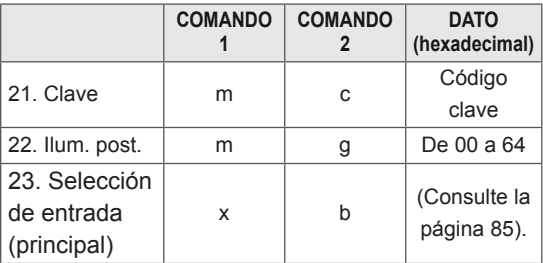

• Nota: durante las operaciones de USB como DivX o EMF, no se ejecutará ningún comando, excepto los de encendido/apagado (ka) y clave (mc), y se tratarán todos como NG.

# **Lista de referencia de comandos**

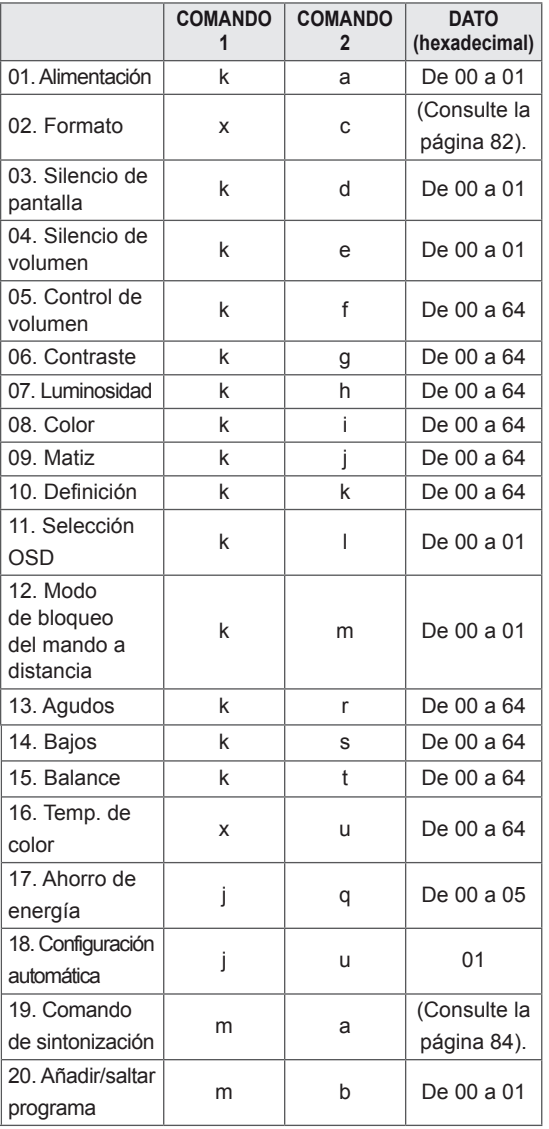

# **Protocolo de transmisión/ recepción**

### **Transmisión**

## **[Comando 1][Comando 2][ ][Set ID][ ][Dato][Cr]**

[Comando 1]: primer comando para controlar el monitor (j, k, m o x).

- [Comando 2]: segundo comando para controlar el monitor.
- [Set ID]: puede ajustar la identificación del monitor para elegir el número de identificación del monitor que desee en el menú de opciones. El rango de ajuste es de 1 a 99. Si selecciona Set ID '0', se controlarán todos los equipos conectados. Set ID se expresa como un decimal (de 1 a 99) en el menú y como un hexadecimal (de 0x0 a 0x63) en el protocolo de transmisión/ recepción.
- \* [DATO]: para transmitir datos de los comandos. Transmite datos 'FF' para leer el estado del comando.
- \* [Cr]: retorno de carro Código ASCII "0 x 0D"
- \* [ ]: código ASCII "espacio (0 x 20)"

#### **Confirmación correcta**

### **[Comando 2][ ][Set ID][ ][OK][Dato][x]**

El monitor transmite una confirmación basada en este formato al recibir datos normales. En ese momento, si los datos están en modo de lectura, indicará el estado actual de los mismos. Si están en modo de escritura, devolverá los datos del PC.

#### **Confirmación de error**

### **[Comando 2][ ][Set ID][ ][NG][Dato][x]**

\* El aparato transmite una confirmación basada en este formato al recibir datos anormales de funciones no viables o errores de comunicación. Dato 00: código no admitido

**01. Encendido/apagado (comando: k a)** Para controlar el encendido y apagado del equipo. Transmisión [k][a][ ][Set ID][ ][Dato][Cr] Dato 00: apagado Dato 01: encendido Confirmación [a][ ][Set ID][ ][OK/NG][Dato][x]

# Para mostrar el encendido o el apagado.

#### Transmisión [k][a][ ][Set ID][ ][FF][Cr]

#### Confirmación [a][ ][Set ID][ ][OK/NG][Dato][x]

- \* De forma similar, si otras funciones transmiten datos "0xFF" basados en este formato, la respuesta de confirmación de datos presenta el estado de cada función.
- \* Es posible que aparezcan los mensajes "Confirmación correcta", "Error de confirmación" y otros mensajes en la pantalla cuando el monitor esté encendido.
- <span id="page-81-0"></span>**02. Formato (comando: k c) (tamaño de imagen principal)**

Para ajustar el formato de la pantalla. (Formato de imagen principal) También puede ajustar el formato de la pantalla con la opción Formato de MENÚ RÁPIDO o IMAGEN.

#### Transmisión [k][c][ ][Set ID][ ][Dato][Cr]

- Dato 01: pantalla normal (4:3)
	- 02: pantalla panorámica (16:9)
	- 04: Zoom
	- 06: Original
	- 07 : 14:9
	- 09: Sólo escaneo
	- 0B: Ancho completo

### 10 a 1F: Zoom cine de 1 a 16

#### Confirmación [c][ ][Set ID][ ][OK/NG][Dato][x]

- \* Con la entrada de PC es posible seleccionar el formato 16:9 o 4:3.
- \* En el modo DTV/HDMI (1080i 50 Hz / 60 Hz, 720p 50 Hz / 60 Hz, 1080p 24 Hz / 30 Hz / 50 Hz / 60 Hz), Componente (720p, 1080i, 1080p 50 Hz / 60 Hz), solamente está disponible la opción Sólo escaneo.
- \* La opción Ancho completo solo es compatible con los modos analógico y AV.

#### **03. Silencio de pantalla (comando: k d)**

Para desactivar o activar el silencio de pantalla. Transmisión [k][d][ ][Set ID][ ][Dato][Cr]

- Dato 00: silencio de pantalla desactivado (imagen activada) Silencio de vídeo desactivado
	- 01: silencio de pantalla activado (imagen desactivada) 10: silencio de vídeo activado

#### Confirmación [d][ ][Set ID][ ][OK/NG][Dato][x]

\* En caso de silenciar solo el vídeo, el monitor mostrará los menús en pantalla (OSD). Pero en caso de silenciar la pantalla, el monitor no mostrará los menús en pantalla.

#### **04. Silencio de volumen (comando: k e)**

Para controlar la activación y desactivación del volumen.

También puede ajustarlas con el botón MUTE (SILENCIO) del mando a distancia.

#### Transmisión [k][e][ ][Set ID][ ][Dato][Cr]

Dato 00: silencio de volumen activado (volumen desactivado) 01: silencio de volumen desactivado (volumen activado)

Confirmación [e][ ][Set ID][ ][OK/NG][Dato][x]

#### **05. Control de volumen (comando: k f)**

Para ajustar el volumen.

También puede ajustarlo con los botones de volumen del mando a distancia.

#### Transmisión [k][f][ ][Set ID][ ][Dato][Cr]

Dato Mín.: 00 a Máx.: 64 \* Consulte la sección "Asignación de datos reales". [Consulte](#page-83-0) la página 84

Confirmación [f][ ][Set ID][ ][OK/NG][Dato][x]

#### **06. Contraste (comando: k g)**

Para ajustar el contraste de la pantalla. También puede ajustarlo en el menú IMAGEN. Transmisión [k][g][ ][Set ID][ ][Dato][Cr]

Dato Mín.: 00 a Máx.: 64

\* Consulte la sección "Asignación de datos reales". [Consulte](#page-83-0) la página 84

Confirmación [q][ ][Set ID][ ][OK/NG][Dato][x]

#### **07. Luminosidad (comando: k h)**

Para ajustar la luminosidad de la pantalla. También puede ajustarla en el menú IMAGEN.

#### Transmisión [k][h][ ][Set ID][ ][Dato][Cr]

Dato Mín.: 00 a Máx.: 64 \* Consulte la sección "Asignación de datos reales". [Consulte](#page-83-0) la página 84

Confirmación [h][ ][Set ID][ ][OK/NG][Dato][x]

#### **08. Color (comando: k i)**

Para ajustar el color de la pantalla. (A excepción del modo PC)

También puede ajustar el color en el menú IMAGEN.

Transmisión [k][i][ ][Set ID][ ][Dato][Cr]

Dato Mín.: 00 a Máx.: 64

\* Consulte la sección "Asignación de datos reales". [Consulte](#page-83-0) la página 84

Confirmación [i][ ][Set ID][ ][OK/NG][Dato][x]

#### **09. Matiz (comando: k j)**

Para ajustar el matiz de la pantalla. (A excepción del modo PC)

También puede ajustarlo en el menú IMAGEN.

#### Transmisión [k][j][ ][Set ID][ ][Dato][Cr]

Dato Mín.: 00 a Máx.: 64 \* Consulte la sección "Asignación de datos reales". [Consulte](#page-83-0) la página 84

Confirmación [j][ ][Set ID][ ][OK/NG][Dato][x]

#### **10. Definición (comando: k k)**

Para ajustar la definición de la pantalla. También puede ajustarla en el menú IMAGEN. Transmisión [k][k][ ][Set ID][ ][Dato][Cr]

Dato Mín.: 00 a Máx.: 64

\* Consulte la sección "Asignación de datos reales". [Consulte](#page-83-0) la página 84

Confirmación [k][ ][Set ID][ ][OK/NG][Dato][x]

#### **11. Selección OSD (comando: k l)**

Para activar o desactivar el menú OSD (menú de visualización en pantalla) desde el mando a distancia.

#### Transmisión [k][l][ ][Set ID][ ][Dato][Cr]

Dato 00: OSD desconectada 01: OSD conectada

Confirmación [l][ ][Set ID][ ][OK/NG][Dato][x]

#### **12. Modo de bloqueo del mando a distancia (comando: k m)**

Para bloquear el mando a distancia y los controles del panel frontal del monitor.

#### Transmisión [k][m][ ][Set ID][ ][Dato][Cr]

Dato 00: bloqueo desactivado 01: bloqueo activado

#### Confirmación [m][ ][Set ID][ ][OK/NG][Dato][x]

- \* Si no está utilizando el mando a distancia, emplee este modo. Al encender y apagar el equipo, se desactiva el bloqueo externo del mando a distancia.
- \* El botón de encendido no funcionará correctamente.

#### **13. Agudos (comando: k r)**

Para ajustar los agudos. También puede ajustar los agudos en el menú AUDIO.

#### Transmisión [k][r][ ][Set ID][ ][Dato][Cr]

Dato Mín.: 00 a Máx.: 64

\* Consulte la sección "Asignación de datos reales". [Consulte](#page-83-0) la página 84

Confirmación [r][ ][Set ID][ ][OK/NG][Dato][x]

#### **14. Bajos (comando: k s)**

Para ajustar los tonos bajos.

También puede ajustar los tonos bajos en el menú AUDIO.

#### Transmisión [k][s][ ][Set ID][ ][Dato][Cr]

Dato Mín.: 00 a Máx.: 64 \* Consulte la sección "Asignación de datos reales". [Consulte](#page-83-0) la página 84

Confirmación [s][ ][Set ID][ ][OK/NG][Dato][x]

#### **15. Balance (comando: k t)**

Para ajustar el balance.

También es posible ajustar el balance en el menú AUDIO.

#### Transmisión [k][t][ ][Set ID][ ][Dato][Cr]

Dato Mín.: 00 a Máx.: 64 \* Consulte la sección "Asignación de datos reales".

[Consulte](#page-83-0) la página 84

Confirmación [t][ ][Set ID][ ][OK/NG][Dato][x]

#### **16. Temp. de color (comando: x u)**

Para ajustar la temperatura del color. También puede ajustar la temperatura del color en el menú IMAGEN.

Transmisión [x][u][ ][Set ID][ ][Dato][Cr]

Dato Mín.: 00 a Máx.: 64 \* Consulte la sección "Asignación de datos reales". [Consulte](#page-83-0) la página 84

Confirmación [u][ ][Set ID][ ][OK/NG][Dato][x]

#### **17. Ahorro de energía (comando: j q)**

Para reducir el consumo de energía del monitor. También puede ajustar la función de ahorro de energía en el menú OPCIÓN.

Transmisión [j][q][ ][Set ID][ ][Dato][Cr]

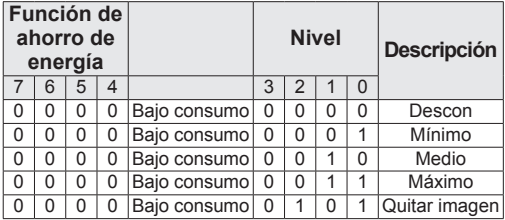

Confirmación [q][ ][Set ID][ ][OK/NG][Dato][x]

#### **18. Configuración automática (comando: j u)**

Para ajustar la posición de la imagen y minimizar las vibraciones automáticamente. Funciona solamente en modo RGB (PC).

Transmisión [j][u][ ][Set ID][ ][Dato][Cr]

Dato 01: Ajustar

Confirmación [u][ ][Set ID][ ][OK/NG][Dato][x]

<span id="page-83-1"></span>**19. Comando de sintonización (comando: m a)** Permite seleccionar el canal con el siguiente número físico.

#### Transmisión

#### [m][a][ ][Set ID][ ][Dato 0][ ][Dato 1][ ] [Dato 2][Cr]

Dato 00: dato de canal alto Dato 01: dato de canal bajo Ejemplo: Núm. 47 -> 00 2F (2FH) Núm. 394 -> 01 8A (18AH), Núm. de DTV 0 -> Indiferente Dato 02: 0x00: analógico principal 0x10: DTV principal 0x20: radio Rango de datos de canales Analógico - Mín.: 00 a Máx.: 63 (de 0 a 99) Digital - Mín.: 00 a Máx.: 3E7 (de 0 a 999) (Excepto para Suecia, Finlandia, Noruega, Dinamarca e Irlanda) Digital - Mín.: 00 a Máx.: 270F (de 0 a 9999) (Solo para Suecia, Finlandia, Noruega, Dinamarca e Irlanda) Confirmación [a][ ][Set ID][ ][OK/NG][Dato][x]

Dato Mín.: 00 a Máx.: 7DH

#### **20. Añadir/saltar programa (comando: m b)**

Para ajustar el estado de omisión para el programa actual. Transmisión [m][b][ ][Set ID][ ][Dato][Cr]

Dato 00: Saltar **01: Añadir** 

Confirmación [b][ ][Set ID][ ][OK/NG][Dato][x]

#### <span id="page-83-0"></span>**Asignación de datos reales**

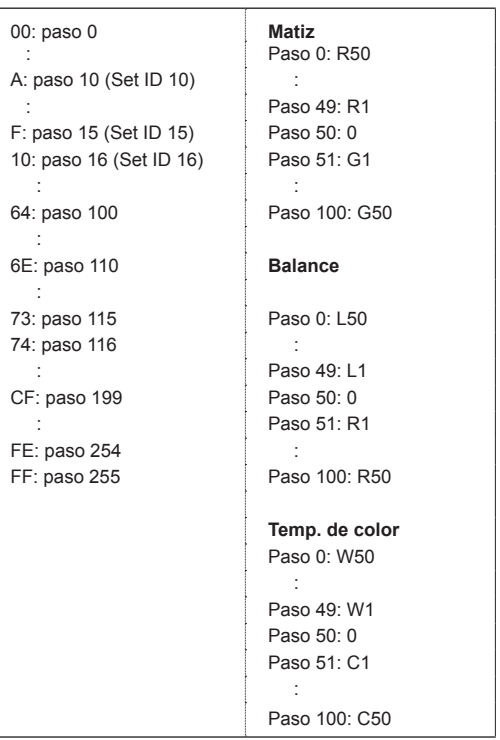

# **21. Clave (comando: m c)** Para enviar el código clave del mando a distancia. Transmisión [m][c][ ][Set ID][ ][Dato][Cr] Dato Mín.: 00 a Máx.: 64 \* Código clave de dato. [Consulte](#page-77-0) la página 78 Confirmación [c][ ][Set ID][ ][OK/NG][Dato][x]

**22. Iluminación posterior (comando: m g)** Para controlar la iluminación posterior. Transmisión [m][g][ ][Set ID][ ][Dato][Cr] Dato: datos Mín.: 00 a Máx.: 64 Confirmación [g][ ][Set ID][ ][OK/NG][Dato][x]

#### <span id="page-84-0"></span>**23. Selección de entrada (comando: x b) (entrada de imagen principal)**

Para seleccionar la fuente de entrada de la imagen principal.

Transmisión [x][b][ ][Set ID][ ][Dato][Cr]

Estructura de datos<br>Dato 00: DTV 40: Componente<br>60: RGB 10: Analógico<br>20: AV 90: HDMI

Confirmación [b][ ][Set ID][ ][OK/NG][Dato][x]

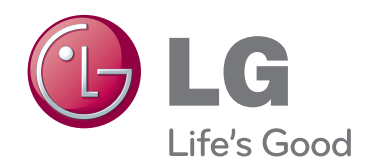

Asegúrese de leer las precauciones de seguridad antes de utilizar el producto. Guarde el manual de usuario (CD) en un lugar accesible para poder consultarlo en un futuro. El número de serie y de modelo del equipo están situados en la parte posterior y en un lateral del mismo. Anótelos por si alguna vez necesita asistencia.

MODELO

N.º DE SERIE